# **Tektronix PSPL1P601 & PSPL1P602 Pulse/Pattern Generators**

**User Manual**

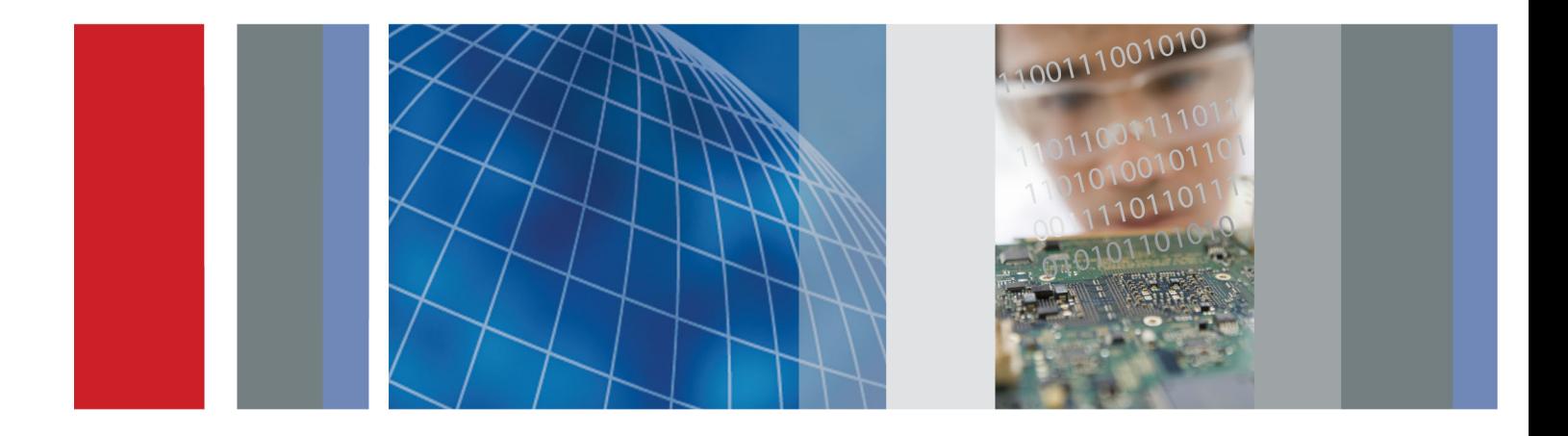

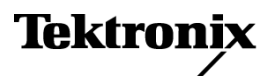

# **Tektronix PSPL1P601 & PSPL1P602 Pulse/Pattern Generators**

**User Manual**

**Register now!** Click the following link to protect your product. **► [www.tektronix.com/register](http://www.tek.com/register)**

**www.tektronix.com 071-3415-00**

Tektronix

Copyright © Tektronix. All rights reserved. Licensed software products are owned by Tektronix or its subsidiaries or suppliers, and are protected by national copyright laws and international treaty provisions.

Tektronix products are covered by U.S. and foreign patents, issued and pending. Information in this publication supersedes that in all previously published material. Specifications and price change privileges reserved.

TEKTRONIX and TEK are registered trademarks of Tektronix, Inc.

#### **Contacting Tektronix**

Tektronix, Inc. 14150 SW Karl Braun Drive P.O. Box 500 Beaverton, OR 97077 USA

For product information, sales, service, and technical support:

- $\blacksquare$  In North America, call 1-800-833-9200.
- Worldwide, visit [www.tektronix.com](http://www.tektronix.com/contact) to find contacts in your area.

#### **Warranty**

Tektronix warrants that this product will be free from defects in materials and workmanship for a period of one (1) year from the date of shipment. If any such product proves defective during this warranty period, Tektronix, at its option, either will repair the defective product without charge for parts and labor, or will provide a replacement in exchange for the defective product. Parts, modules and replacement products used by Tektronix for warranty work may be new or reconditioned to like new performance. All replaced parts, modules and products become the property of Tektronix.

In order to obtain service under this warranty, Customer must notify Tektronix of the defect before the expiration of the warranty period and make suitable arrangements for the performance of service. Customer shall be responsible for packaging and shipping the defective product to the service center designated by Tektronix, with shipping charges prepaid. Tektronix shall pay for the return of the product to Customer if the shipment is to a location within the country in which the Tektronix service center is located. Customer shall be responsible for paying all shipping charges, duties, taxes, and any other charges for products returned to any other locations.

This warranty shall not apply to any defect, failure or damage caused by improper use or improper or inadequate maintenance and care. Tektronix shall not be obligated to furnish service under this warranty a) to repair damage resulting from attempts by personnel other than Tektronix representatives to install, repair or service the product; b) to repair damage resulting from improper use or connection to incompatible equipment; c) to repair any damage or malfunction caused by the use of non-Tektronix supplies; or d) to service a product that has been modified or integrated with other products when the effect of such modification or integration increases the time or difficulty of servicing the product.

THIS WARRANTY IS GIVEN BY TEKTRONIX WITH RESPECT TO THE PRODUCT IN LIEU OF ANY OTHER WARRANTIES, EXPRESS OR IMPLIED. TEKTRONIX AND ITS VENDORS DISCLAIM ANY IMPLIED WARRANTIES OF MERCHANTABILITY OR FITNESS FOR A PARTICULAR PURPOSE. TEKTRONIX' RESPONSIBILITY TO REPAIR OR REPLACE DEFECTIVE PRODUCTS IS THE SOLE AND EXCLUSIVE REMEDY PROVIDED TO THE CUSTOMER FOR BREACH OF THIS WARRANTY. TEKTRONIX AND ITS VENDORS WILL NOT BE LIABLE FOR ANY INDIRECT, SPECIAL, INCIDENTAL, OR CONSEQUENTIAL DAMAGES IRRESPECTIVE OF WHETHER TEKTRONIX OR THE VENDOR HAS ADVANCE NOTICE OF THE POSSIBILITY OF SUCH DAMAGES.

[W2 – 15AUG04]

# **Table of Contents**

Ī.

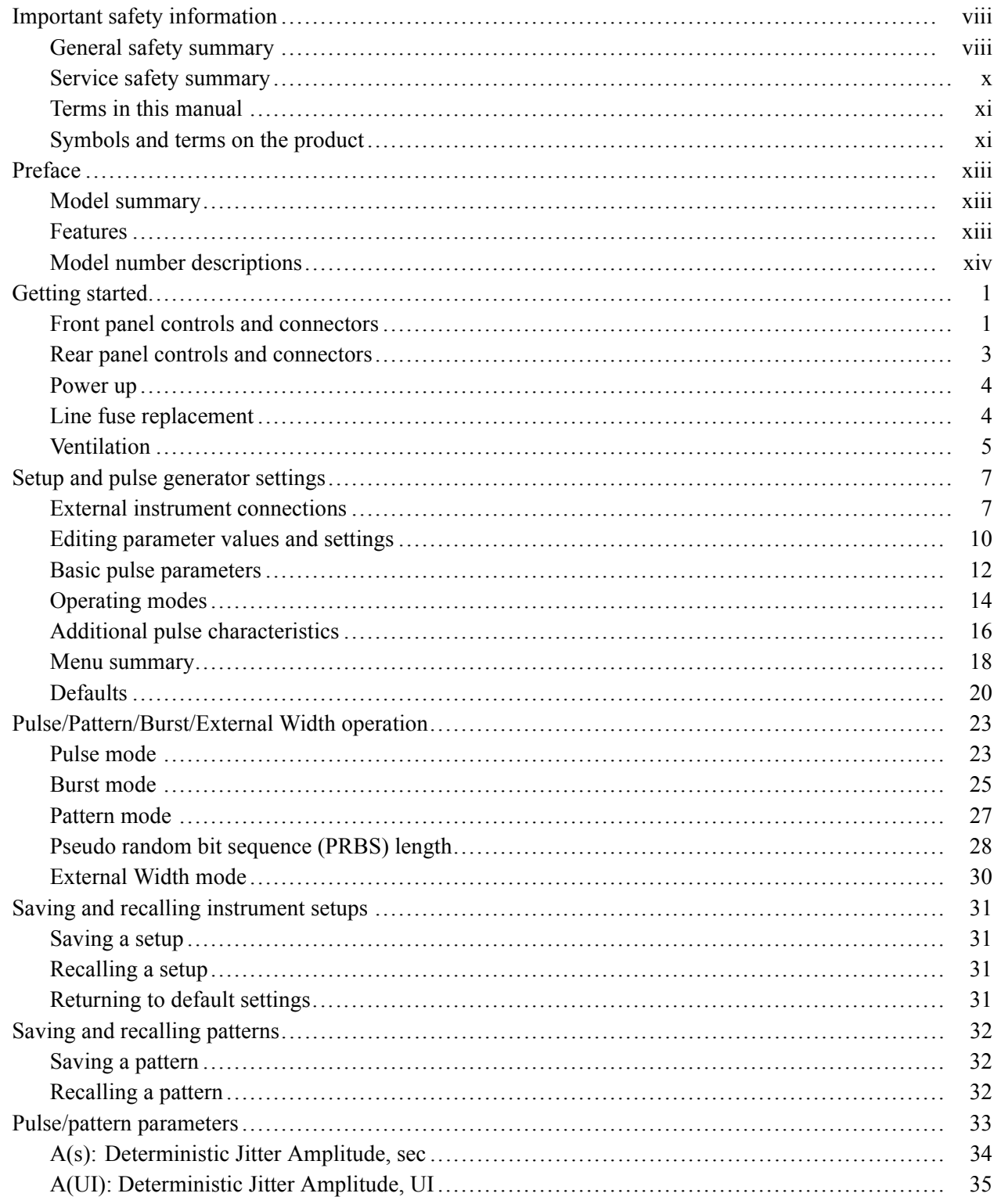

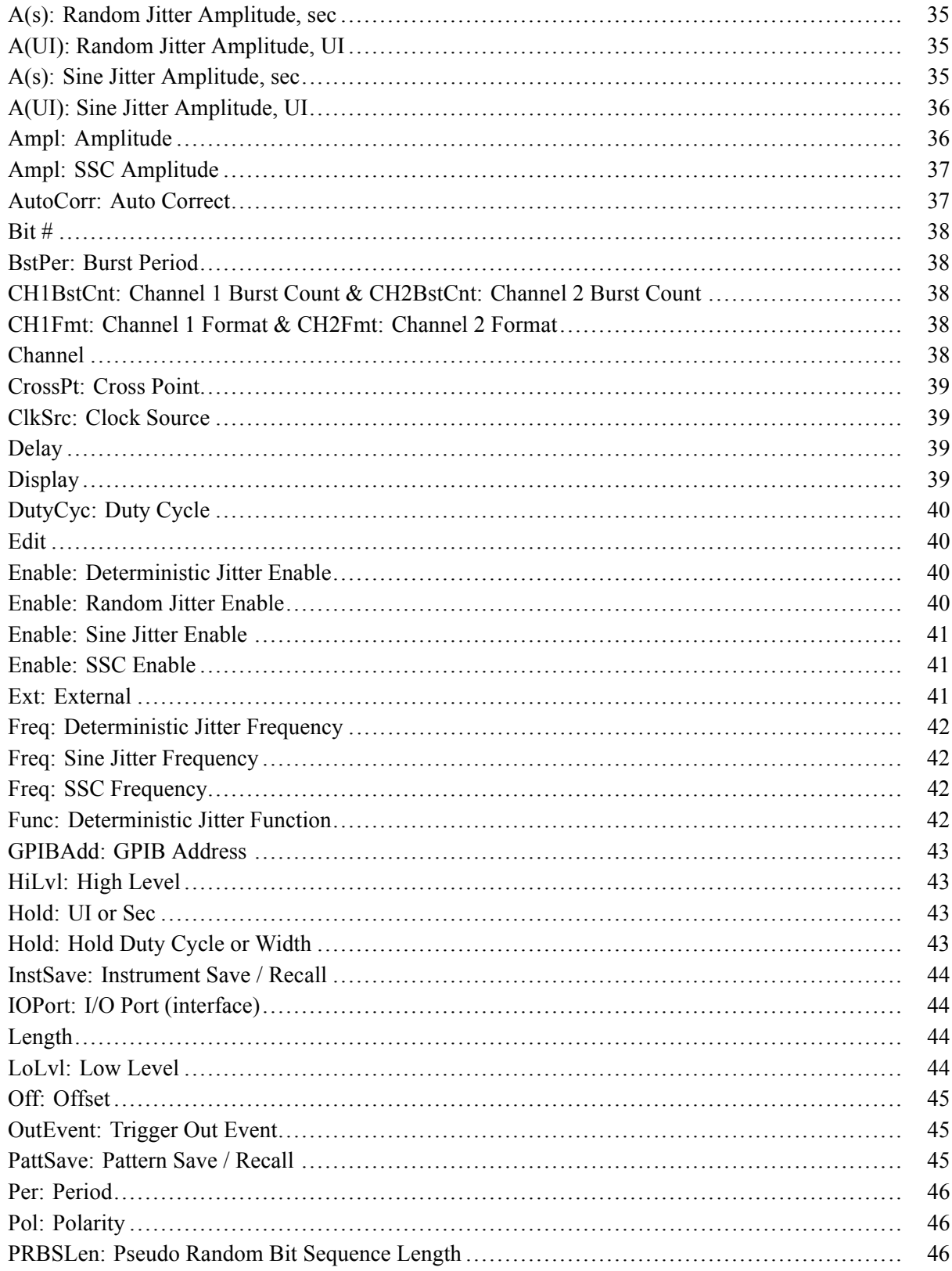

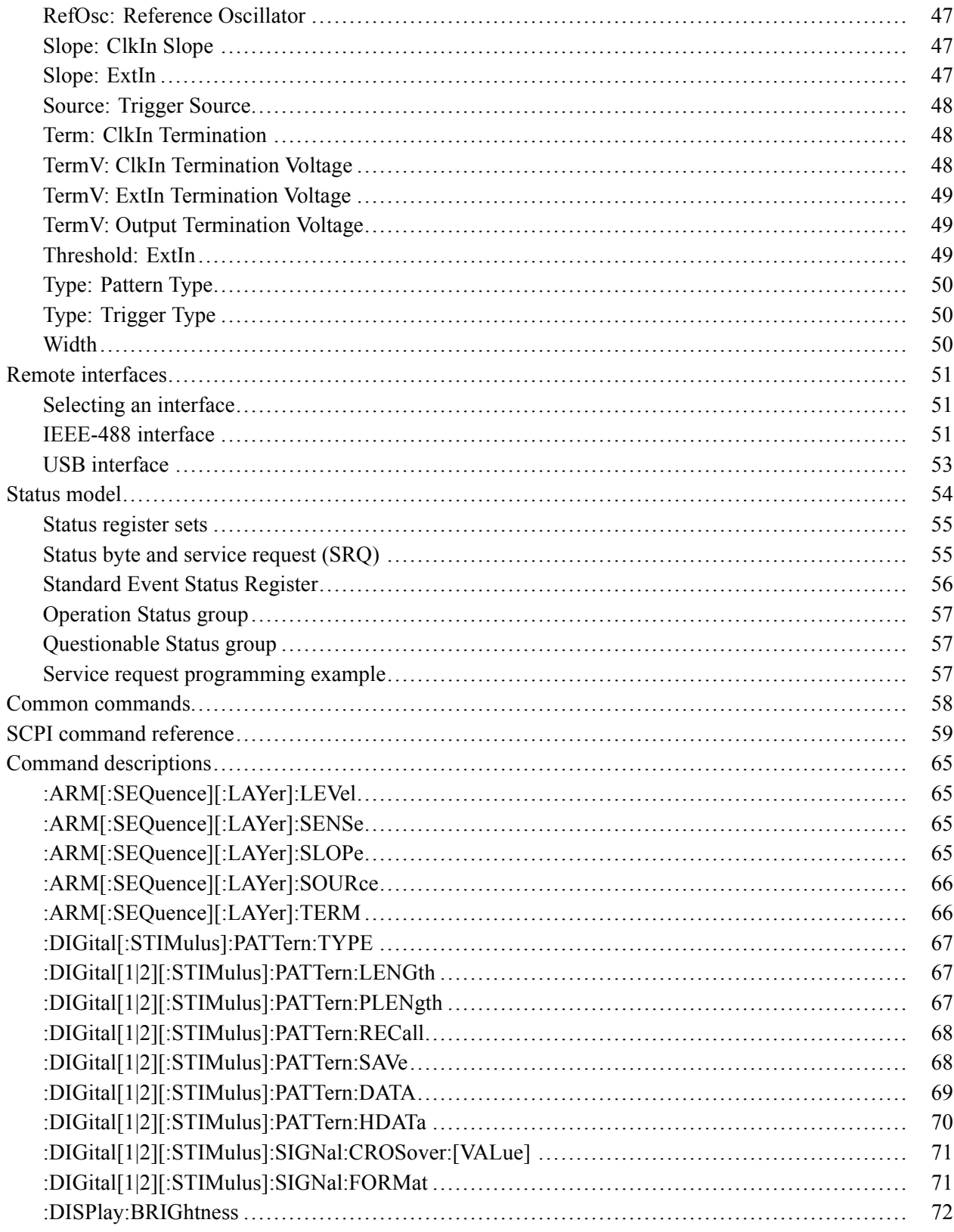

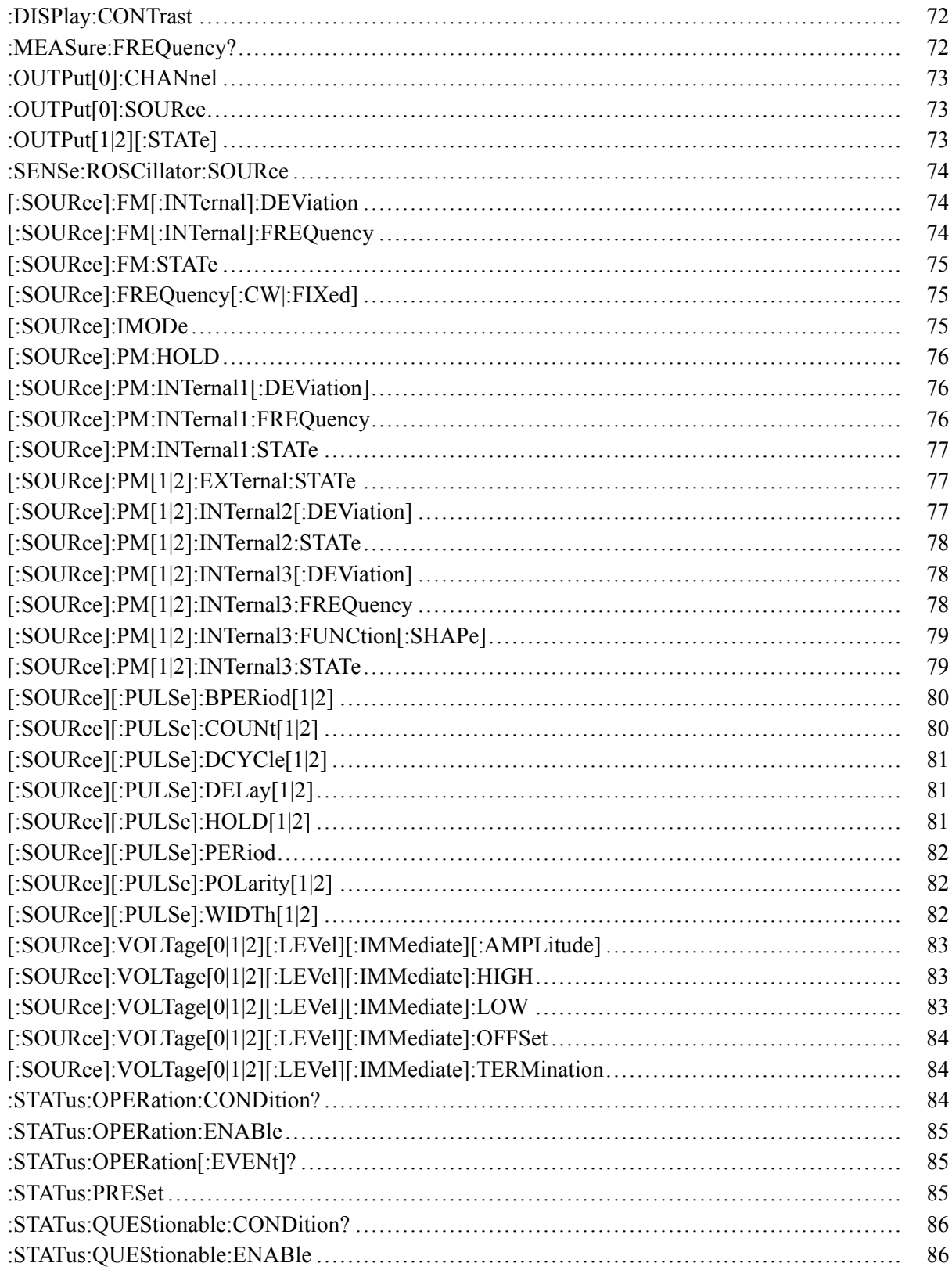

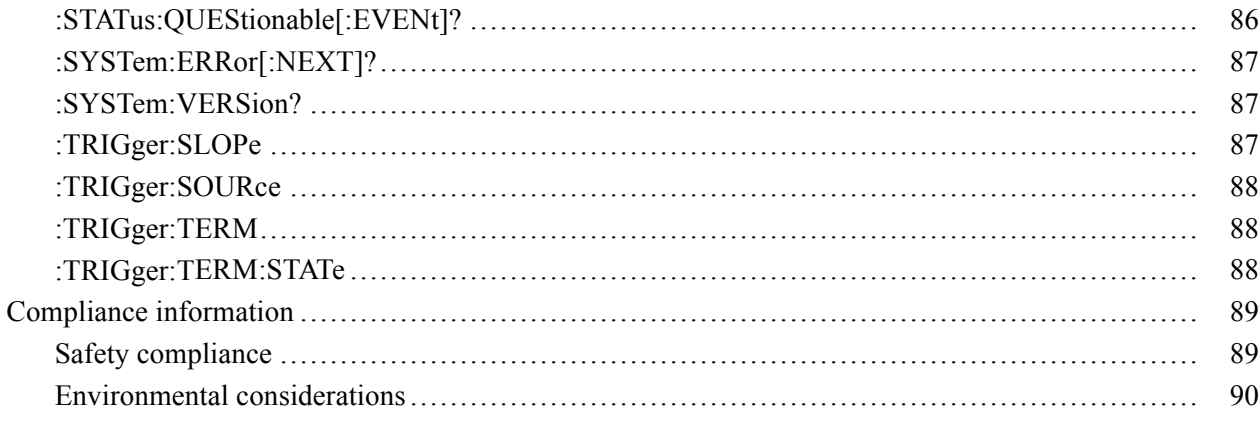

# **List of Figures**

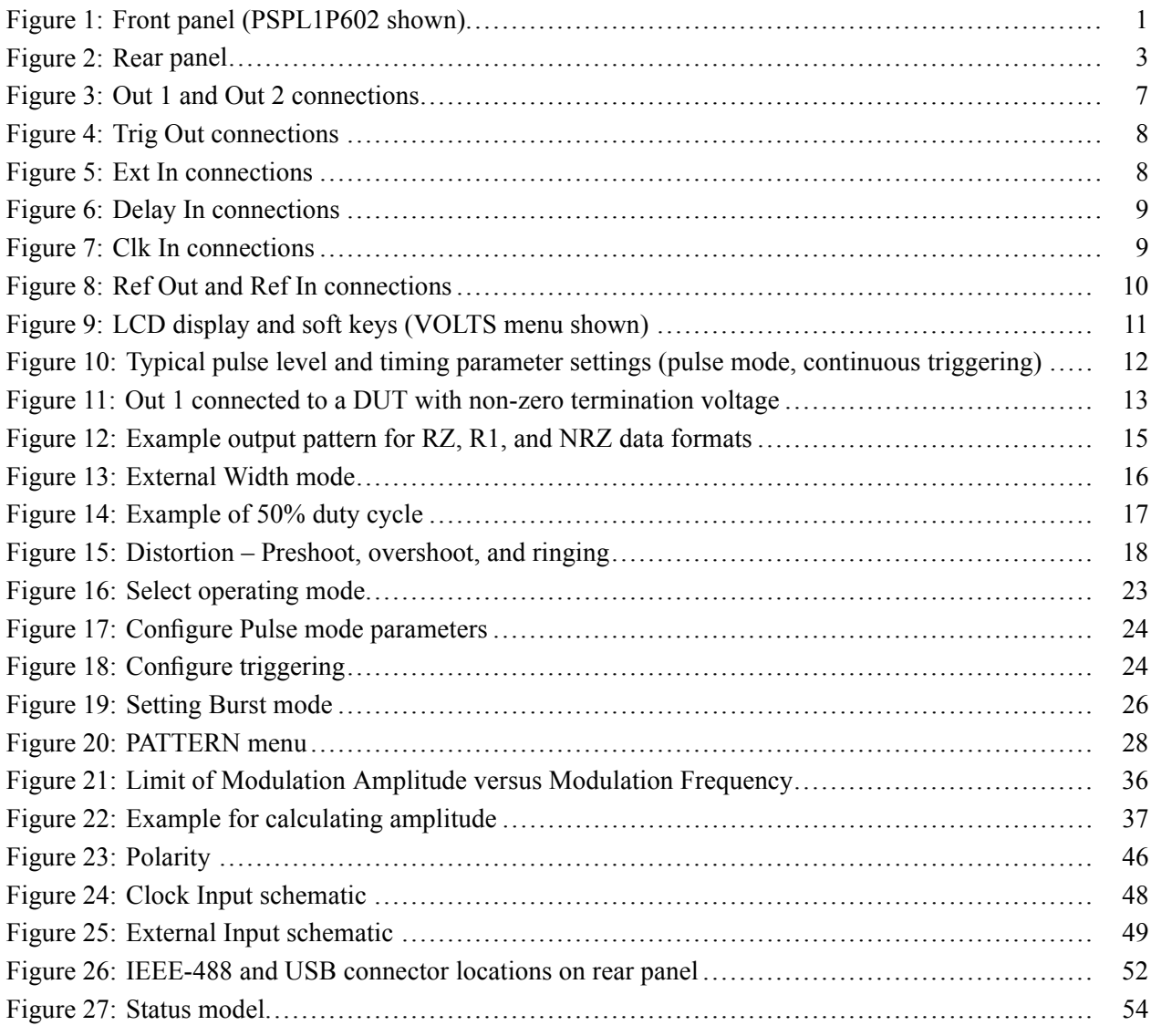

# **List of Tables**

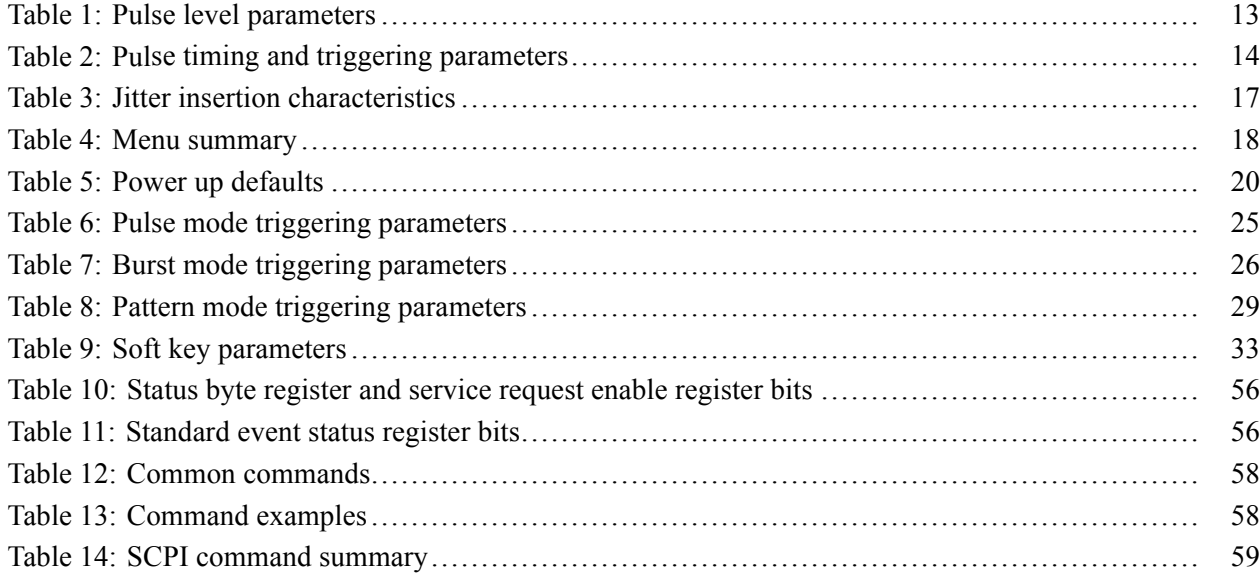

# <span id="page-13-0"></span>**Important safety information**

This manual contains information and warnings that must be followed by the user for safe operation and to keep the product in a safe condition.

To safely perform service on this product, additional information is provided at the end of this section. [\(See page x,](#page-15-0) *[Service safety summary](#page-15-0)*.)

## **General safety summary**

Use the product only as specified. Review the following safety precautions to avoid injury and prevent damage to this product or any products connected to it. Carefully read all instructions. Retain these instructions for future reference.

Comply with local and national safety codes.

For correct and safe operation of the product, it is essential that you follow generally accepted safety procedures in addition to the safety precautions specified in this manual.

The product is designed to be used by trained personnel only.

Only qualified personnel who are aware of the hazards involved should remove the cover for repair, maintenance, or adjustment.

Before use, always check the product with a known source to be sure it is operating correctly.

This product is not intended for detection of hazardous voltages.

Use personal protective equipment to prevent shock and arc blast injury where hazardous live conductors are exposed.

While using this product, you may need to access other parts of a larger system. Read the safety sections of the other component manuals for warnings and cautions related to operating the system.

When incorporating this equipment into a system, the safety of that system is the responsibility of the assembler of the system.

#### **To avoid fire or personal injury Use proper power cord.** Use only the power cord specified for this product and certified for the country of use.

Do not use the provided power cord for other products.

**Ground the product.** This product is grounded through the grounding conductor of the power cord. To avoid electric shock, the grounding conductor must be connected to earth ground. Before making connections to the input or output terminals of the product, make sure that the product is properly grounded.

Do not disable the power cord grounding connection.

**Power disconnect.** The power cord disconnects the product from the power source. See instructions for the location. Do not position the equipment so that it is difficult to operate the power cord; it must remain accessible to the user at all times to allow for quick disconnection if needed.

**Connect and disconnect properly.** Do not connect or disconnect probes or test leads while they are connected to a voltage source.

**Observe all terminal ratings.** To avoid fire or shock hazard, observe all ratings and markings on the product. Consult the product manual for further ratings information before making connections to the product.

Do not apply a potential to any terminal, including the common terminal, that exceeds the maximum rating of that terminal.

The measuring terminals on this product are not rated for connection to mains or Category II, III, or IV circuits.

**Do not operate without covers.** Do not operate this product with covers or panels removed, or with the case open. Hazardous voltage exposure is possible.

**Avoid exposed circuitry.** Do not touch exposed connections and components when power is present.

**Do not operate with suspected failures.** If you suspect that there is damage to this product, have it inspected by qualified service personnel.

Disable the product if it is damaged. Do not use the product if it is damaged or operates incorrectly. If in doubt about safety of the product, turn it off and disconnect the power cord. Clearly mark the product to prevent its further operation.

Examine the exterior of the product before you use it. Look for cracks or missing pieces.

Use only specified replacement parts.

**Use proper fuse.** Use only the fuse type and rating specified for this product.

**Wear eye protection.** Wear eye protection if exposure to high-intensity rays or laser radiation exists.

**Do not operate in wet/damp conditions.** Be aware that condensation may occur if a unit is moved from a cold to a warm environment.

**Do not operate in an explosive atmosphere.**

**Keep product surfaces clean and dry.** Remove the input signals before you clean the product.

<span id="page-15-0"></span>**Provide proper ventilation.** Refer to the installation instructions in the manual for details on installing the product so it has proper ventilation.

Slots and openings are provided for ventilation and should never be covered or otherwise obstructed. Do not push objects into any of the openings.

**Provide a safe working environment.** Always place the product in a location convenient for viewing the display and indicators.

Avoid improper or prolonged use of keyboards, pointers, and button pads. Improper or prolonged keyboard or pointer use may result in serious injury.

Be sure your work area meets applicable ergonomic standards. Consult with an ergonomics professional to avoid stress injuries.

Use care when lifting and carrying the product.

### **Service safety summary**

The *Service safety summary* section contains additional information required to safely perform service on the product. Only qualified personnel should perform service procedures. Read this *Service safety summary* and the *General safety summary* before performing any service procedures.

**To avoid electric shock.** Do not touch exposed connections.

**Do not service alone.** Do not perform internal service or adjustments of this product unless another person capable of rendering first aid and resuscitation is present.

**Disconnect power.** To avoid electric shock, switch off the product power and disconnect the power cord from the mains power before removing any covers or panels, or opening the case for servicing.

**Use care when servicing with power on.** Dangerous voltages or currents may exist in this product. Disconnect power, remove battery (if applicable), and disconnect test leads before removing protective panels, soldering, or replacing components.

**Verify safety after repair.** Always recheck ground continuity and mains dielectric strength after performing a repair.

## <span id="page-16-0"></span>**Terms in this manual**

These terms may appear in this manual:

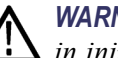

*WARNING. Warning statements identify conditions or practices that could result in injury or loss of life.*

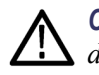

*CAUTION. Caution statements identify conditions or practices that could result in damage to this product or other property.*

## **Symbols and terms on the product**

These terms may appear on the product:

- DANGER indicates an injury hazard immediately accessible as you read ×. the marking.
- WARNING indicates an injury hazard not immediately accessible as you H read the marking.
- $\mathcal{L}_{\mathcal{A}}$ CAUTION indicates a hazard to property including the product.

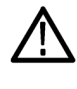

When this symbol is marked on the product, be sure to consult the manual to find out the nature of the potential hazards and any actions which have to be taken to avoid them. (This symbol may also be used to refer the user to ratings in the manual.)

The following symbol(s) may appear on the product:

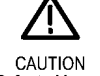

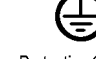

(Earth) Terminal

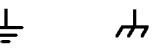

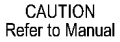

Protective Ground Earth Terminal Chassis Ground

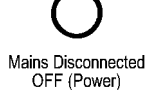

ON (Power)

Mains Connected Standby

# <span id="page-18-0"></span>**Preface**

This document provides information for installing and using the Tektronix PSPL1P601 & PSPL1P602 Pulse/Pattern Generators.

**Inspection** Your instrument was carefully inspected electrically and mechanically before shipment. After unpacking all items from the shipping carton, check for any obvious signs of physical damage that may have occurred during transit (there may be a protective film over the display lens, which can be removed). Report damage to the shipping agent immediately. Save the original packing carton for possible future shipment.

The following items are included with every instrument order:

- п Pulse/Pattern Generator with line cord
- П Rack mount/handle kit
- Accessories as ordered ш

### **Model summary**

The Pulse/Pattern Generators give you extensive control over pulse parameters, including amplitude, offset, pulse width, and duty cycle. The PSPL1P601 is a single-channel, 1.6 GHz pulse/pattern generator; the PSPL1P602 includes a second signal output channel.

The operational flexibility and pattern generation capability of the Pulse/Pattern Generators makes them suitable for use in many different applications, including simplified simulation of serial data patterns when testing devices to characterize their performance under suboptimal conditions.

The Pulse/Pattern Generators have jitter insertion incorporated into the design. Jitter insertion allows you to introduce controlled jitter stress for the simulation of real-world signal characteristics. Refer to the *Jitter insertion* section for detailed information.

## **Features**

- H Frequency output range: 15 MHz to 1.6 GHz
- Pulse amplitude: 2.5 V (50  $\Omega$  source impedance) H
- Ľ, Pulse width: Programmable from 250 ps to (period - 250 ps)
- П Pulse output programmable as voltage amplitude and offset
- H Output channels have differential output
- <span id="page-19-0"></span>Jitter insertion options: Internal or external modulation  $\Box$
- Ľ, Four operating modes:
	- = Pulse mode
	- Burst mode  $\sim$
	- Pattern mode
	- External Width mode
- Internal clock and period source  $\Box$
- Save up to nine pulse/pattern generator setups in nonvolatile memory Ľ,
- IEEE-488 (GPIB) and USB 2.0 interfaces Ľ,
- П 2RU (Rack Unit) height, full-rack design

# **Model number descriptions**

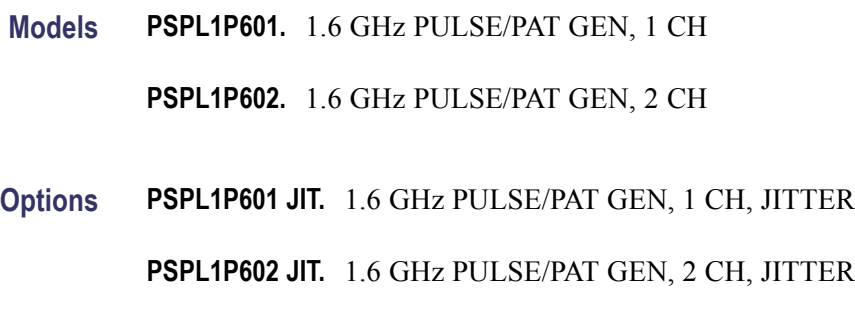

# <span id="page-20-0"></span>**Getting started**

## **Front panel controls and connectors**

The front panel of the PSPL1P602 is shown in the following figure. The front panel controls and connectors for the PSPL1P601 are similar, except there is only one channel.

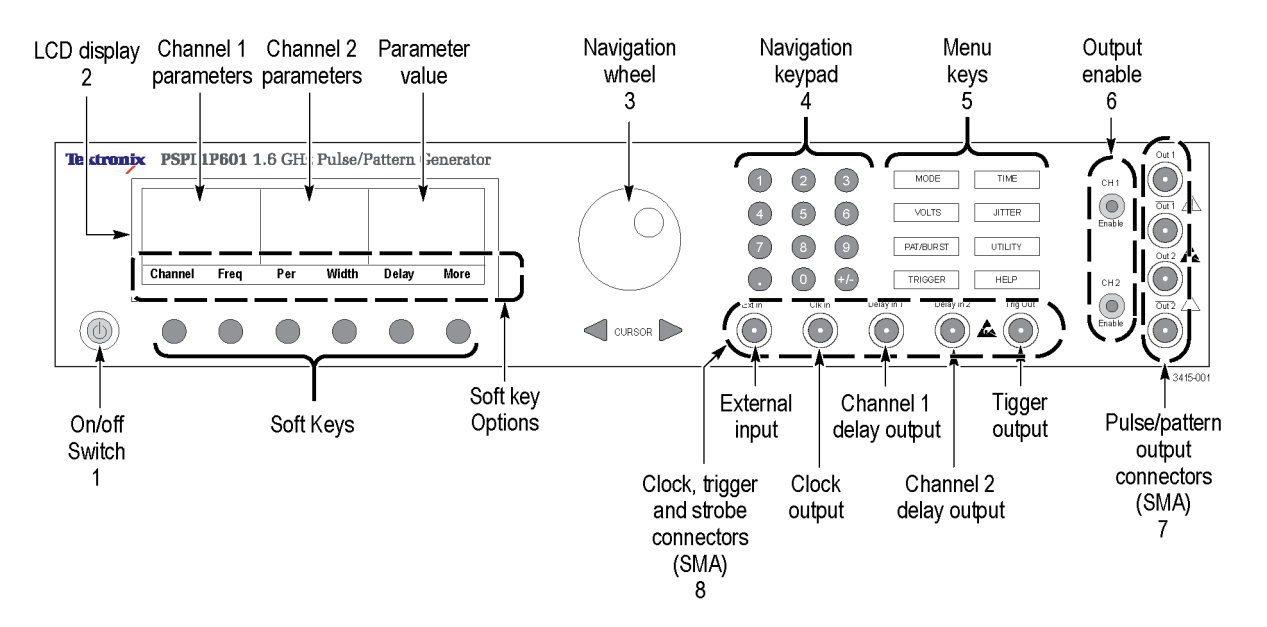

**Figure 1: Front panel (PSPL1P602 shown)**

- **1. On/off switch:** Push this button to turn the instrument on and off. The green indicator inside the button lights up when the instrument is on. Note that the main power switch on the rear-panel power module must also be in the on position.
- **2. LCD display:** The display is divided into three areas:
	- $\blacksquare$ Channel 1 parameters: Displays Channel 1 parameters for the selected function.
	- Channel 2 parameters: Displays Channel 2 parameters for the selected  $\mathcal{L}_{\mathrm{eff}}$ function.
	- $\equiv$ Parameter value: Displays the value and related information of the selected parameter.
- **3. Navigation wheel:** Rotate this wheel to increase or decrease the displayed parameter value.
- **4. Numeric keypad:** Use this keypad to enter parameter values. After typing in a value, available options (for example, MHz range) are displayed as soft keys.
- **5. Menu select keys:** The various menus are selected using these keys. The display then shows the parameters, options, and other choices available for the selected menu.
- **6. Output enable:** This button turns output enable on and off (one exists for each channel). The green indicator inside the button lights up when the output is enabled. A trigger event will then start the output.
- **7. Pulse/pattern output connectors:** Output for each channel is sent to these female SMA connectors.
- **8. Clock and trigger connectors:** The following input/output female SMA connectors are provided:
	- External input: Connect an external signal for external triggering.  $\mathcal{L}_{\mathcal{A}}$
	- Clock input: Connect an external clock.  $\mathcal{L}_{\mathrm{max}}$
	- $\mathcal{L}_{\text{max}}$ Channel 1 delay input: Connect an external source for Channel 1 external jitter insertion.
	- $\mathcal{L}_{\text{max}}$ Channel 2 delay input: Connect an external source for Channel 2 external jitter insertion.
	- $\mathcal{L}_{\mathcal{A}}$ Trigger output: Connect to an external unit. This connector sends a single-ended voltage pulse.
- **9. Cursor keys:** Use these keys to increment or decrement parameter values.
- **10. Soft keys:** Soft key options that can be selected depend upon the enabled menu. The options are positioned in the display immediately above the soft keys.

## <span id="page-22-0"></span>**Rear panel controls and connectors**

The rear panel of the instrument is shown in the following figure.

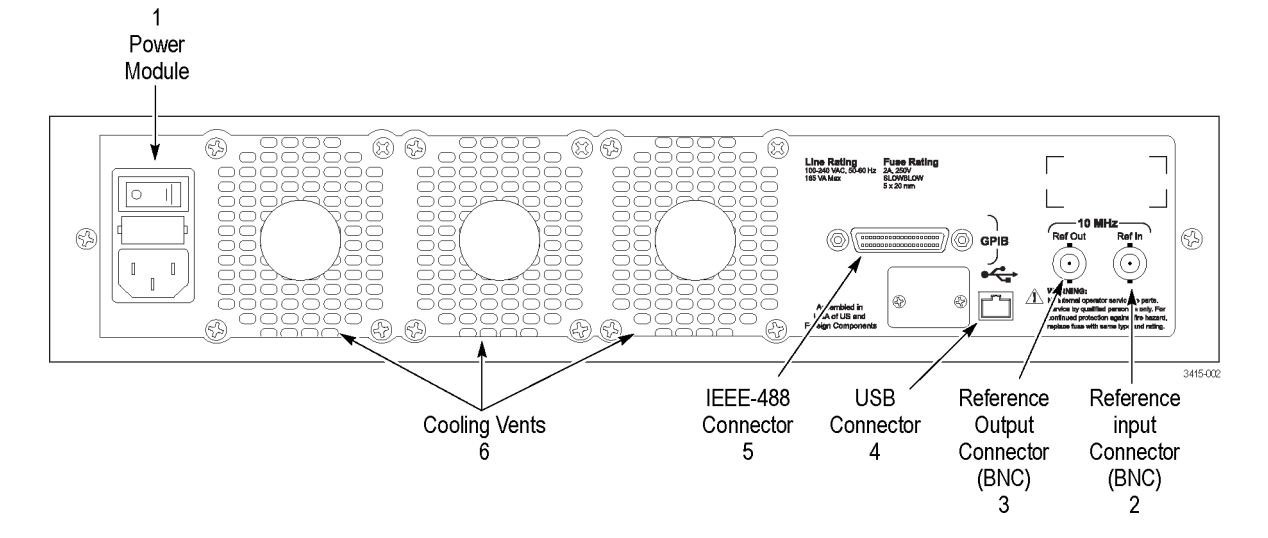

**Figure 2: Rear panel**

- **1. Power module:** The module contains three elements:
	- $\bar{a}$ AC line receptacle: Plug the instrument power cord here.
	- Power line fuse: This drawer houses two line fuses. [\(See page 4,](#page-23-0) *[Line](#page-23-0) [fuse replacement](#page-23-0)*.)
	- Power switch: This switch must be in the "1" (on) position to enable the front panel On/ Off switch.
- **2. Reference input connector:** This female BNC connector accepts an external 10 MHz oscillator signal for clock reference.

*NOTE. Use the REF IN and REF OUT connectors to connect multiple instruments for the purpose of using one internal clock as the period source.*

- **3. Reference output connector:** A 10 MHz signal phase-locked to the internal clock is sent through this female BNC connector.
- **4. USB connector:** For USB remote operation, use a USB cable to connect to the USB interface of the remote interface.
- **5.** I **EEE-488 connector:** For GPIB remote operation, use a shielded cable.
- **6. Cooling vents:** The instrument uses a cooling fan and vents to keep it from overheating. There is also a cooling vent on each side panel of the instrument. [\(See page 5,](#page-24-0) *[Ventilation](#page-24-0)*.)

## <span id="page-23-0"></span>**Power up**

The instrument operates from a single-phase line voltage in the range of 100 V to 240 V at a frequency of 50 Hz or 60 Hz. Line voltage and line frequency are automatically sensed; there are no switches to set. Check to ensure the operating voltage in your area is compatible.

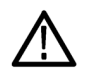

*CAUTION. Operating the instrument on an incorrect line voltage may cause damage, possibly voiding the warranty.*

To connect the instrument to line power and turn it on:

- **1.** Before plugging in the power cord, ensure the instrument is turned off and the rear panel power switch is in the off (0) position.
- **2.** Connect the female end of the supplied power cord to the AC receptacle on the rear panel, and move the rear panel power switch to the on (1) position.

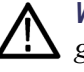

*WARNING. The power cord supplied with the instrument contains a separate ground for use with grounded outlets. When proper connections are made, the chassis is connected to power line ground through the ground wire in the power cord. Failure to use a grounded outlet may result in personal injury or death due to electric shock.*

**3.** Power up the instrument by pressing the front-panel on/off button.

#### **Line fuse replacement**

Two line fuses are located in a drawer in the Power Module above the AC receptacle. After turning the power switch off and removing the line cord, remove and inspect the fuses, and replace damaged fuses with this specific type only:

Fuse type: 2 A, 250 V, slow-blow, 5 mm x 20 mm

# <span id="page-24-0"></span>**Ventilation**

The instrument has a fan and cooling vents in the rear and side panels to keep it from overheating.

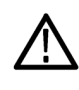

*CAUTION. Observe the following precautions to maintain proper ventilation:*

*Do not block the cooling vents.*

*Do not position any devices adjacent to the instrument that force air (heated or unheated) into or onto the instrument's surfaces or cooling vents. This additional airflow could compromise accuracy performance.*

*When rack mounting the instrument, ensure there is adequate airflow around the instrument rear and sides to ensure proper cooling. Adequate airflow enables air temperatures within approximately one inch of the instrument surfaces to remain within specified limits under all operating conditions.*

# <span id="page-26-0"></span>**Setup and pulse generator settings**

## **External instrument connections**

External instrument signal connections are made at the front and rear of the instruments. All front-panel connectors are SMA; rear-panel connectors are BNC.

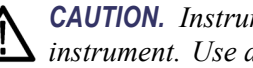

*CAUTION. Instrument damage hazard. Electrostatic discharge could harm your instrument. Use approved antistatic devices when making device connections.*

**Out 1 and Out 2 connections** The following figure shows how to connect the output channels of the instrument to one or two Devices Under Test (DUT).

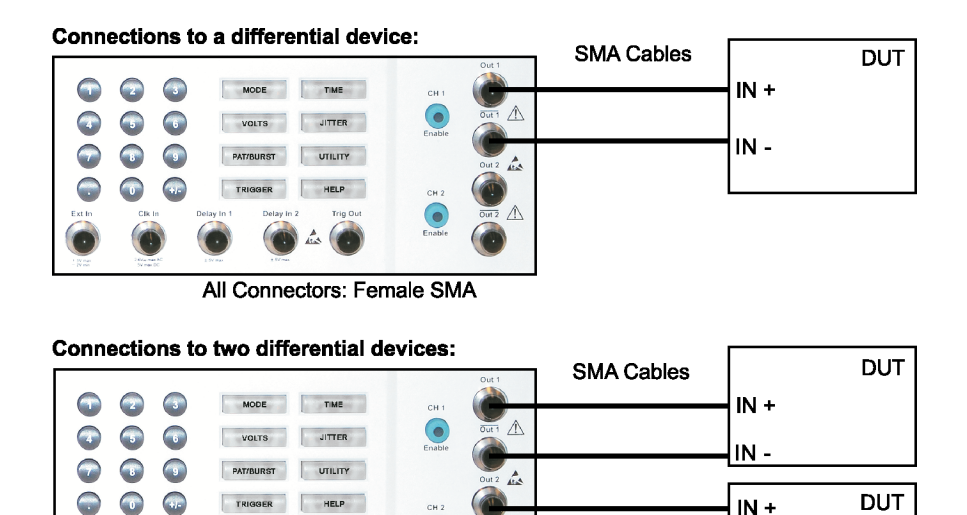

All Connectors: Female SMA

**Figure 3: Out 1 and Out 2 connections**

**Trig Out and Ext In connections** The following figures show connections for Trigger Output (Trig Out) and the connections for External Input (Ext In). Trigger output marks each pulse or, for pattern mode, every eighth bit period. Trigger output is used to trigger an external instrument to start an operation (for example, trigger a scope to capture the waveform).

> After an external instrument completes the operation (for example, waveform capture), it can send a trigger back to the Ext In of the PSPL1P601/602 to output another pulse or bit. Setting Trig Out and Ext In together allows for synchronized operation between two instruments. Refer to each operating mode under *Pulse/Pattern generator operation* for triggering details.

 $\overline{\mathsf{N}}$  -

3415.00

<span id="page-27-0"></span>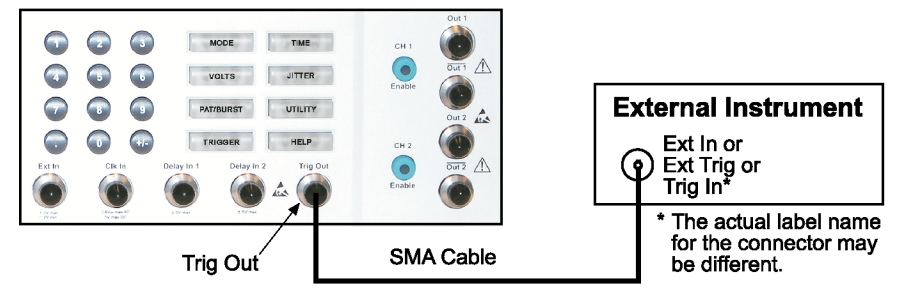

**External Instrument can be one of the following:** 

- Scope being triggered to capture a waveform.
- Another PSPL1P601/602 being triggered to start Pulse, Burst, ExtWidth, or Pattern.

3415-003

3415-008

• Any other instrument being triggered to perform an operation.

#### **Figure 4: Trig Out connections**

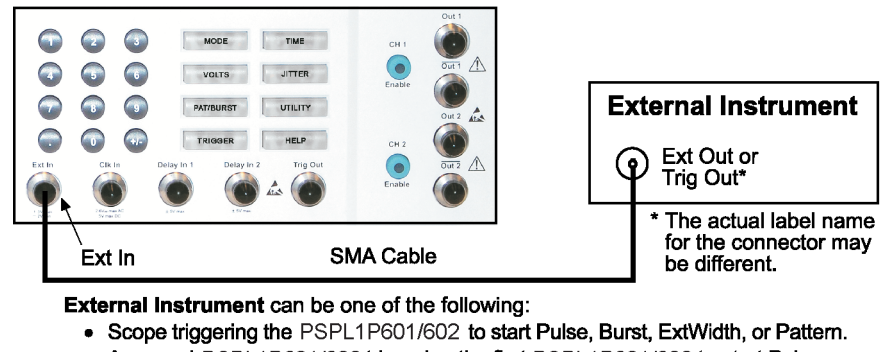

- A second PSPL1P601/602 triggering the first PSPL1P601/602 to start Pulse,  $\bullet$ Burst, ExtWidth, or Pattern.
- Any other instrument triggering the PSPL1P601/602 to start Pulse, Burst, ExtWidth, or Pattern.

#### **Figure 5: Ext In connections**

#### **Delay In connections** A jitter insertion source may be internal or external. The Delay In connections are used to apply external jitter to the output signal. For the Models PSPL1P601 JIT and PSPL1P602 JIT, the Delay In 1 connection applies to Channel 1, and the Delay In 2 connection applies to Channel 2.

<span id="page-28-0"></span>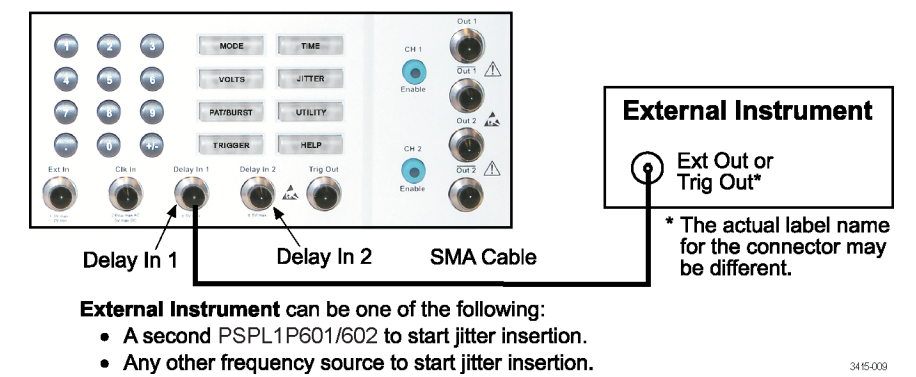

**Figure 6: Delay In connections**

**Clk In connections** The period source can be provided by an external clock as shown in the *Power up defaults table.* [\(See Table 5 on page 20.\)](#page-39-0) Refer to each operating mode under *Pulse/Pattern generator operation* for triggering details.

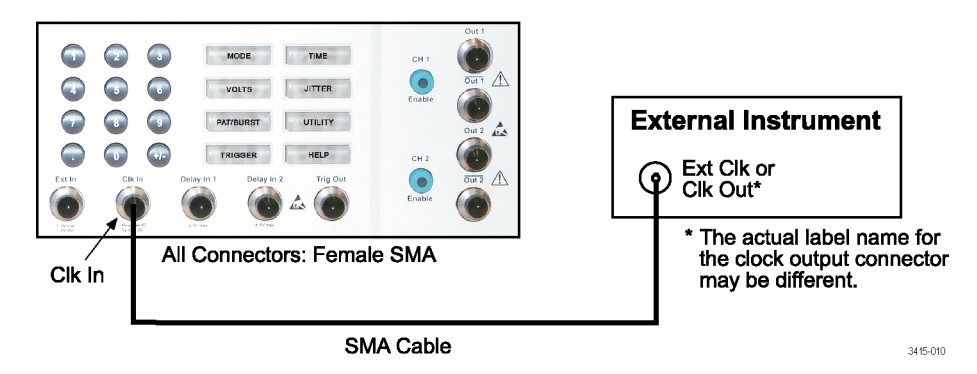

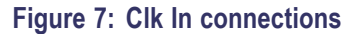

#### **Ref Out and Ref In connections**

When using multiple instruments in a system, the internal clock reference of a single unit may be shared (made common to all units) by connecting the Reference Output (Ref Out) connector of one unit to the Reference Input (Ref In) connector of another. In any multi-unit system, the unit with the most accurate clock reference is typically used as the governing unit. When multiple units share the same internal clock reference, the frequencies of all of the units are synchronized.

<span id="page-29-0"></span>The following figure shows two instruments connected together so that the second unit can use the internal clock reference of the first unit. In this configuration example, all but one instrument must be set for RefOsc = External under the Utility menu.

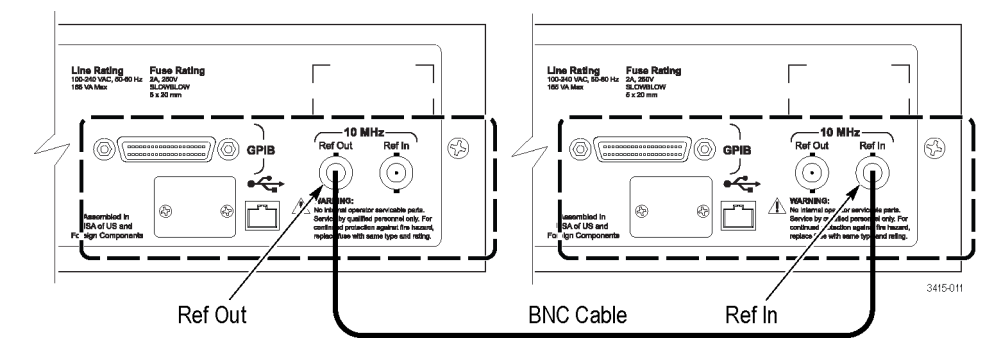

**Figure 8: Ref Out and Ref In connections**

## **Editing parameter values and settings**

**Display** The instrument has an LCD display to view and set the various pulse/pattern parameters. Each menu has its own set of parameters that are selected using the soft keys under each command. For example, the following figure shows display items for the VOLTS menu.

> As shown, pressing the **More** soft key displays all options for the VOLTS menu. All of the menus are summarized in the *Menu summary table*. [\(See Table 4 on](#page-37-0) [page 18.\)](#page-37-0) Pressing the **Channel** soft key switches between the two channels to set parameters for the selected channel.

Power up default settings are shown in the *Power-up defaults table*. [\(See Table 5](#page-39-0) [on page 20.\).](#page-39-0)

<span id="page-30-0"></span>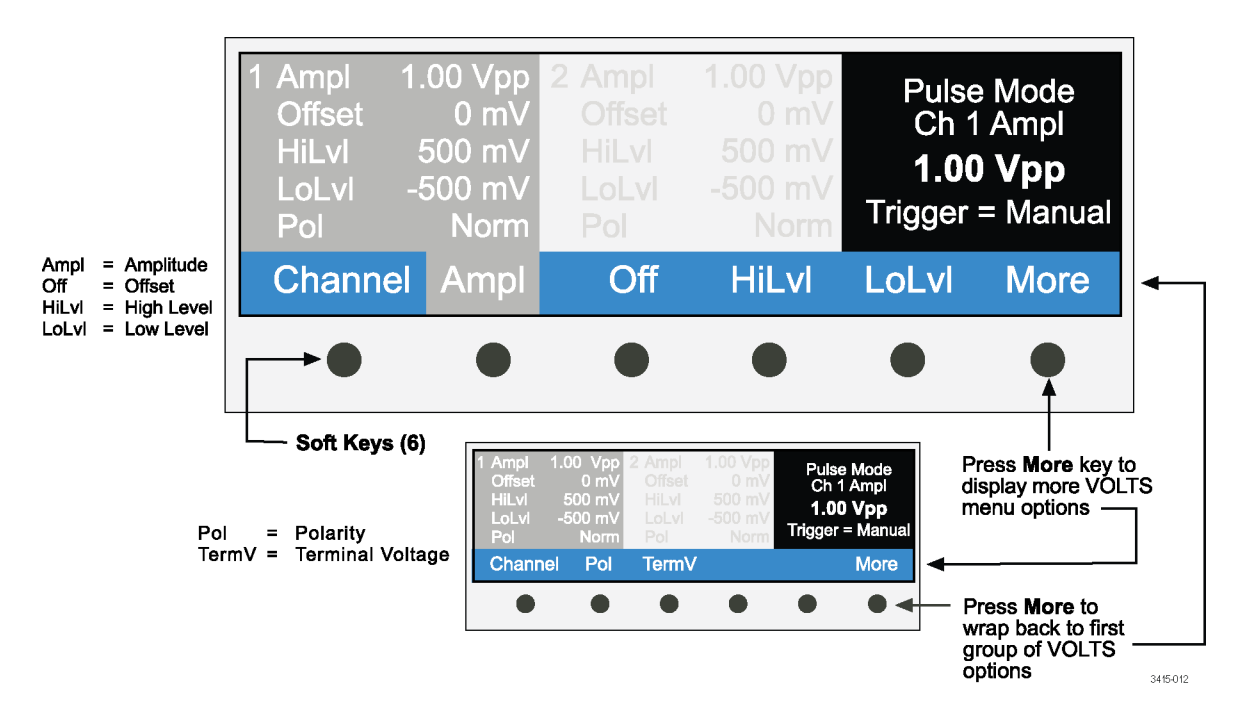

#### **Figure 9: LCD display and soft keys (VOLTS menu shown)**

To edit parameter values and settings:

- **1.** Select a menu (VOLTS, for example). The menu keys are located next to the keypad.
- **2.** Press the soft key of the parameter to be changed. Use the **More** key to display additional options. The parameter value or setting is displayed on the right side of the display.
- **3.** Change a parameter value or setting as follows:
	- $\mathcal{L}_{\mathrm{max}}$ **Parameter value:** If the parameter is a value, it can be changed using the navigation wheel or the keypad.

**Navigation wheel:** Rotating the wheel increments or decrements the value.

**Keypad:** When typing in a value, the available ranges (mV or V, for example) for the value will appear at the bottom of the display. After entering in the value, press a soft key to select the range.

**CURSOR keys:** Press to increment or decrement values.

**Parameter setting:** For a parameter setting, options may appear on the bottom of the display (for example, **Enable**, **Disable**, or **Cancel**) and can be selected by pressing a soft key.

Additional soft keys for menu navigation will display as needed:

- L. **Enter** soft key: Press to enter the parameter setting or value.
- L. **Back** soft key: Press to return to the previous menu view.
- п **Cancel** soft key: Press to cancel a menu selection. The menu returns to the previous view.

<span id="page-31-0"></span>**Invalid entry error message** Trying to enter an invalid parameter setting will result in the following message in the upper right corner of the display:

Error, Press Help

Press the **HELP** key to display a message that explains the error. Press any key to cancel the help message.

#### **Basic pulse parameters**

The instrument is in pulse mode with continuous triggering selected when it is powered up. Once a channel is enabled, it will continuously output pulses.

The following figure shows the first two pulses of the continuous pulse output using typical settings. The parameter names in italic text correspond to the parameter names in the front panel VOLTS and TIME menus.

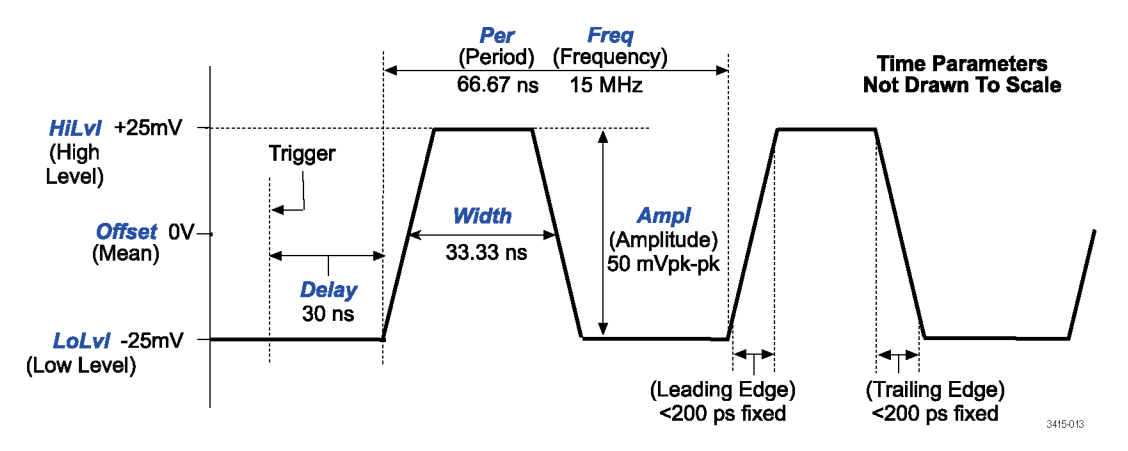

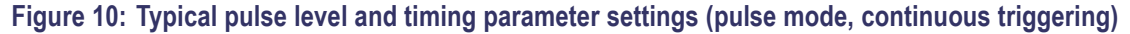

The basic pulse level, timing, and triggering parameters are summarized in the next two tables. The last column (Independent channel settings) in the two tables does not apply to single channel models.

**Pulse level parameters** The following table lists the parameters found under the VOLTS menu.

#### <span id="page-32-0"></span>**Table 1: Pulse level parameters**

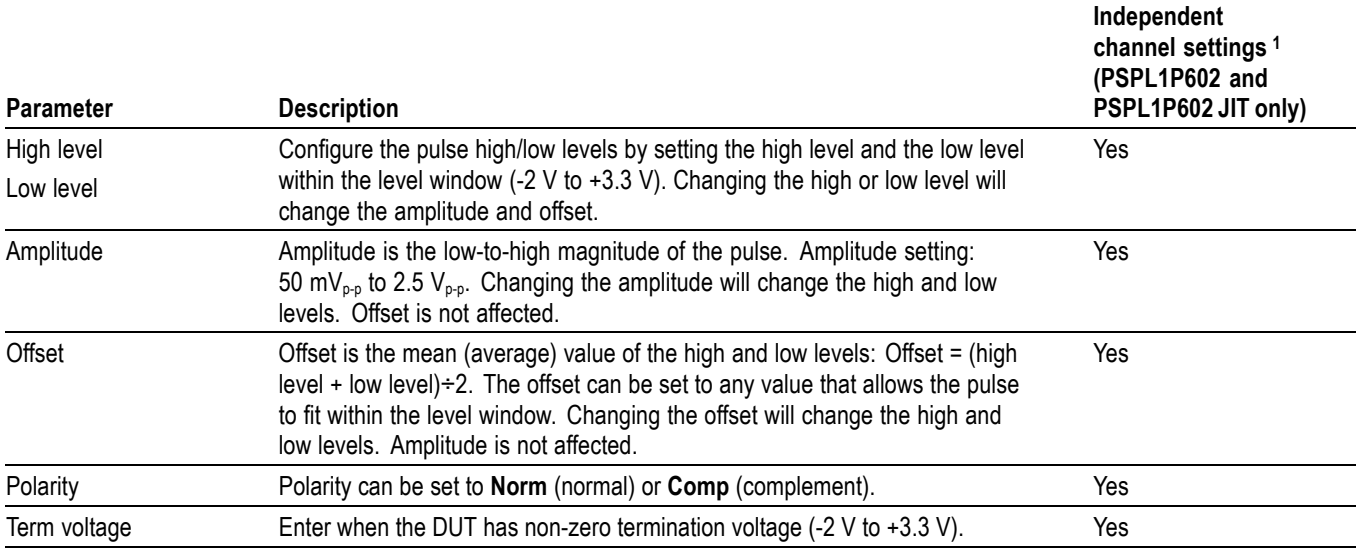

**1** Yes = The parameter can be independently set for each channel of the PSPL1P602 and PSPL1P602 JIT .No = The parameter setting applies to both channels.

**Termination Voltage** Entering a non-zero termination voltage (**TermV**) will change the displayed values of **HiLvl**, **LoLvl** and **Offset** to be correct when the output is connected to a 50 Ω load that is not at 0 V. The following figure shows a schematic of that termination.

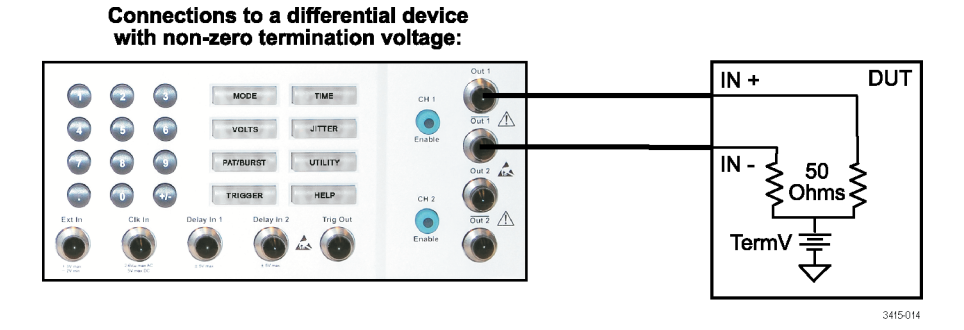

**Figure 11: Out 1 connected to a DUT with non-zero termination voltage**

The amplitude of the output pulse does not change, but the display shows the correct levels and offset at the DUT given its termination voltage.

#### **Pulse timing and triggering parameters**

The following table lists the parameters found under the Time menu unless otherwise noted.

#### <span id="page-33-0"></span>**Table 2: Pulse timing and triggering parameters**

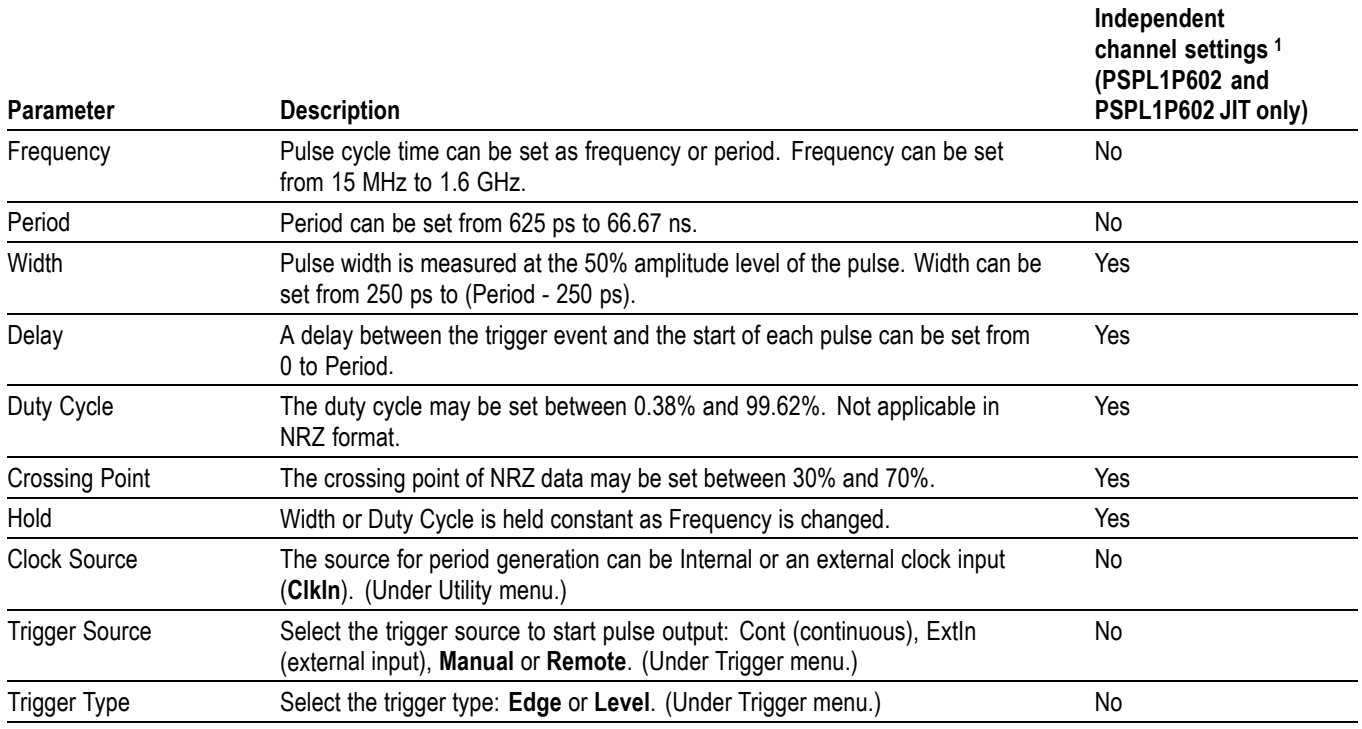

**1** Yes = The parameter can be independently set for each channel of the PSPL1P602 and PSPL1P602 JIT .No = The parameter setting applies to both channels.

# **Operating modes**

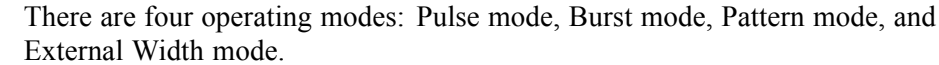

- **Pulse mode** Pulse mode delivers a single pulse to the output channel per trigger event. The basic pulse level, timing and triggering parameters are summarized in the previous two tables.
- **Burst mode** This mode is similar to the Pulse mode, except that each trigger event will deliver a series (burst) of n pulses. In Burst mode, 2 to 1,048,576 pulses can be delivered.
- **Pattern mode** Pattern mode delivers a user-configured or pre-configured bit pattern that consists of Logic 0's and 1's. The length of the bit pattern can be 8 to 16,777,216 bits. The pattern can be presented in R1 (return-to-one), RZ (return-to-zero), or NRZ (non-return-to-zero) format. In R1 and RZ modes, the duration (duty cycle) of the pattern pulse is programmable. In NRZ mode, the pattern crossing point is programmable. Logic 0 represents the low pulse level, and Logic 1 represents the high pulse level.

<span id="page-34-0"></span>**Pattern data formats.** There are three data formats for output patterns: RZ (return-to-zero), R1 (return-to-one), and NRZ (non-return-to-zero). The following figure shows the difference between the three formats. The 8-bit pattern is the same for all three formats (11100010), and the logic levels are the same (Logic 0  $= 0$  V, Logic  $1 = 2.5$  V):

- $\Box$ RZ Format: For 50% duty cycle, a Logic 1 bit goes to 2.5 V for the first half of the period, and then returns to 0 V for the second half of the period (return-to-zero). A Logic 0 bit remains at 0 V for the entire period.
- п R1 Format: A Logic 1 bit remains at 2.5 V for the entire period. A Logic 0 bit goes to 0 V for the first half of the period, and then returns to 2.5 V for the second half of the period (return-to one).
- NRZ Format: A Logic 1 bit goes to 2.5 V and stays at 2.5 V for the entire  $\overline{\phantom{a}}$ period (non-return-to-zero). A Logic 0 bit goes to 0 V and remains at 0 V for the entire period.

For any data format, the level for Logic 0 does not have to be 0 V. It simply must be less positive (more negative) than Logic 1.

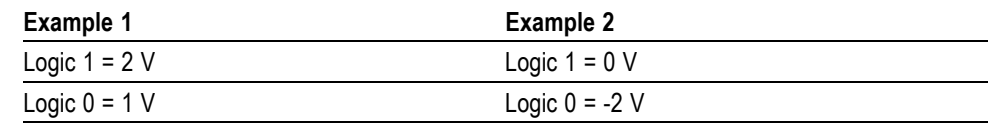

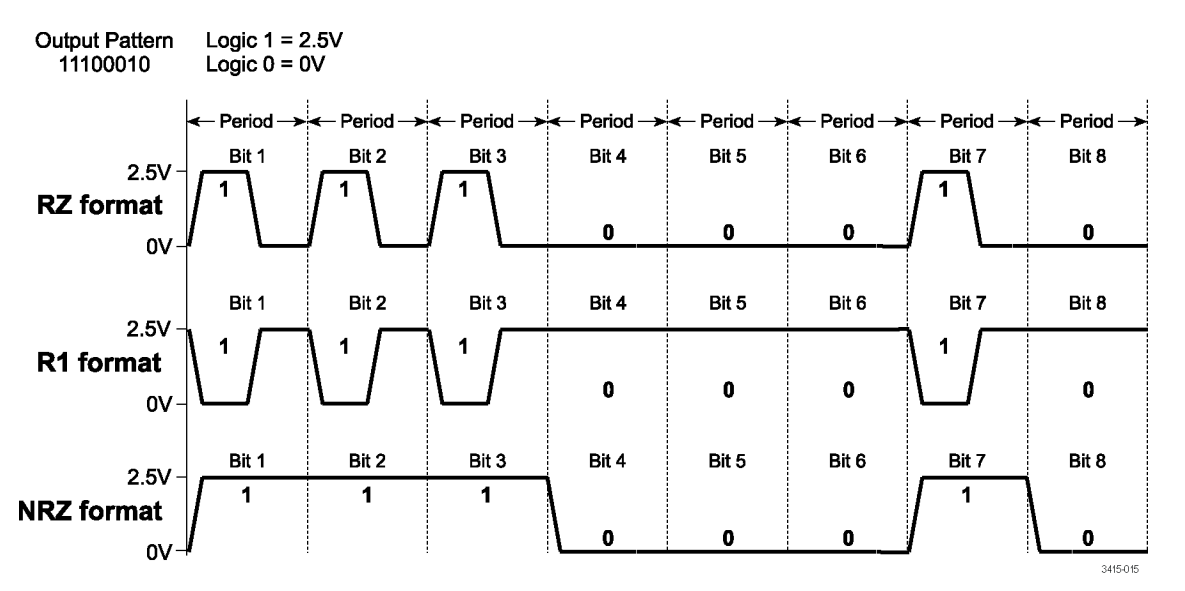

#### **Figure 12: Example output pattern for RZ, R1, and NRZ data formats**

**Pseudo Random Bit Sequence (PRBS).** The PRBS is used to output a pseudo random pattern for testing purposes. The number of bits for the PRBS output pattern can be set as follows:

PRBS length =  $2n-1$ , where  $n = 5$  to 15, 23 or 31

The R1, RZ, or NRZ data format can be used for the PRBS pattern.

<span id="page-35-0"></span>**External Width mode** In this mode, the pulse output follows the edges of an external input trigger that is applied to the Ext In connector. As shown in the following figure, a rising edge causes the output to go high, while a falling edge causes the output to go low.

The maximum range of external input trigger is  $-2$  V to  $+3$  V.

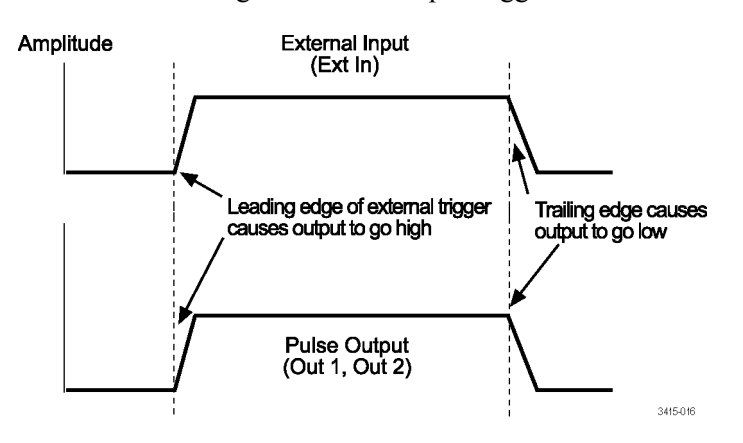

**Figure 13: External Width mode**

### **Additional pulse characteristics**

The following are characteristics inherent to pulse generation and may or may not be affected by various instrument settings or load.

**Duty cycle** The duty cycle is the amount of time (as a percentage of the pulse period) that the pulse is on or active (pulse width). Duty cycle (as a percentage) is calculated as follows:

Duty Cycle = (Width / Period)  $x$  100

The following figure shows an example for duty cycle.
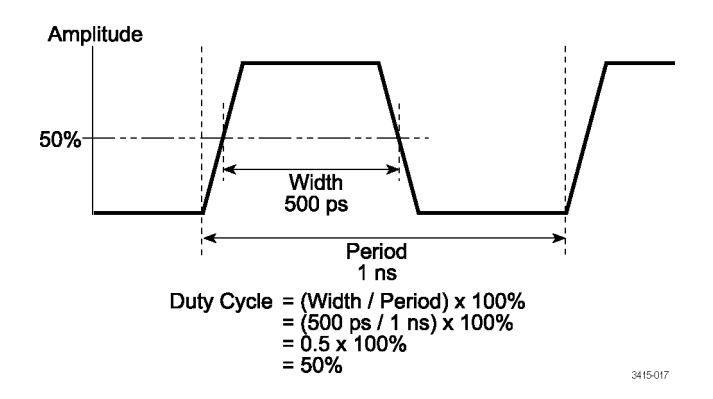

**Figure 14: Example of 50% duty cycle**

**Jitter insertion** The PSPL1P601 JIT and PSPL1P602 JIT are equipped with jitter insertion to help accurately simulate real-world signal characteristics. Jitter is the short-term instability of one edge relative to a reference edge. Jitter is typically specified as a Root-Mean-Square (RMS) value, which is one standard deviation (or sigma).

> The reference edge for period jitter is the previous leading edge. The reference edge for delay jitter is the leading edge of the trigger output. Width jitter is the stability of the trailing edge with respect to the leading edge.

Sinusoidal, deterministic, random, and external jitter can be applied in any combination.

*NOTE. The following restrictions apply to jitter insertion:*

*Do Not enable SSC and Sine Jitter at the same time.*

*Use SSC or Sine Jitte only with Internal Clock source and Continuous Trigger Type.*

*Use Deterministic, Random, or External Input Jitter only with Continuous Trigger Type.*

#### **Table 3: Jitter insertion characteristics**

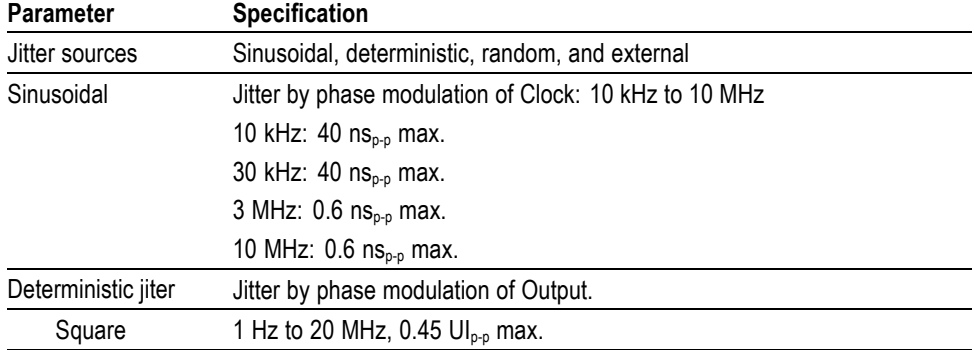

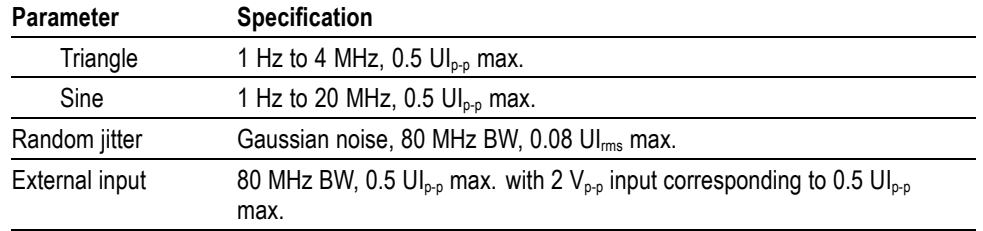

#### **Table 3: Jitter insertion characteristics (cont.)**

**Distortion** Distortion includes preshoot, overshoot, and ringing. Preshoot and overshoot are peak distortions preceding/following an edge. Ringing is the positive-peak and negative-peak distortion (excluding overshoot) on pulse top or base. Distortion for a pulse is shown in the following figure. A combined preshoot, overshoot, and ringing specification of 5% implies an overshoot and undershoot <5% of pulse amplitude.

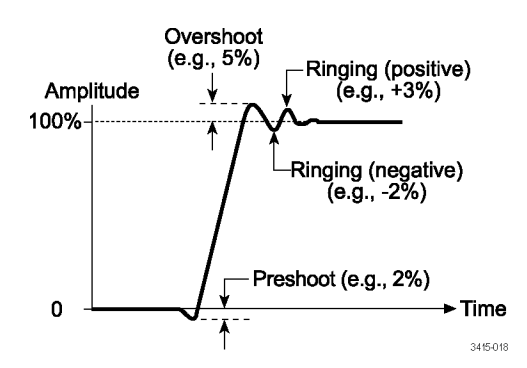

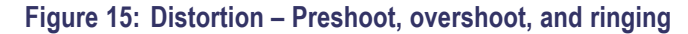

#### **Menu summary**

The following table provides a brief description for each menu key.

#### **Table 4: Menu summary**

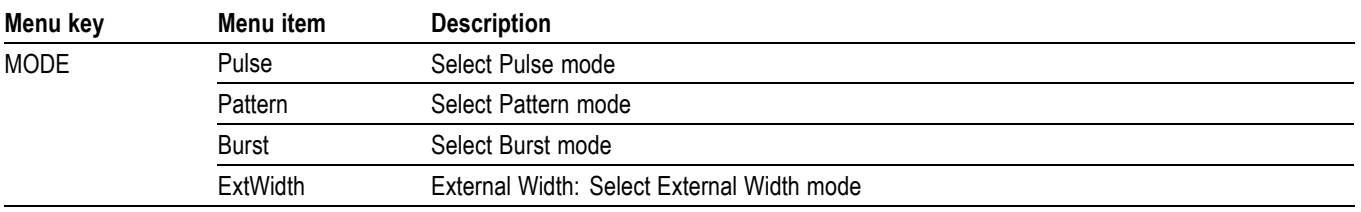

#### **Table 4: Menu summary (cont.)**

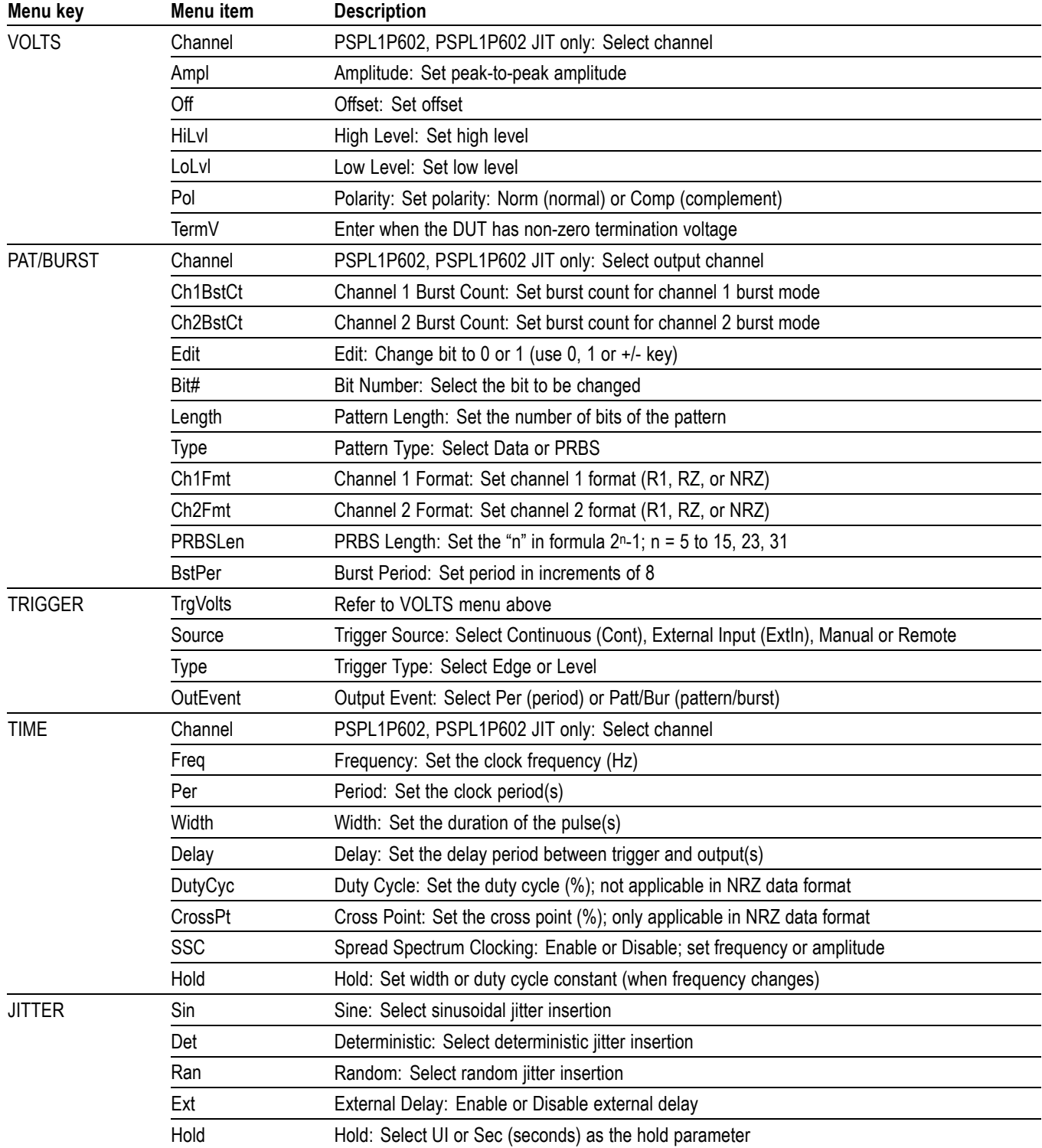

#### <span id="page-39-0"></span>**Table 4: Menu summary (cont.)**

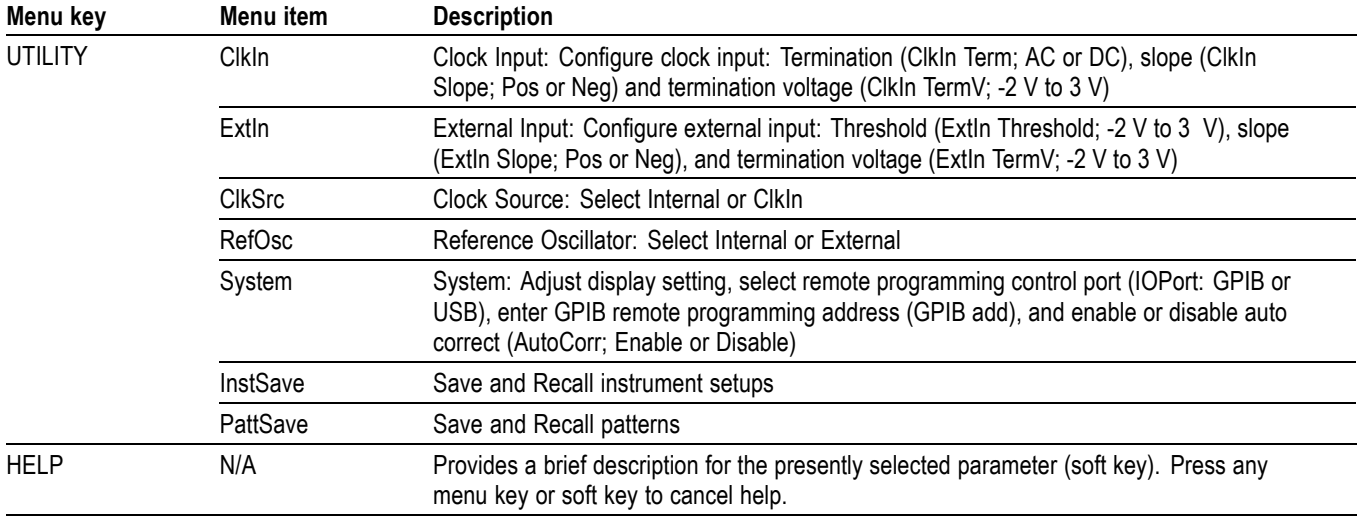

#### **Defaults**

The power-up defaults are listed in the following table.

#### **Table 5: Power up defaults**

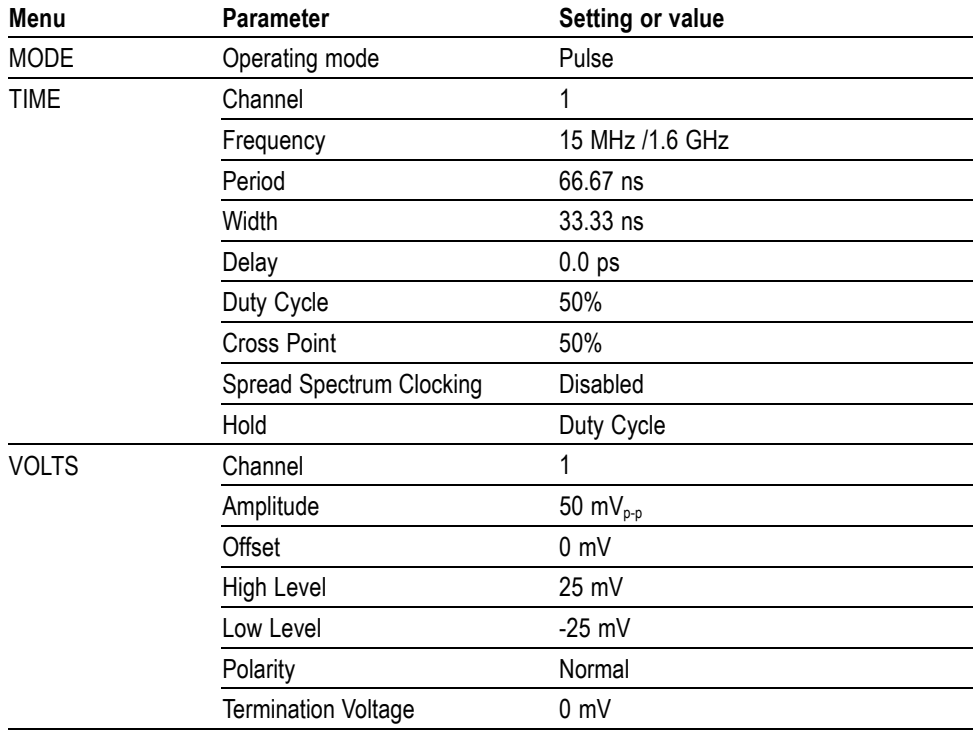

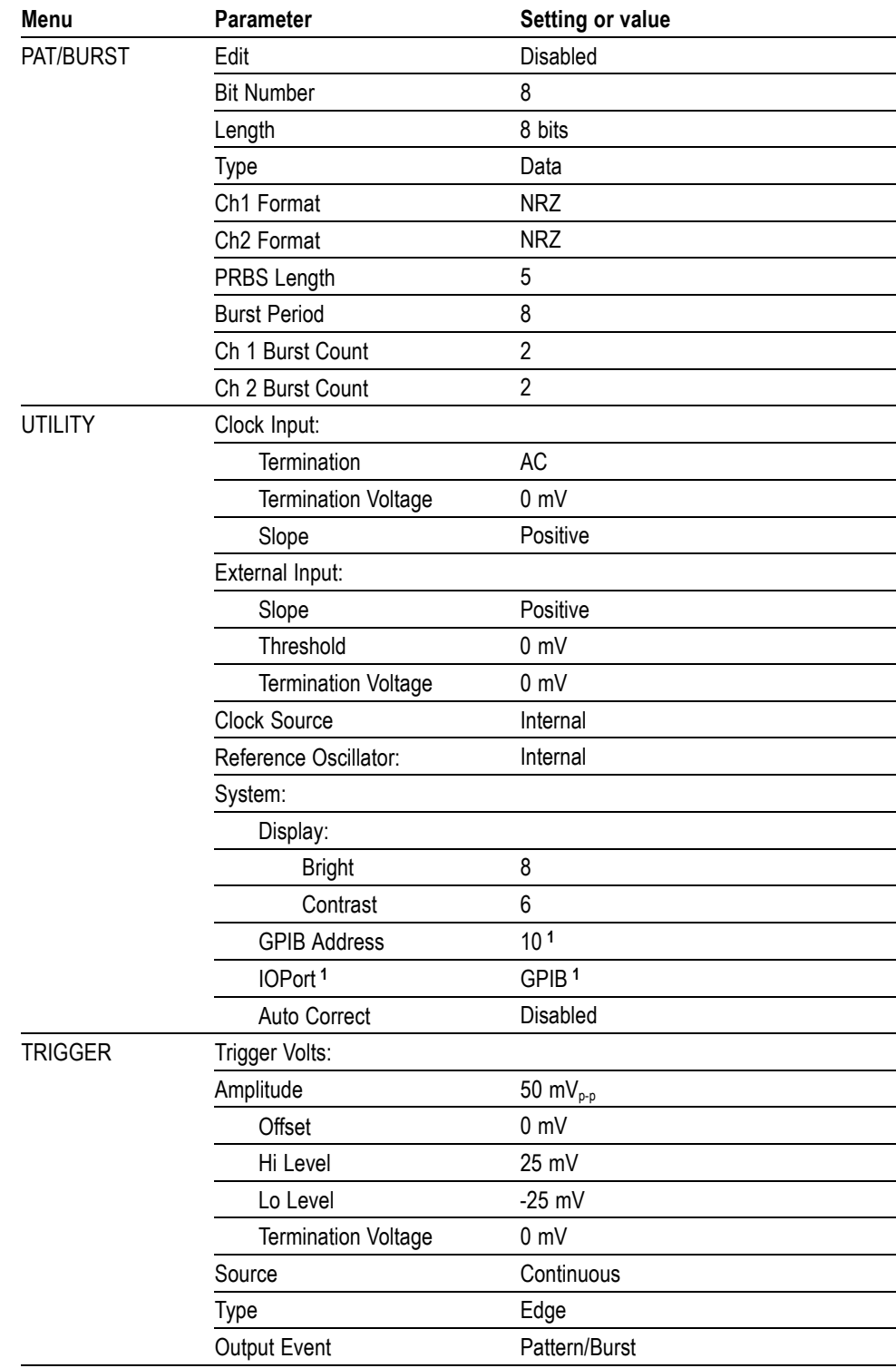

#### **Table 5: Power up defaults (cont.)**

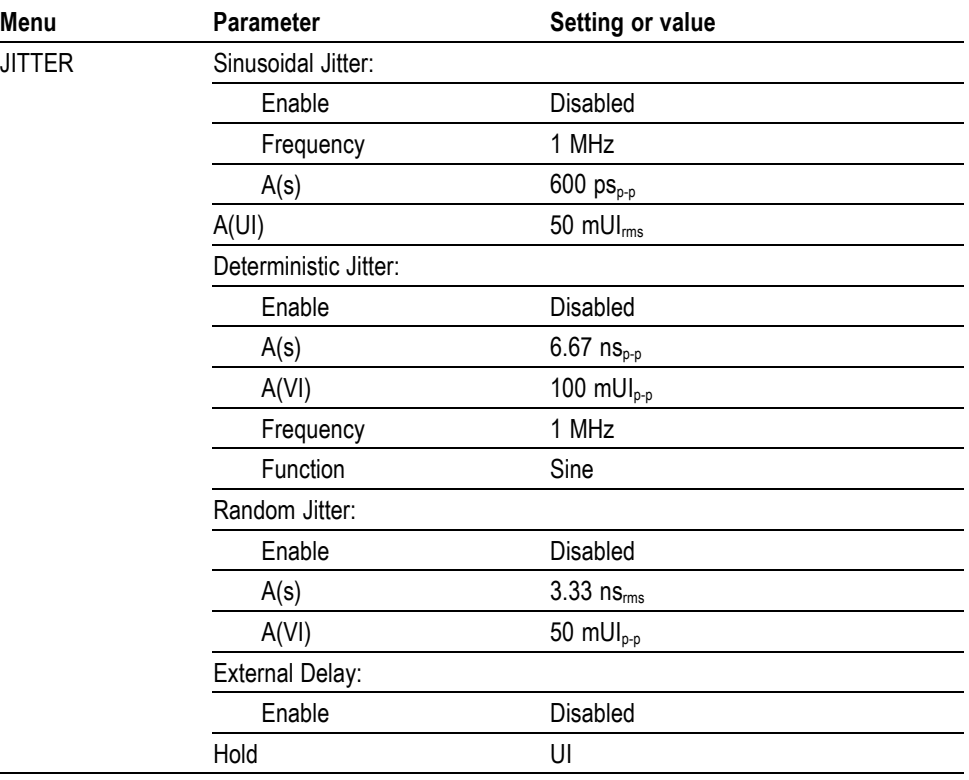

#### <span id="page-41-0"></span>**Table 5: Power up defaults (cont.)**

**1** At the factory, the GPIB is selected as the remote programming interface, and the address is set to 10. Changes to the interace or address are saved in Non-Volatile Memory and will be recalled on subsequent power-up. You must cycle the power after changing any communication parameters to ensure that such parameters are applied.

# <span id="page-42-0"></span>**Pulse/Pattern/Burst/External Width operation**

After making connections to the instrument, the fundamental steps to operate Pulse, Pattern, Burst, and External Width modes are as follows:

- **1.** Select the operating mode by pressing the MODE key.
- **2.** Configure the time and voltage parameters for the selected mode.
- **3.** Configure triggering.
- **4.** Enable the channel(s) and trigger the start of pulse output.
- **5.** When finished, disable the output(s).

After selecting the operating mode, set the programmable parameters for that mode using the soft keys, navigation wheel and cursor keys, or the keypad. [\(See](#page-52-0) [page 33,](#page-52-0) *[Pulse/pattern parameters](#page-52-0)*.)

*NOTE. The Pulse/pattern parameters section contains details about all settable parameters. Each parameter is listed alphabetically by its soft key name.*

The two steps to select the operating mode are presented in the following figure.

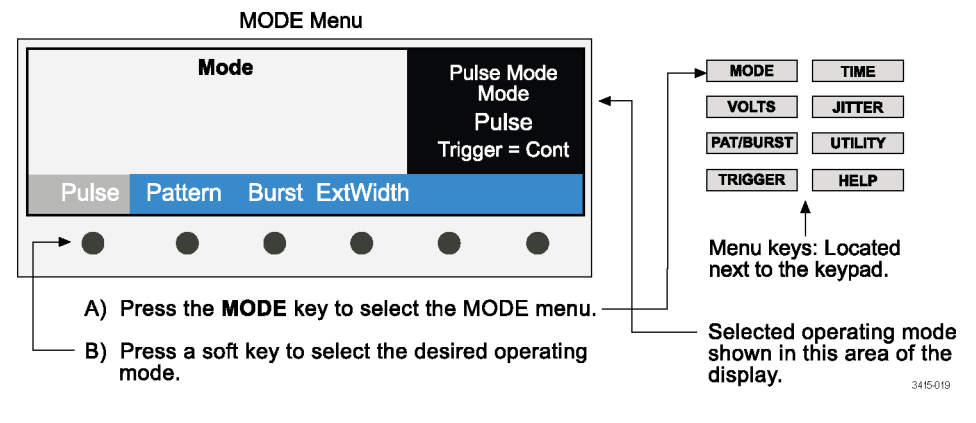

**Figure 16: Select operating mode**

#### **Pulse mode**

- **1.** Select the Pulse mode as presented in the *Select operating mode* illustration.
- **2.** Perform the steps in the following figure to access the parameters in the VOLTS and TIME menus.

<span id="page-43-0"></span>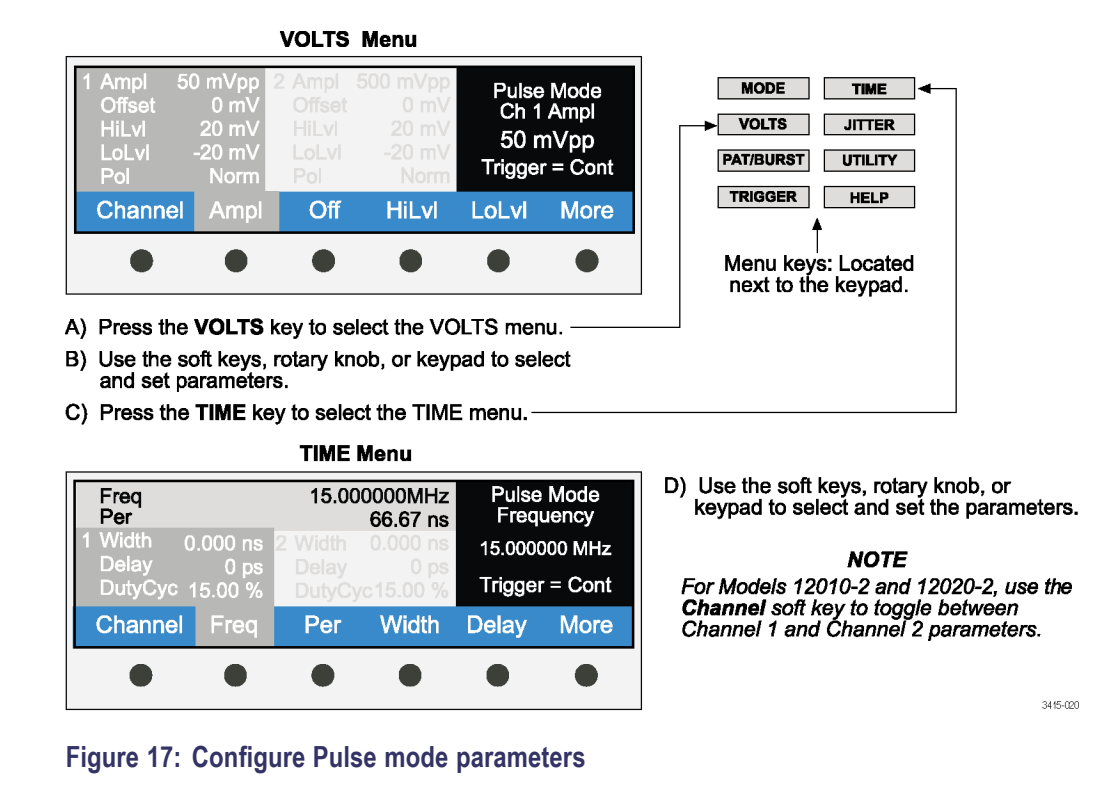

**3.** Perform the steps in the following figure to access the triggering parameters. For additional information refer to the following table. [\(See Table 6 on](#page-44-0) [page 25.\)](#page-44-0)

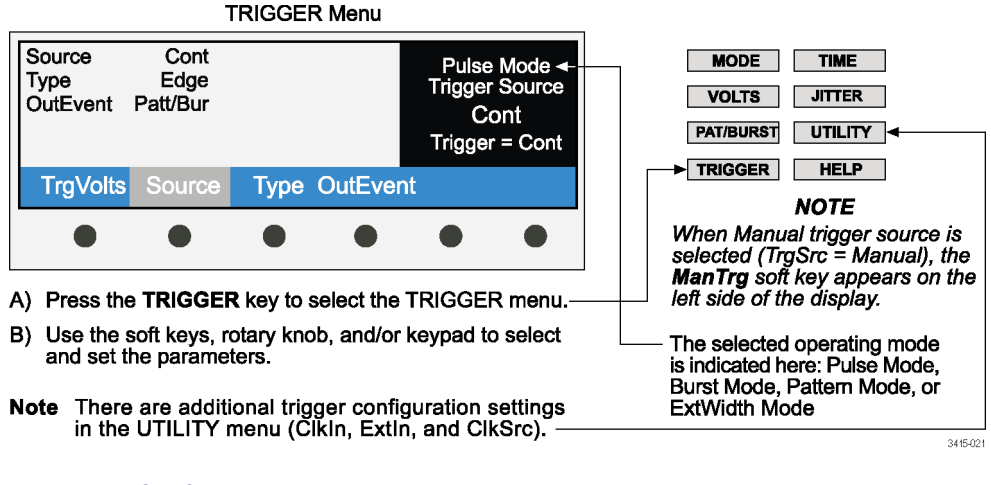

**Figure 18: Configure triggering**

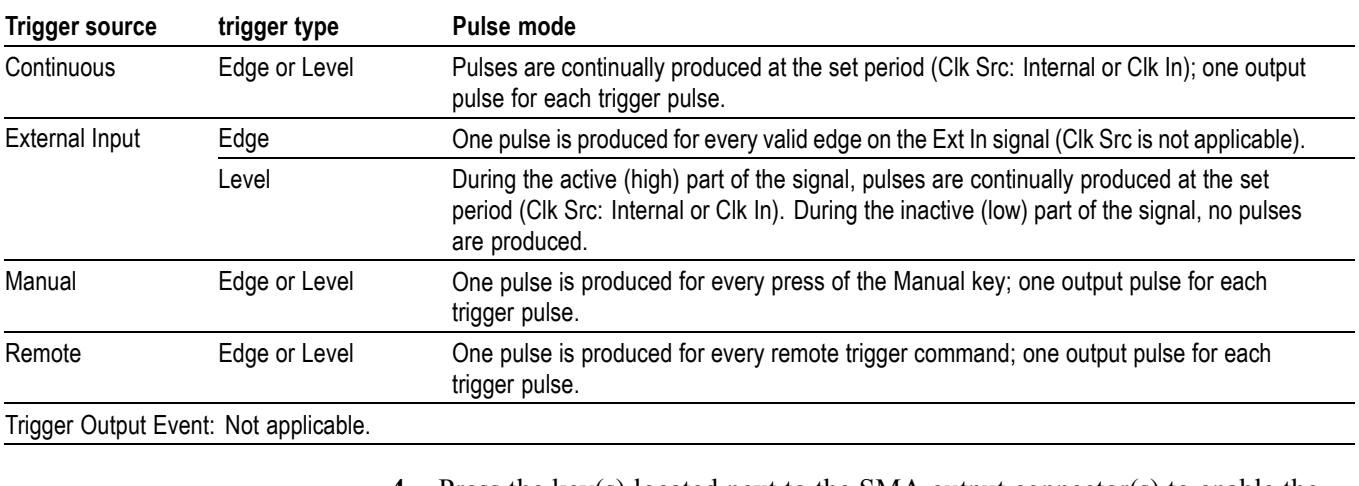

#### <span id="page-44-0"></span>**Table 6: Pulse mode triggering parameters**

**4.** Press the key(s) located next to the SMA output connector(s) to enable the channel(s): CH1 Enable and CH2 Enable (two-channel instruments only). A green indicator lights up to show that the channel is enabled.

The enabled pulse output is triggered (output sequence started) according to the trigger configuration.

**5.** When finished, disable the output(s) by again pressing the CH1 ENABLE and CH2 ENABLE keys (two-channel instruments only). The green indicator light(s) turns off.

#### **Burst mode**

- **1.** Select the Pulse mode as presented in the *Select operating mode* illustration. [\(See Figure 16 on page 23.\)](#page-42-0)
- **2.** Perform the steps in the following figure to set the Burst count or Burst period. Burst count can be set from 2 to 1,048,576 pulse periods. Burst period length can be set from 8 to 1,048,576.

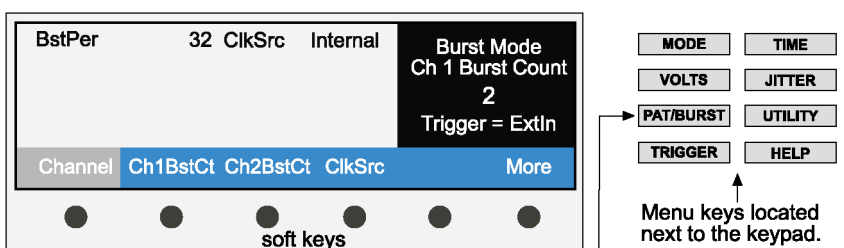

#### **PAT/BURST Menu**

A) Press the PAT/BURST key to select the BURSTmenu.

B) Press the BstCt soft key for the selected channel, and use the rotary knob

or the keypad to specify the number of pulse periods.

C) Press the **BstPer** soft key, and use the rotary knob or the keypad to specify the length of the burst period.

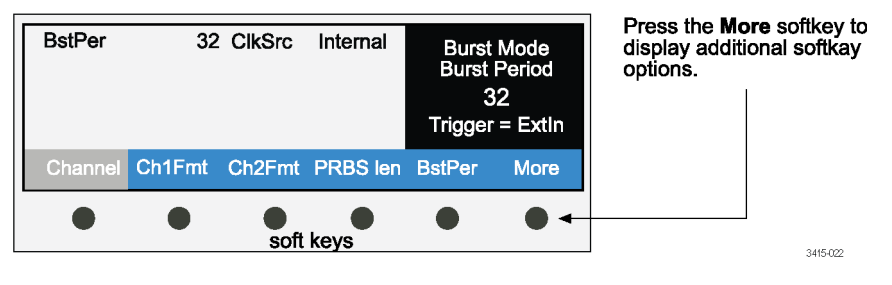

#### **Figure 19: Setting Burst mode**

**3.** Perform the steps in the *Configure triggering* illustration to access the triggering parameters. [\(See Figure 18 on page 24.\)](#page-43-0) For additional information refer to the following table. (See Table 7.)

#### **Table 7: Burst mode triggering parameters**

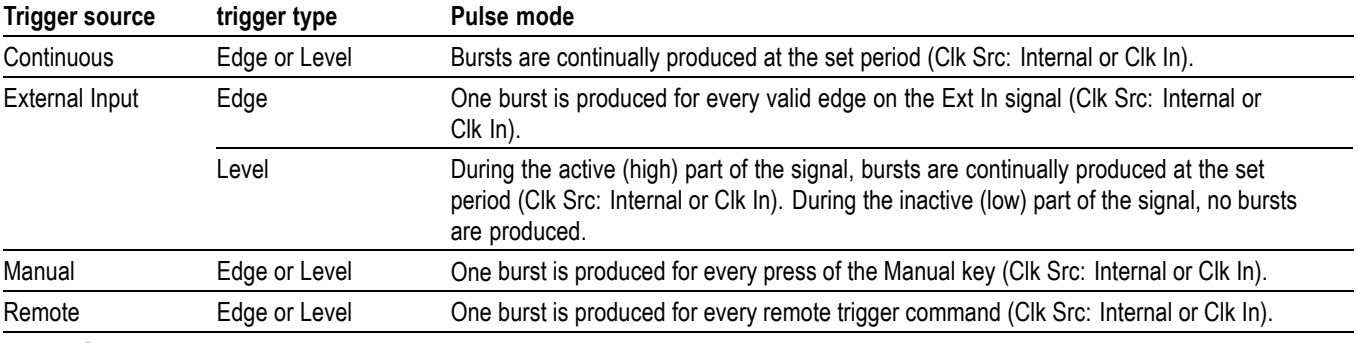

Trigger Output Event:

Per - One trigger pulse for each pulse period. The number of trigger pulses per burst is equal to the burst period.

Patt/Bur - One trigger pulse at the beginning of each burst. Trigger pulse duration is approximately four periods long.

**4.** Press the key(s) located next to the SMA output connector(s) to enable the channel(s): CH1 Enable and CH2 Enable (two-channel instruments only). A green indicator lights up to show that the channel is enabled.

The enabled pulse output is triggered (output sequence started) according to the trigger configuration.

**5.** When finished, disable the output(s) by again pressing the CH1 ENABLE and CH2 ENABLE keys (two-channel instruments only). The green indicator light(s) turns off.

#### **Pattern mode**

- **1.** Select the Pulse mode as presented in the *Select operating mode* illustration. [\(See Figure 16 on page 23.\)](#page-42-0)
- **2.** Set up the desired pattern configuration including the pattern format, pattern length, and pattern bits.
	- **a.** Select the pattern format: NRZ, RZ, or R1

Use the Channel soft key to move the cursor to the desired channel: Ch 1 or Ch 2 (for two-channel instruments).

Use the Ch1Fmt soft key to select from the NRZ, RZ, or R1 pattern format for Channel 1. Do the same for Channel 2 (for two-channel instruments).

**b.** Set pattern length: 8 to 16,777,216 bits

Press the More soft key to switch menus until the Length option is shown.

Press the Length soft key, and use the navigation wheel or keypad to enter the pattern length in multiples of 8. If using the keypad, key in the value and press the Enter soft key. All bits added to the pattern will be 0's unless the pattern was longer at a previous time, in which case the bits added will have their previous values.

For two-channel instruments, the pattern applies to both channels.

**c.** Edit pattern bits: (0 or 1)

To change cursor position, press the Bit# soft key, and use the navigation wheel or the keypad to place the cursor on the bit to be changed.

Press the Edit soft key, and press  $0$ , 1 or  $+/-$  on the keypad to set the bit (the  $+/-$  key toggles the bit value). The cursor moves (right) to the next bit, which can be changed in the same manner.

*NOTE. Level and time parameters for Pattern mode are configured via the TIME and VOLTS menus. Refer to Pulse mode for details. [\(See page 23, Pulse mode.\)](#page-42-0)*

The following figure shows the Pattern mode selections form the PAT/BURST menu.

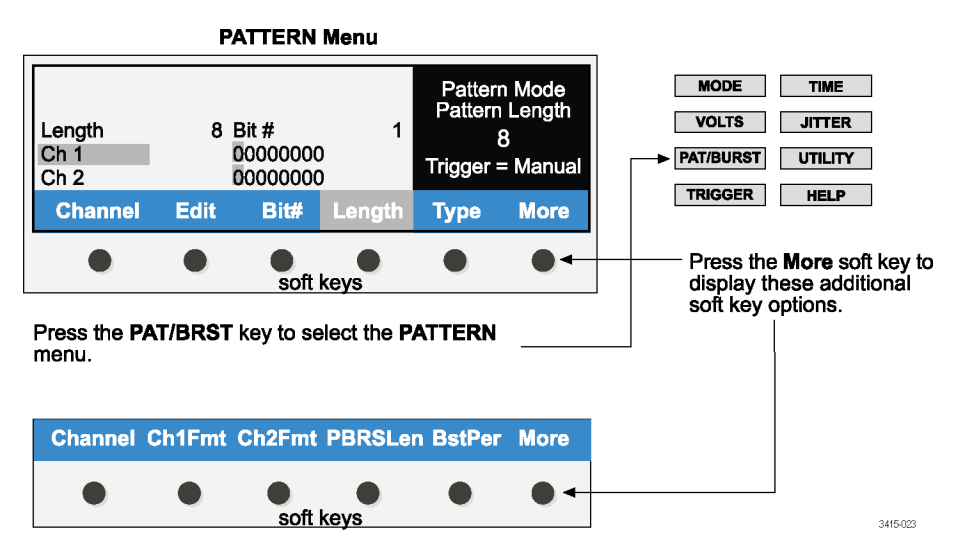

**Figure 20: PATTERN menu**

#### **Pseudo random bit sequence (PRBS) length**

Use PRBS to output a pseudo random pattern at the output. The bit length for the PRBS output pattern is determined by the binary sequence formula  $2<sup>n-1</sup>$ , where  $n = 5$  to 15, 23, or 31. Refer to the Pattern Menu for soft key direction. (See Figure 20.)

- **1.** Select the format (RZ, NRZ, or R1) for the output pattern.
- **2.** Use the Type softkey to set the pattern type to PRBS.
- **3.** Press the PRBSLen softkey.
- **4.** Use the navigation wheel or the keypad to set "n" for PRBS. If using the keypad, press the Enter soft key after keying in the value.

The displayed parameter value is "n" for formula 2n-1. Note that when the Type is set to PRBS, the PRBSLen parameter sets the pattern length and the Length parameter is not in use.

**5.** Perform the steps in the *Configure triggering* illustration to access the triggering parameters. [\(See Figure 18 on page 24.\)](#page-43-0) For additional information refer to the following table. [\(See Table 8.\)](#page-48-0)

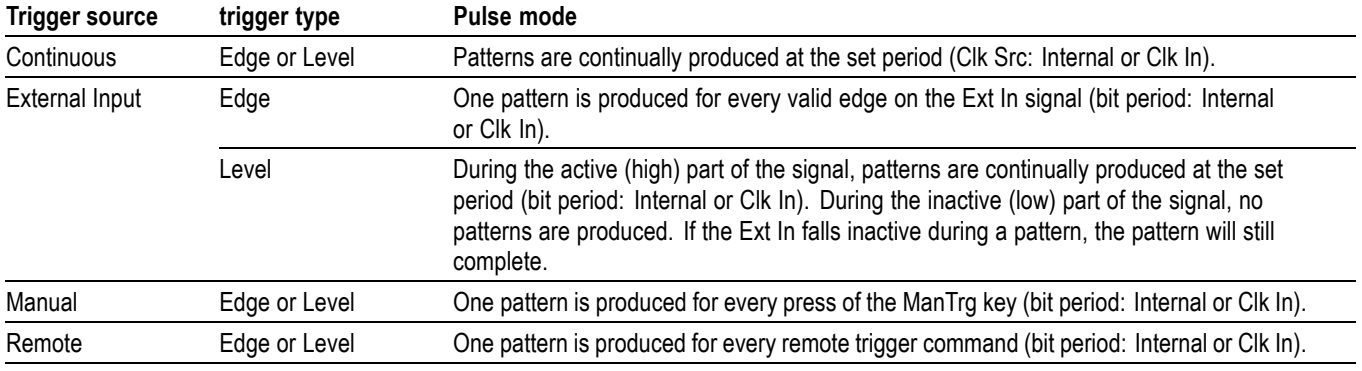

#### <span id="page-48-0"></span>**Table 8: Pattern mode triggering parameters**

Trigger Output Event:

Per - One trigger pulse for each pattern. Pulse duration is half the clock period.

Patt/Bur -

Data: One trigger pulse at the beginning of each pattern. Pulse duration is approximately four periods long.

PRBS: A trigger pulse is produced at the beginning of the first pattern and every eighth pattern thereafter.

Trigger pulse duration is approximately 4 periods long.

PRBS Trigger Note: When the Type is PRBS, "one pattern" consists of eight cycles of the PRBS sequence. Thus, for continuous trigger source, a trigger is output for every eight cycles of the PRBS sequence.

- **6.** Press the key(s) located next to the SMA output connector(s) to enable the channel(s): CH1 Enable and CH2 Enable (two-channel instruments only). A green indicator lights up to show that the channel is enabled. The enabled pulse output is triggered (output sequence started) according to the trigger configuration.
- **7.** When finished, disable the output(s) by again pressing the CH1 ENABLE and CH2 ENABLE keys (two-channel instruments only). The green indicator light(s) turns off.

#### **External Width mode**

In External Width mode, the rising and falling edges of an external trigger connected to the Ext In connector control the output.

- **1.** Select the ExtWidth mode as presented in the *Select operating mode* illustration.
- **2.** Time parameters for width, frequency, period, and delay are determined by the external trigger signal and are not programmable.
- **3.** Triggering configuration is determined by the Ext Input and is not programmable.
- **4.** Enable pulse output by pressing the channel enable key(s) located next to the SMA output connector(s): CH1 Enable and CH2 Enable (two-channel instruments only). A green indicator lights up to show that the channel is enabled.
- **5.** When finished, disable the output(s) by again pressing the CH1 ENABLE and CH2 ENABLE keys (two-channel instruments only). The green indicator light(s) turns off.

# **Saving and recalling instrument setups**

The instrument can save up to nine setups in non-volatile memory. In general, all the parameters for a setup are saved for later recall. For example, Mem1 may be a setup for Pulse mode, Mem2 may be a setup for Burst mode, Mem3 may be a setup for Pattern mode, and so on. The instrument can also be returned to the power-up default settings at any time.

#### **Saving a setup**

- **1.** Configure the instrument for the desired pulse/pattern operation.
- **2.** Press the UTILITY menu key.
- **3.** Press the InstSave soft key.
- **4.** Press the Save soft key
- **5.** Save the setup to memory by pressing the appropriate soft key (Mem1 through Mem9).

#### **Recalling a setup**

- **1.** Press the UTILITY menu key.
- **2.** Press the InstSave soft key.
- **3.** Press the Recall soft key.
- **4.** Return the instrument to a saved setup by pressing the appropriate soft key (Mem1 through Mem9).

*NOTE. When the instrument returns to a saved or the default setup, the output(s) will disable.*

#### **Returning to default settings**

Default settings are listed in the Power-up defaults table. [\(See Table 5 on page 20.\)](#page-39-0)

- **1.** Press the UTILITY menu key.
- **2.** Press the InstSave soft key.
- **3.** Press the Recall soft key.
- **4.** Return the instrument to the default settings by pressing the Default soft key.

# **Saving and recalling patterns**

The instrument can save up to nine patterns in non-volatile memory.

#### **Saving a pattern**

- **1.** Configure the instrument for the desired pattern.
- **2.** Press the UTILITY menu key.
- **3.** Press the PattSave soft key.
- **4.** Press the Channel soft key to choose the pattern in Channel 1 or Channel 2 (on two-channel units only).
- **5.** Press the Save soft key.
- **6.** Save the pattern to memory by pressing the appropriate soft key (Mem1 through Mem9).

#### **Recalling a pattern**

- **1.** Press the UTILITY menu key.
- **2.** Press the PattSave soft key.
- **3.** Press the Channel soft key to choose the destination for the pattern in Channel 1 or Channel 2 (on two-channel units only).
- **4.** Press the Recall soft key.
- **5.** Recall a saved pattern by pressing the appropriate soft key (Mem1 through Mem9).

# <span id="page-52-0"></span>**Pulse/pattern parameters**

In the following table, each parameter is listed alphabetically by its soft key name. Details follow the table that include applicable operating modes for the parameter and the menu where the parameter soft key is located.

#### **Table 9: Soft key parameters**

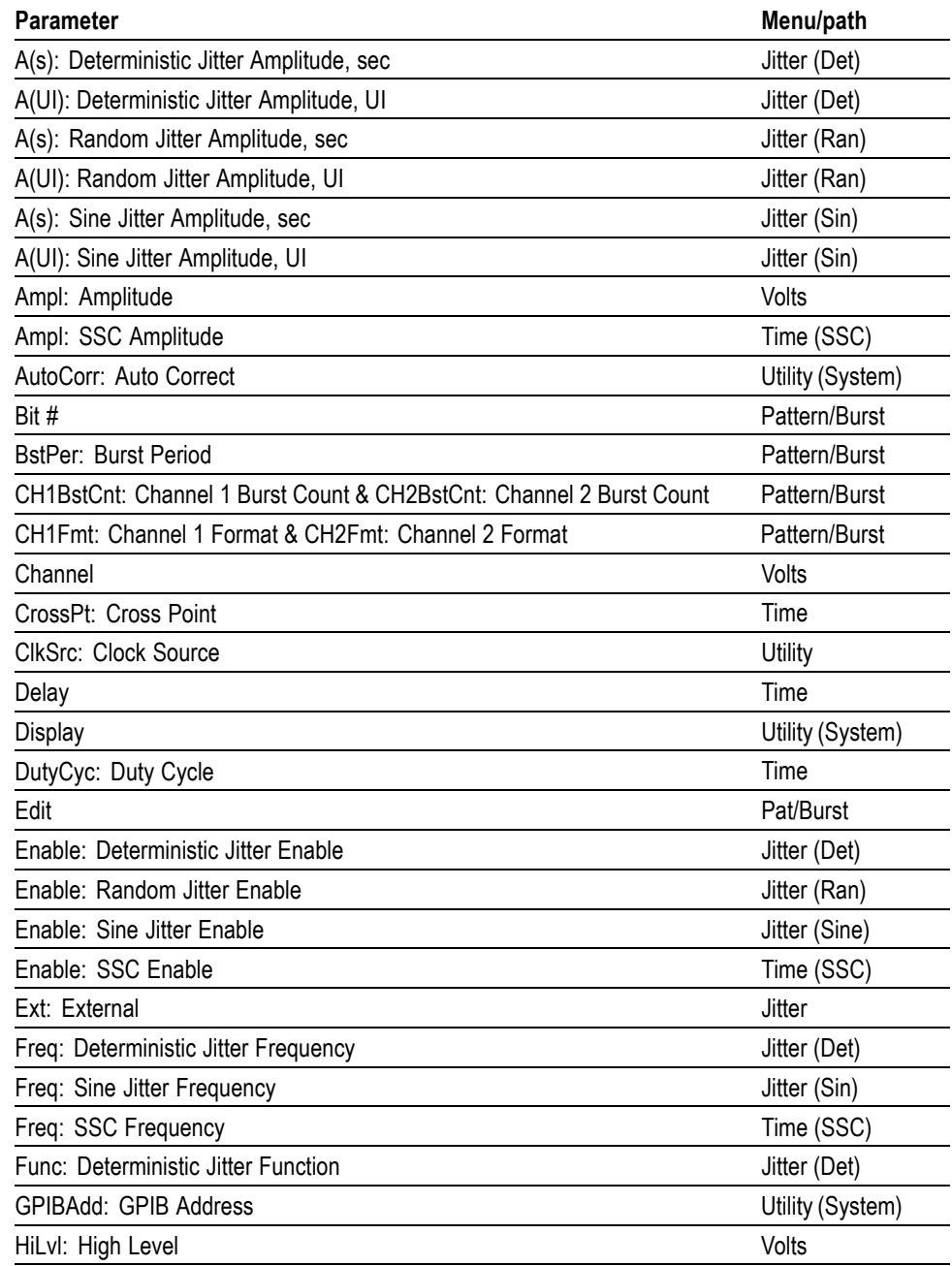

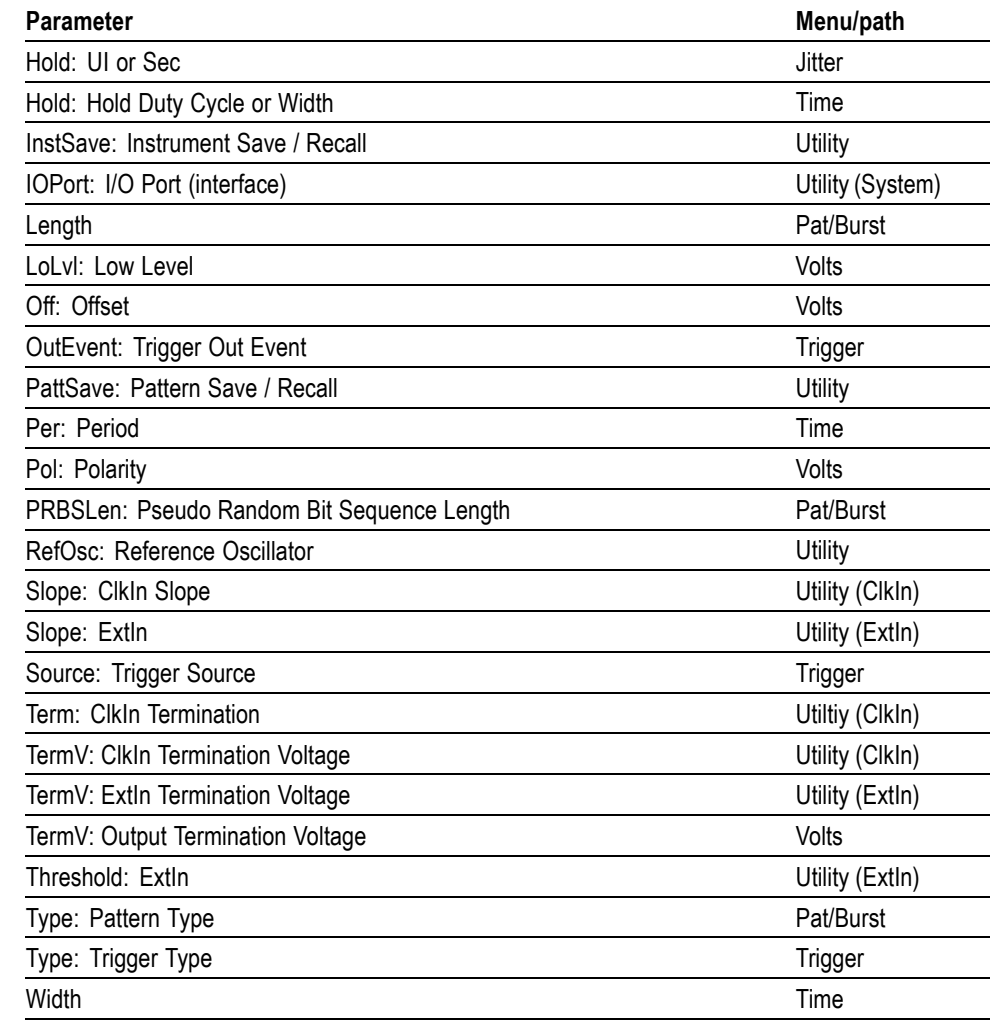

#### **Table 9: Soft key parameters (cont.)**

# **A(s): Deterministic Jitter Amplitude, sec**

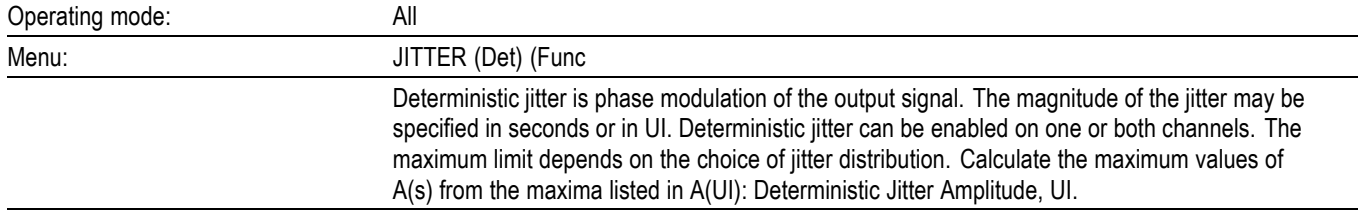

## **A(UI): Deterministic Jitter Amplitude, UI**

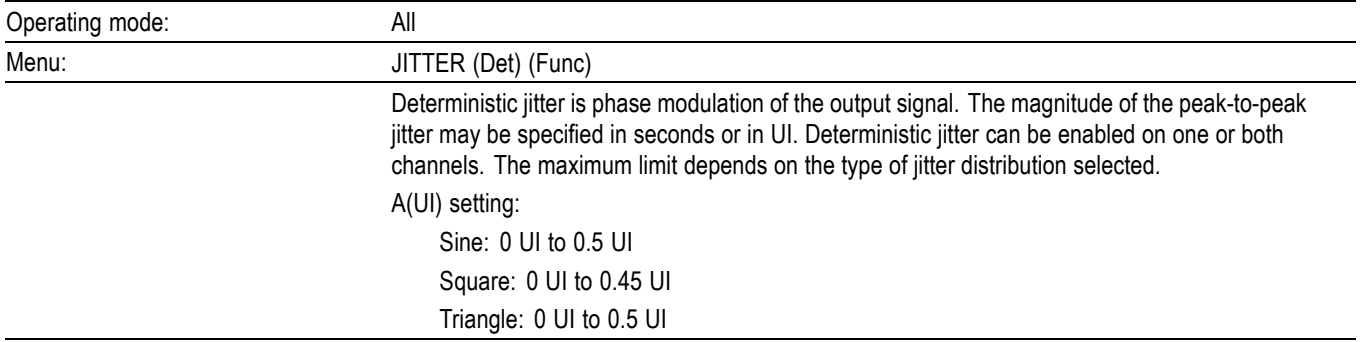

#### **A(s): Random Jitter Amplitude, sec**

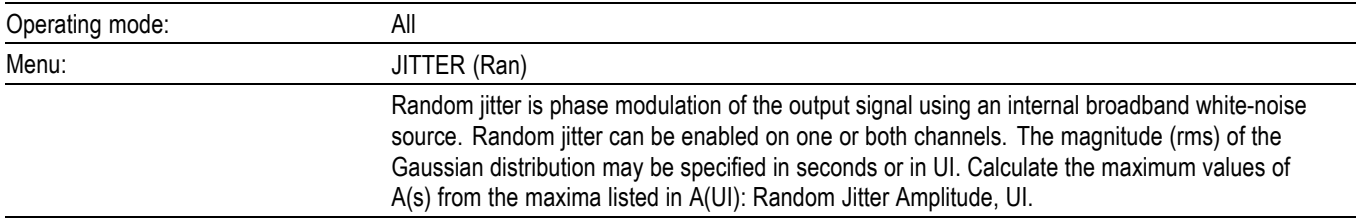

### **A(UI): Random Jitter Amplitude, UI**

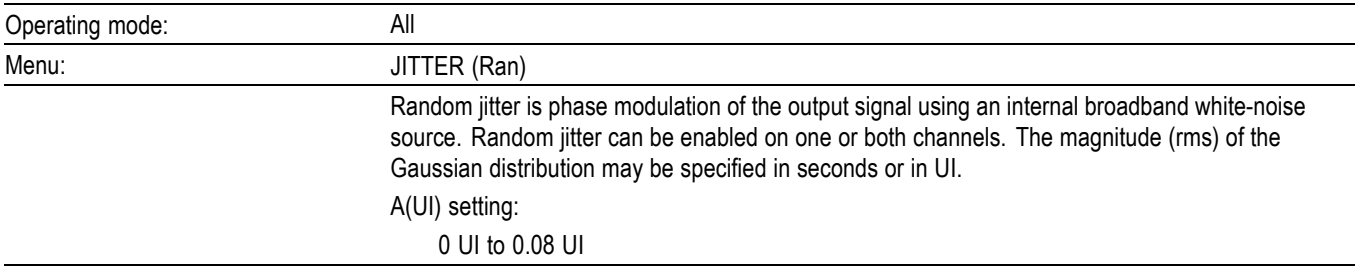

#### **A(s): Sine Jitter Amplitude, sec**

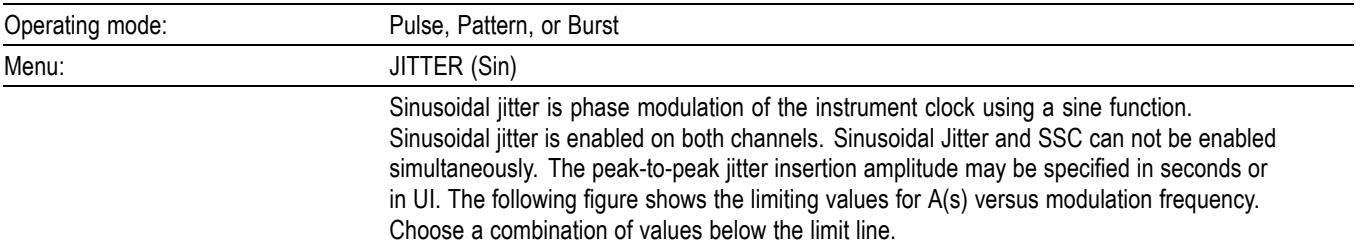

<span id="page-55-0"></span>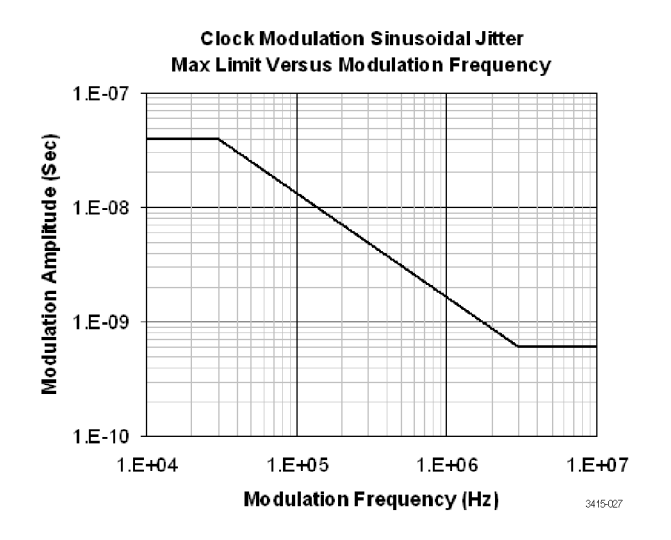

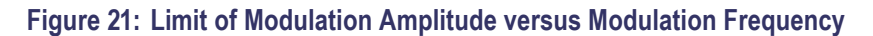

### **A(UI): Sine Jitter Amplitude, UI**

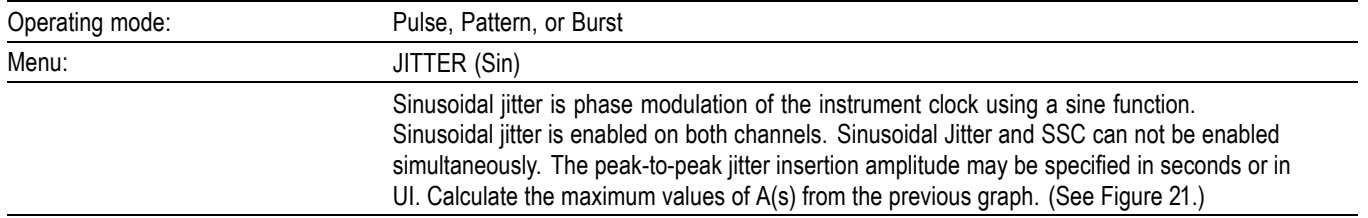

#### **Ampl: Amplitude**

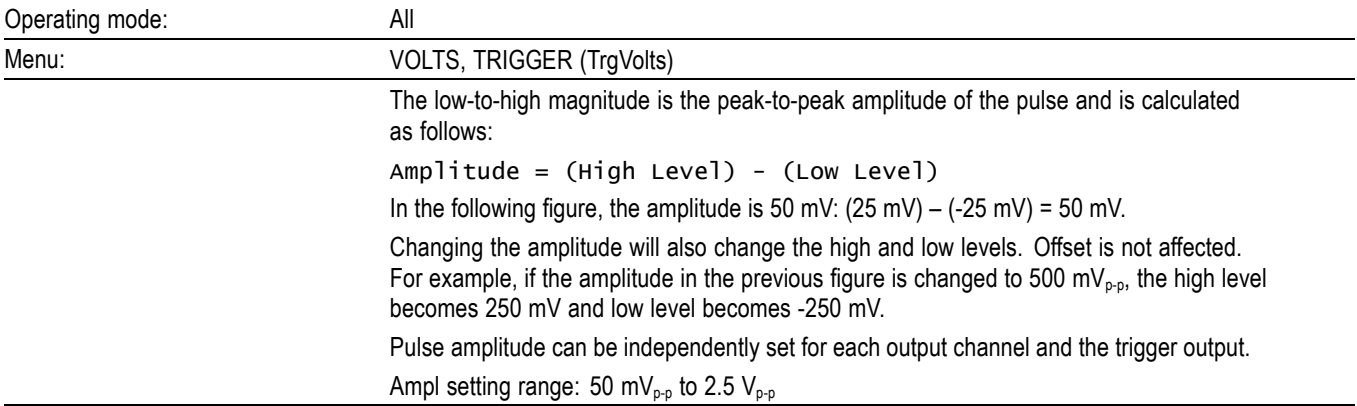

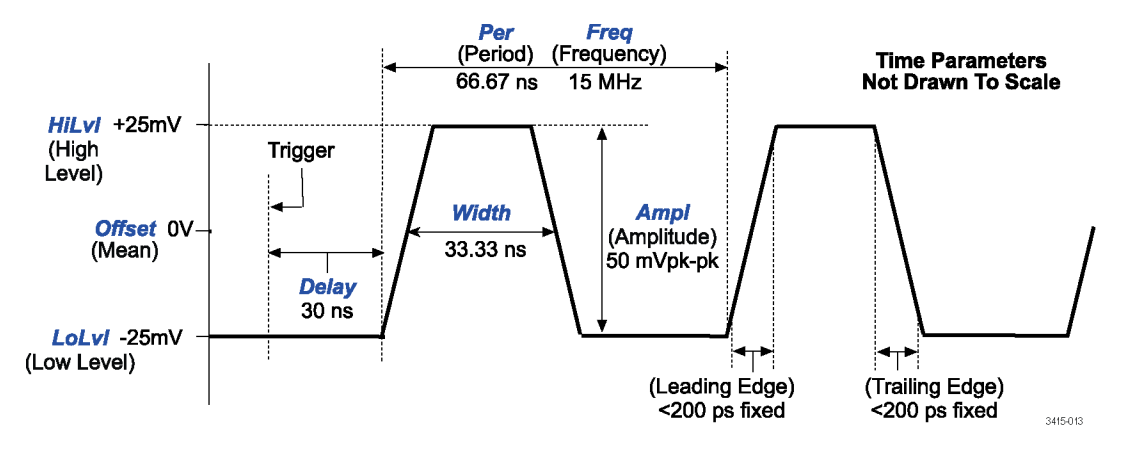

**Figure 22: Example for calculating amplitude**

*NOTE. Low voltage settings can be affected by the resolution specifications. For example, setting amplitude to 250 mV<sub>p-p</sub> with an offset of 0 V will display HiLvl and LoLvl levels of +120 mV and -120 mV (instead of ±125 mV). This is because the setting resolution is 10 mV.*

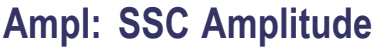

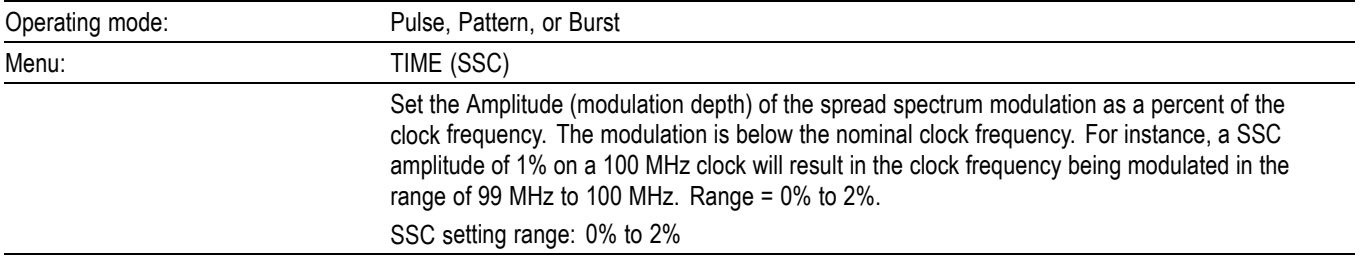

#### **AutoCorr: Auto Correct**

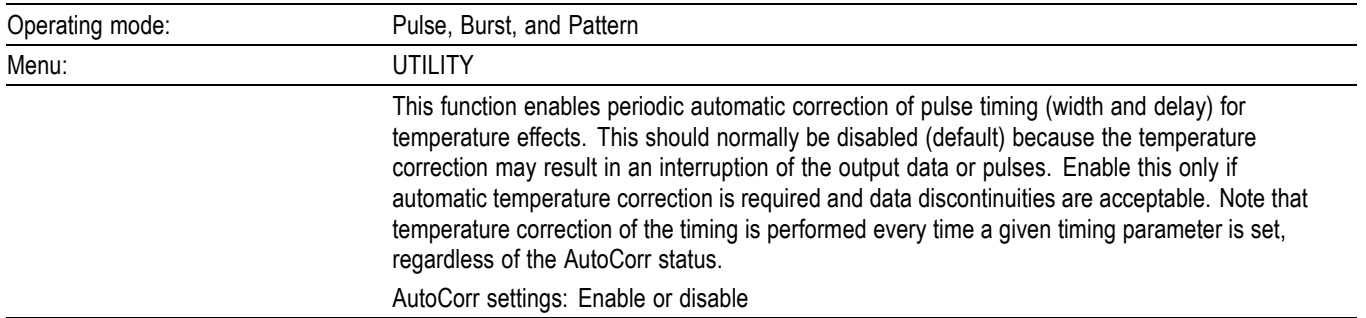

#### **Bit #**

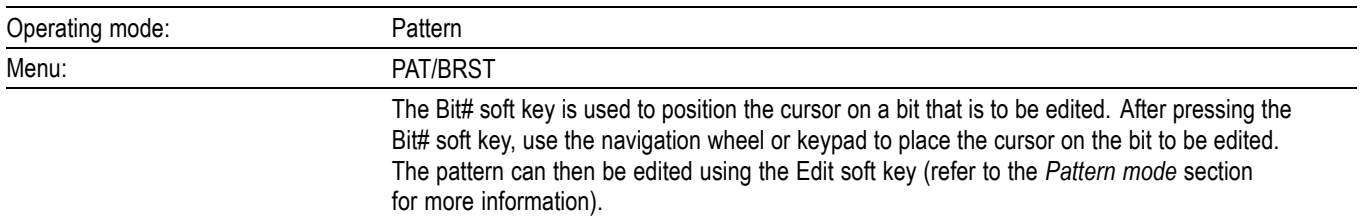

### **BstPer: Burst Period**

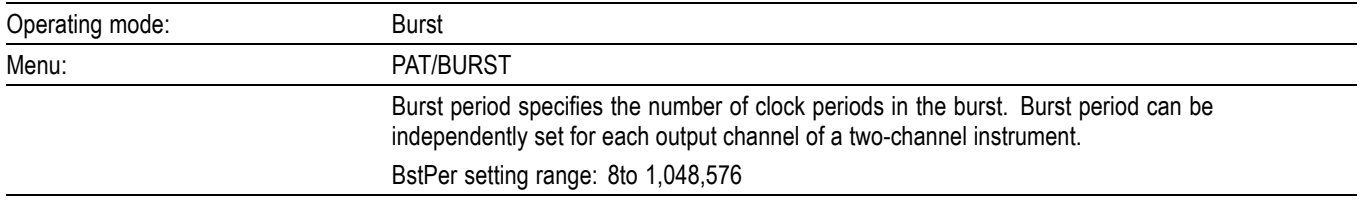

### **CH1BstCnt: Channel 1 Burst Count & CH2BstCnt: Channel 2 Burst Count**

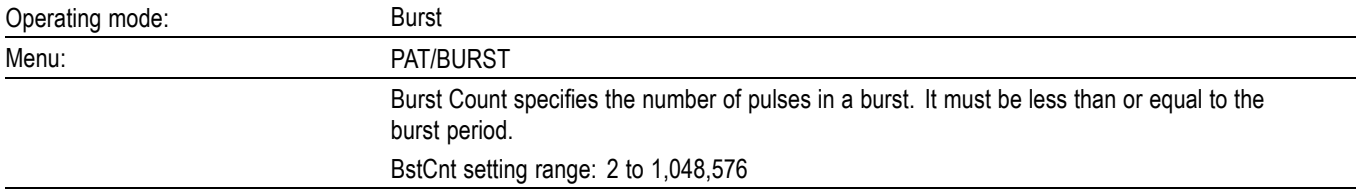

### **CH1Fmt: Channel 1 Format & CH2Fmt: Channel 2 Format**

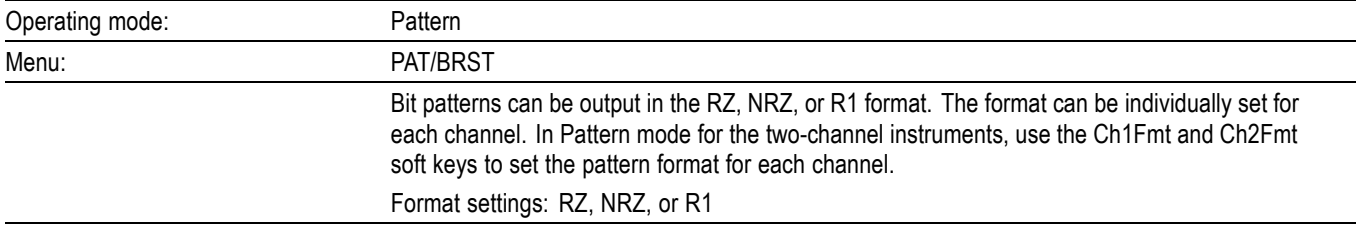

#### **Channel**

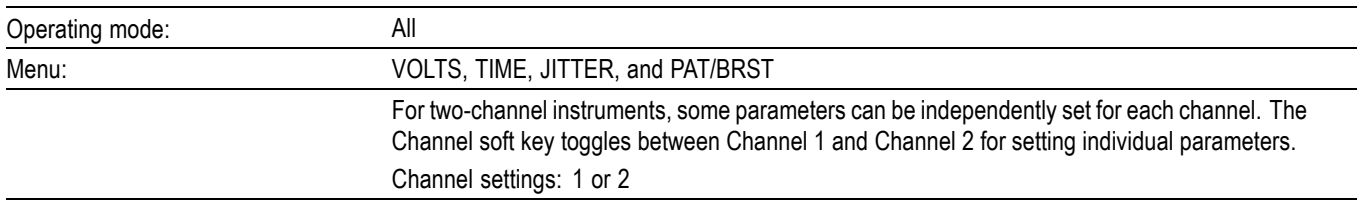

## **CrossPt: Cross Point**

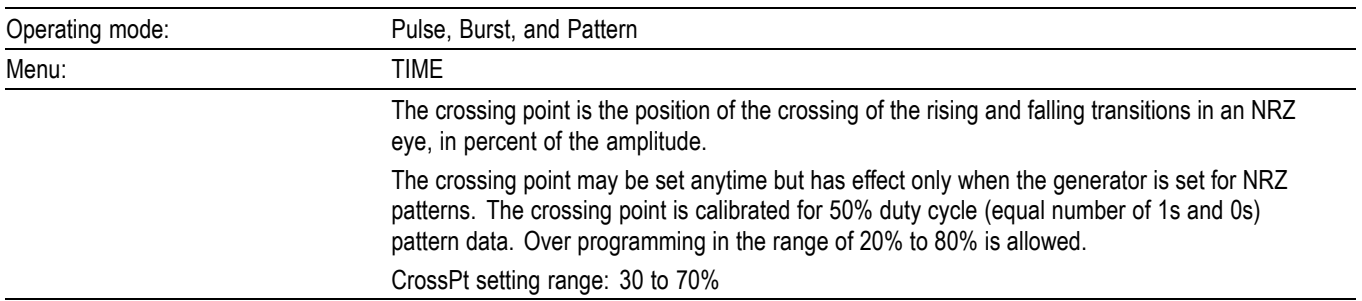

## **ClkSrc: Clock Source**

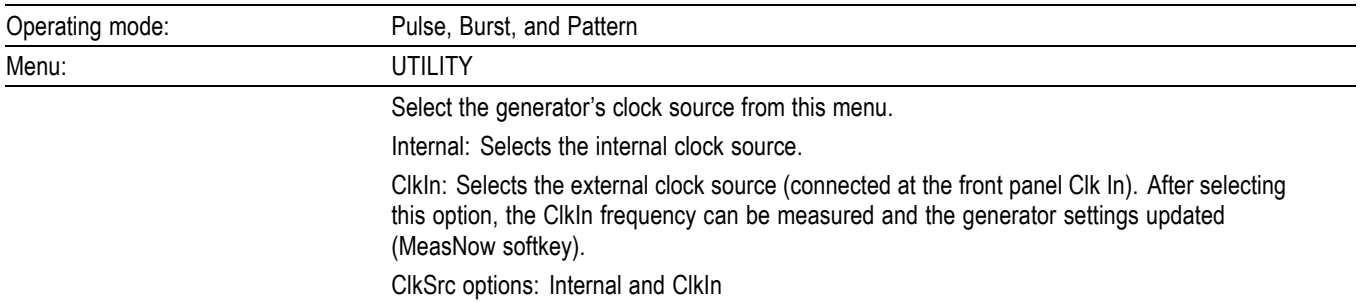

### **Delay**

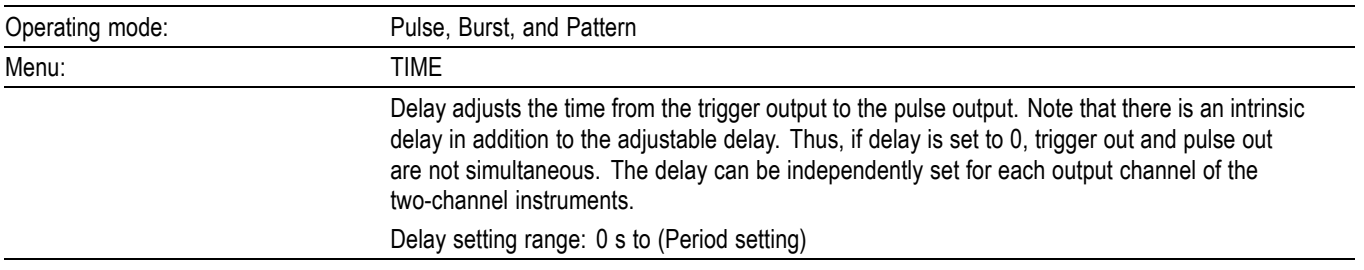

## **Display**

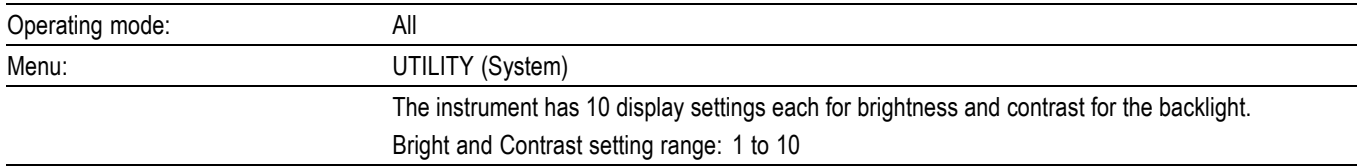

## **DutyCyc: Duty Cycle**

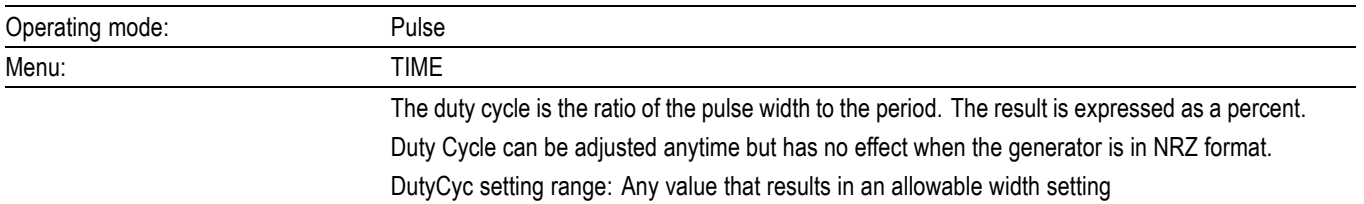

#### **Edit**

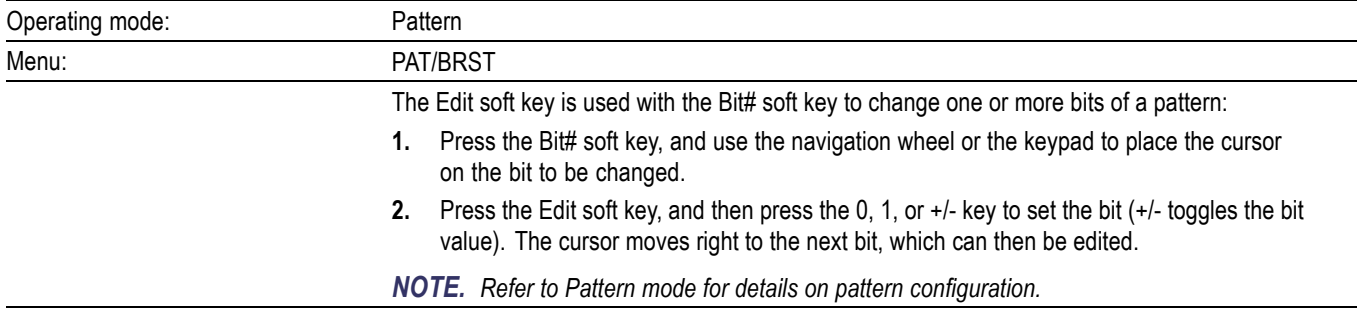

#### **Enable: Deterministic Jitter Enable**

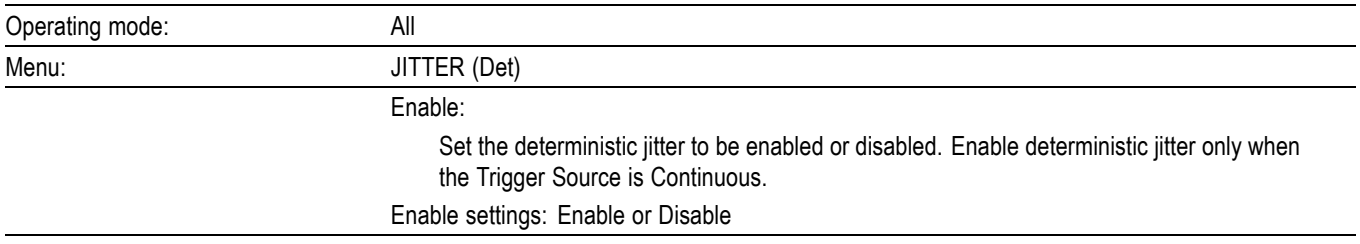

#### **Enable: Random Jitter Enable**

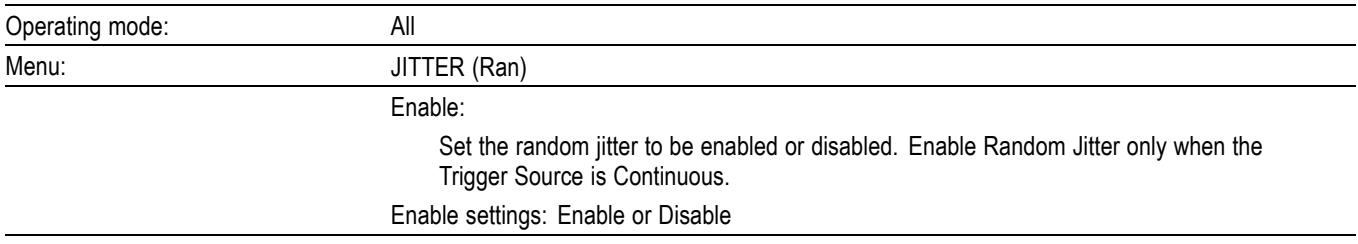

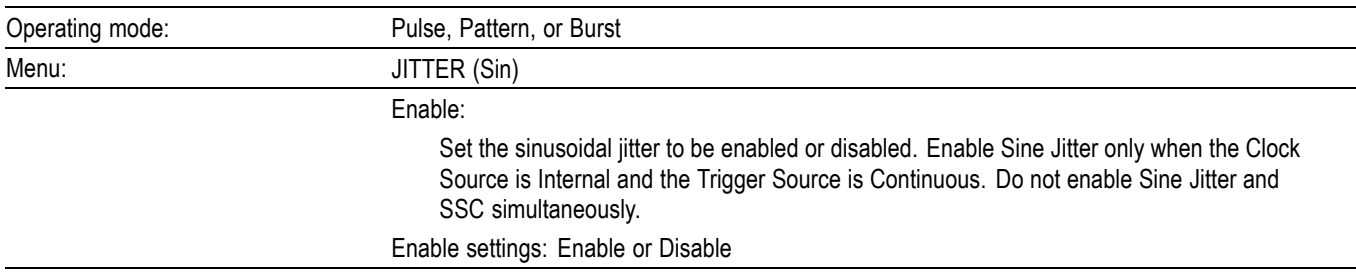

## **Enable: Sine Jitter Enable**

### **Enable: SSC Enable**

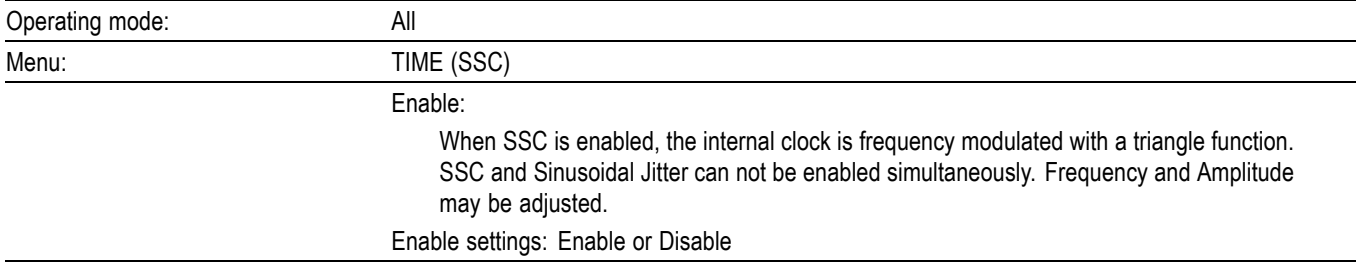

#### **Ext: External**

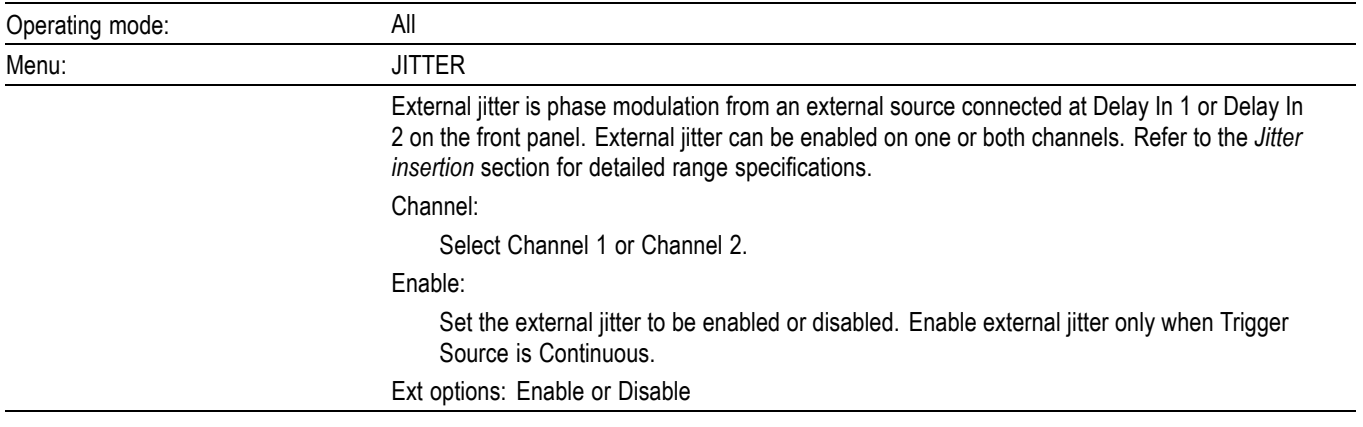

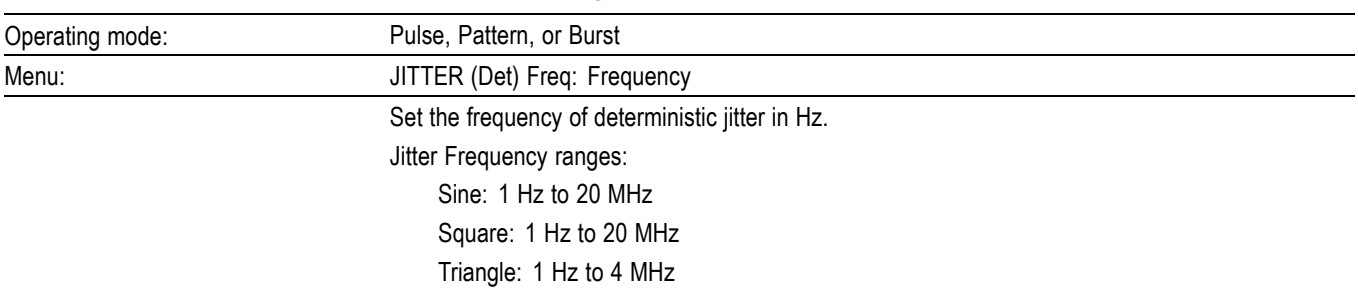

### **Freq: Deterministic Jitter Frequency**

#### **Freq: Sine Jitter Frequency**

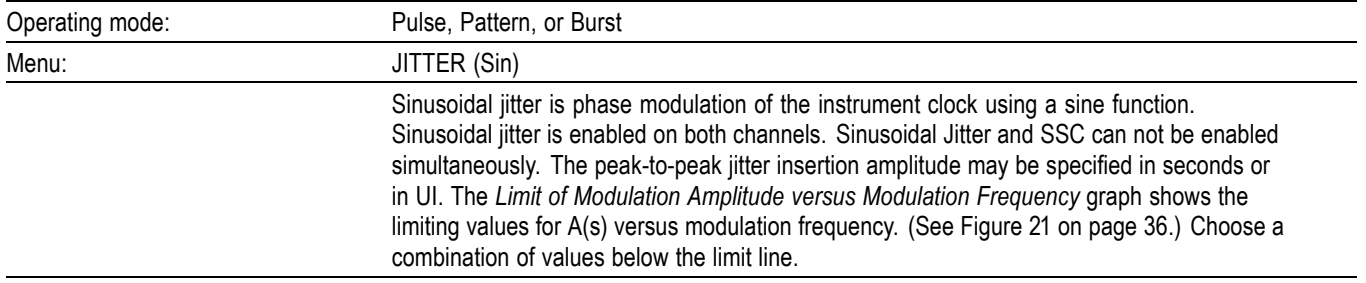

#### **Freq: SSC Frequency**

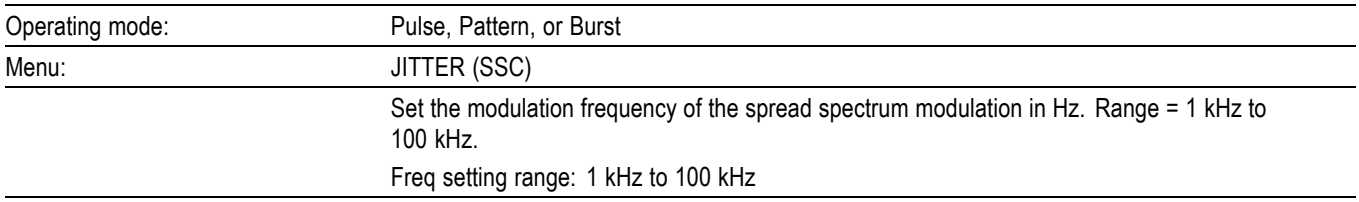

## **Func: Deterministic Jitter Function**

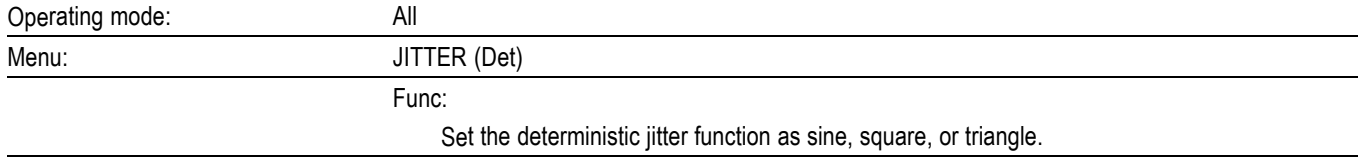

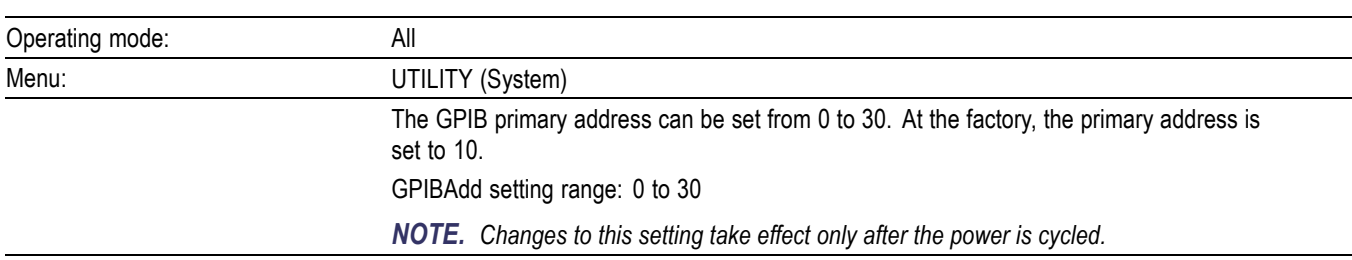

### **GPIBAdd: GPIB Address**

## **HiLvl: High Level**

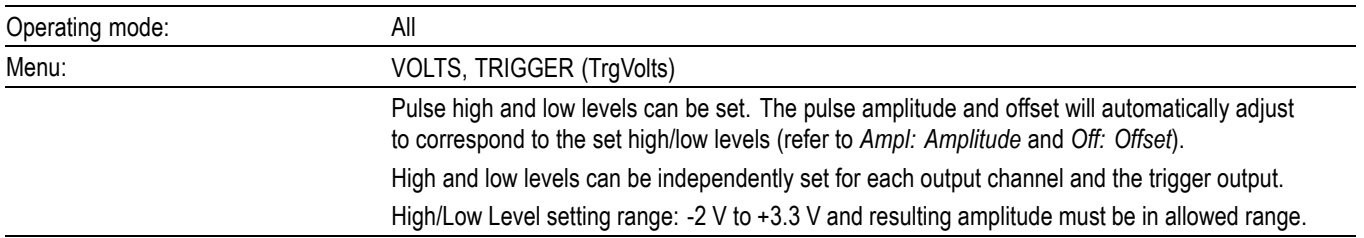

#### **Hold: UI or Sec**

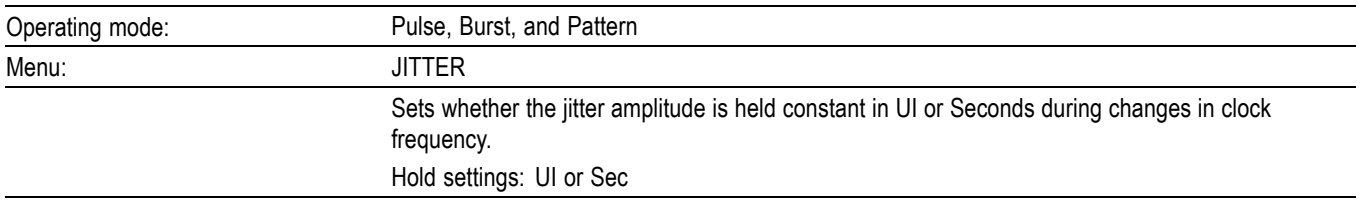

### **Hold: Hold Duty Cycle or Width**

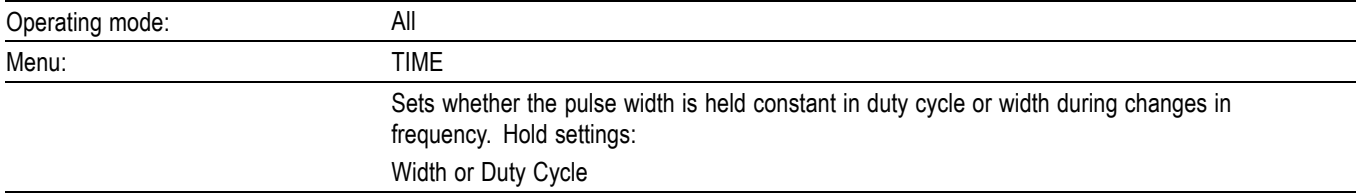

## **InstSave: Instrument Save / Recall**

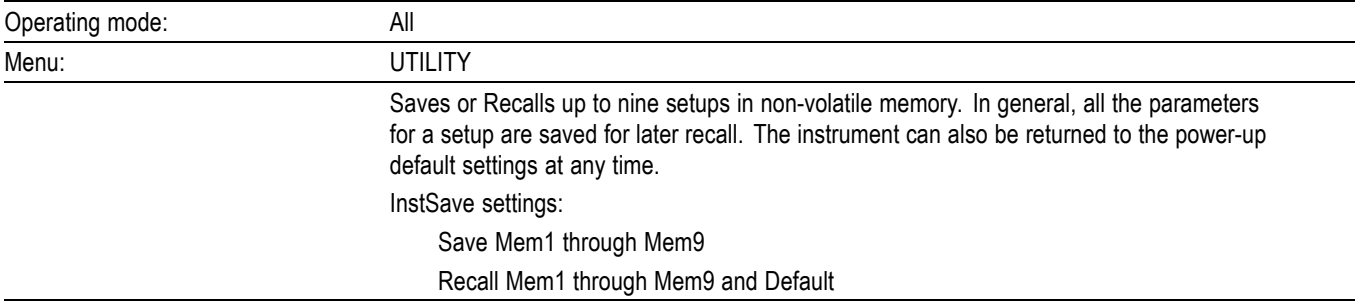

### **IOPort: I/O Port (interface)**

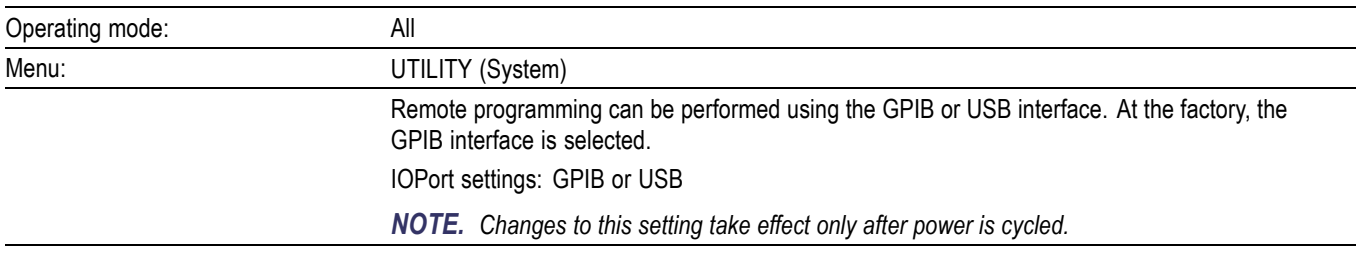

## **Length**

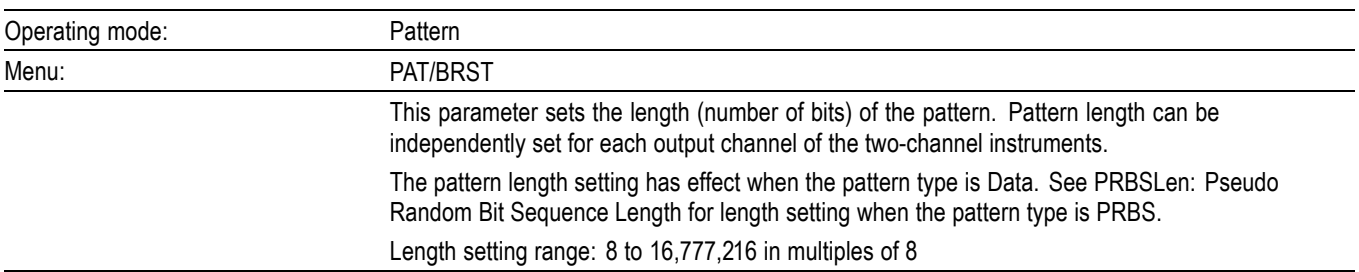

#### **LoLvl: Low Level**

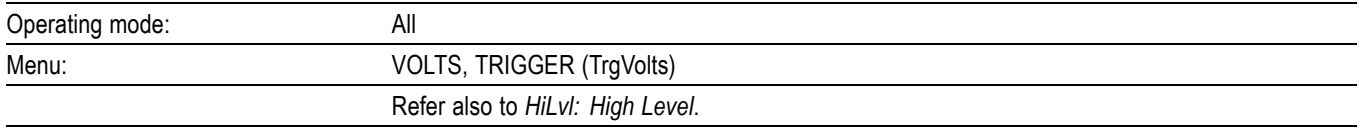

#### **Off: Offset**

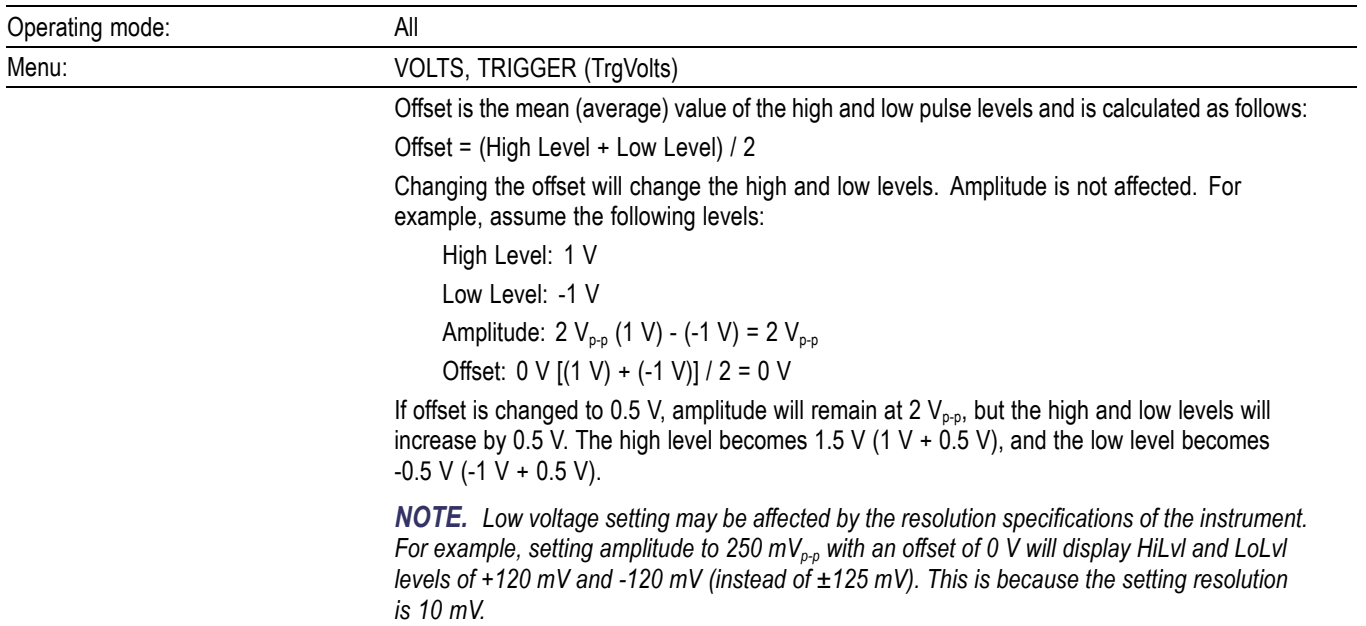

### **OutEvent: Trigger Out Event**

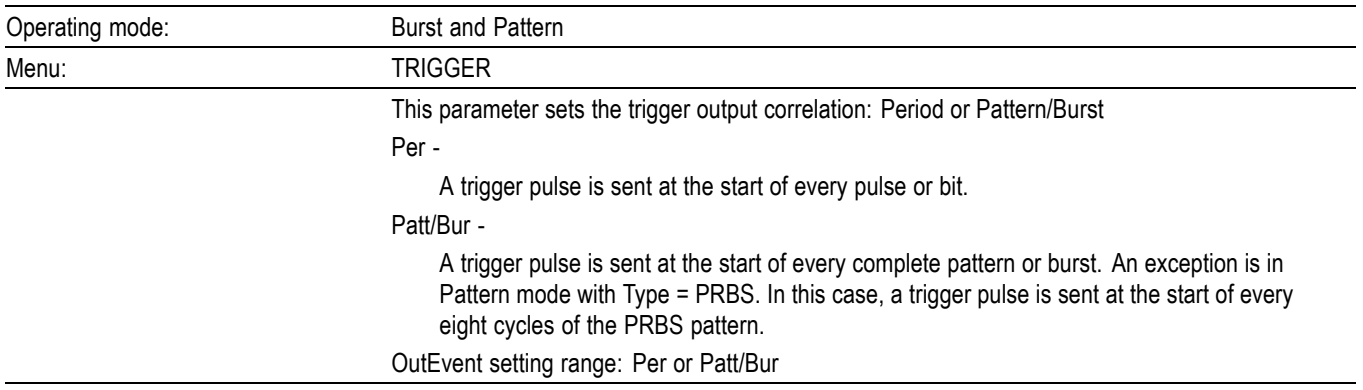

### **PattSave: Pattern Save / Recall**

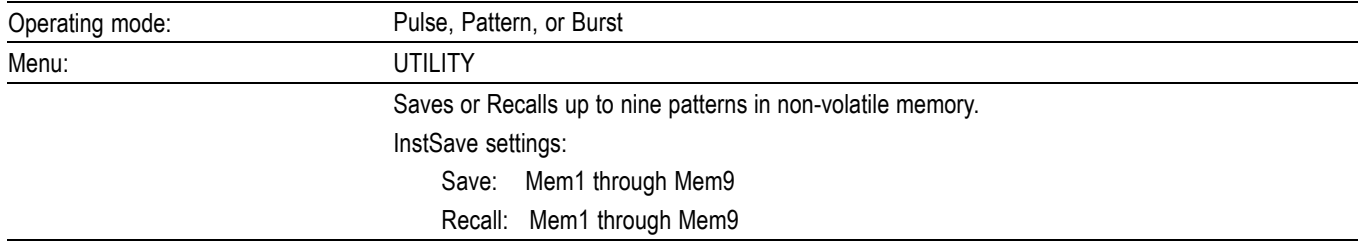

#### **Per: Period**

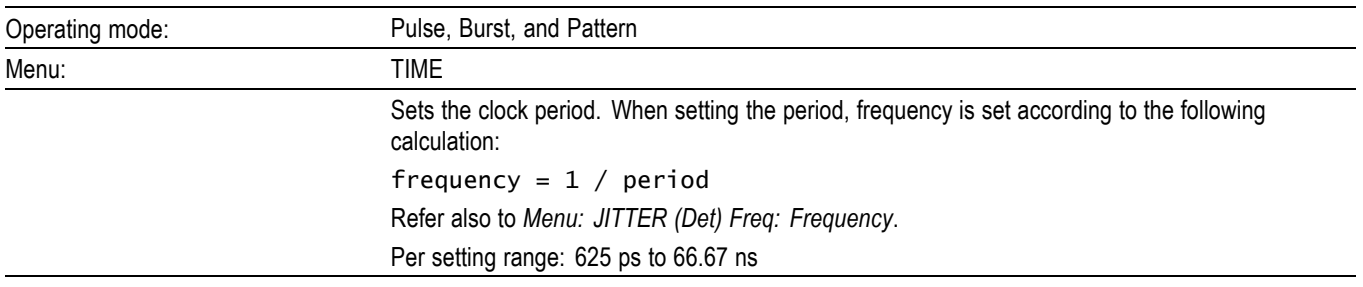

## **Pol: Polarity**

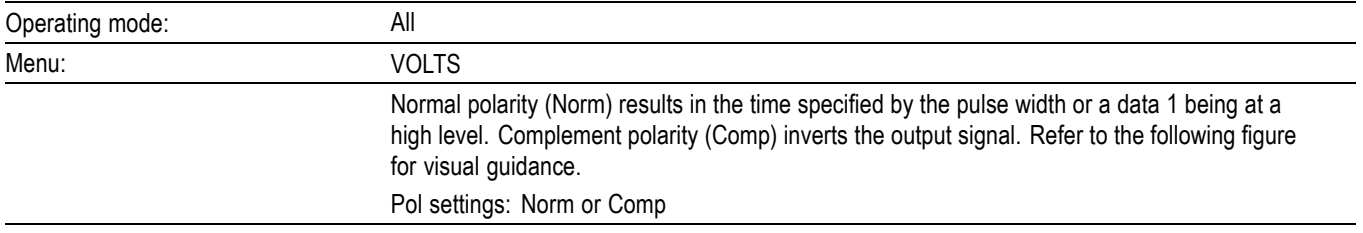

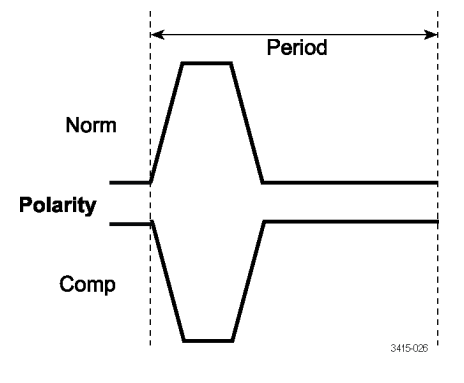

**Figure 23: Polarity**

## **PRBSLen: Pseudo Random Bit Sequence Length**

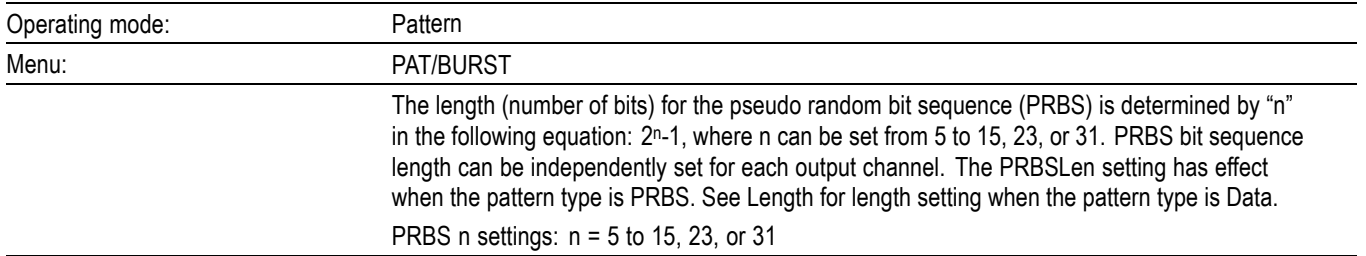

## **RefOsc: Reference Oscillator**

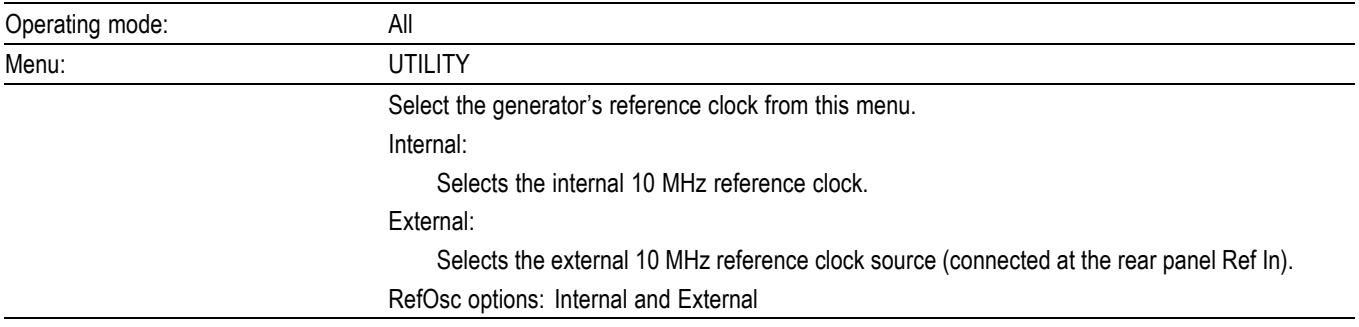

#### **Slope: ClkIn Slope**

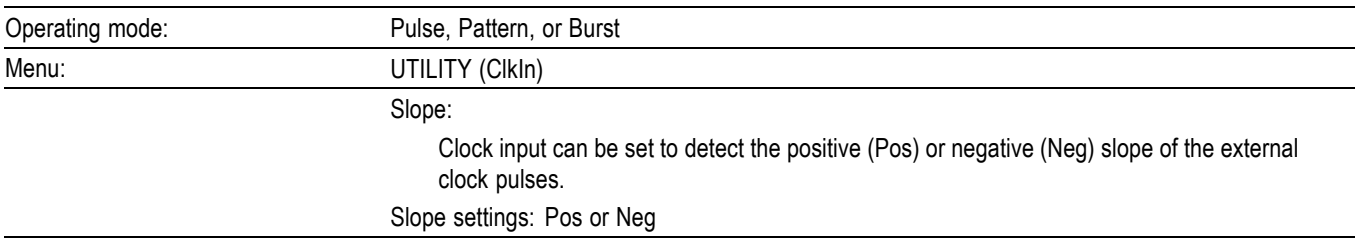

# **Slope: ExtIn**

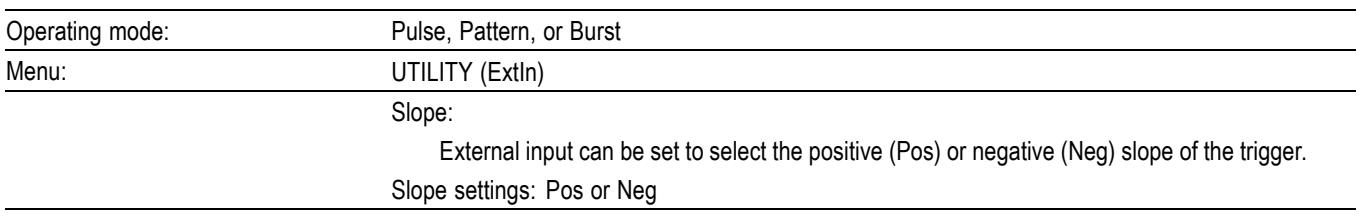

### **Source: Trigger Source**

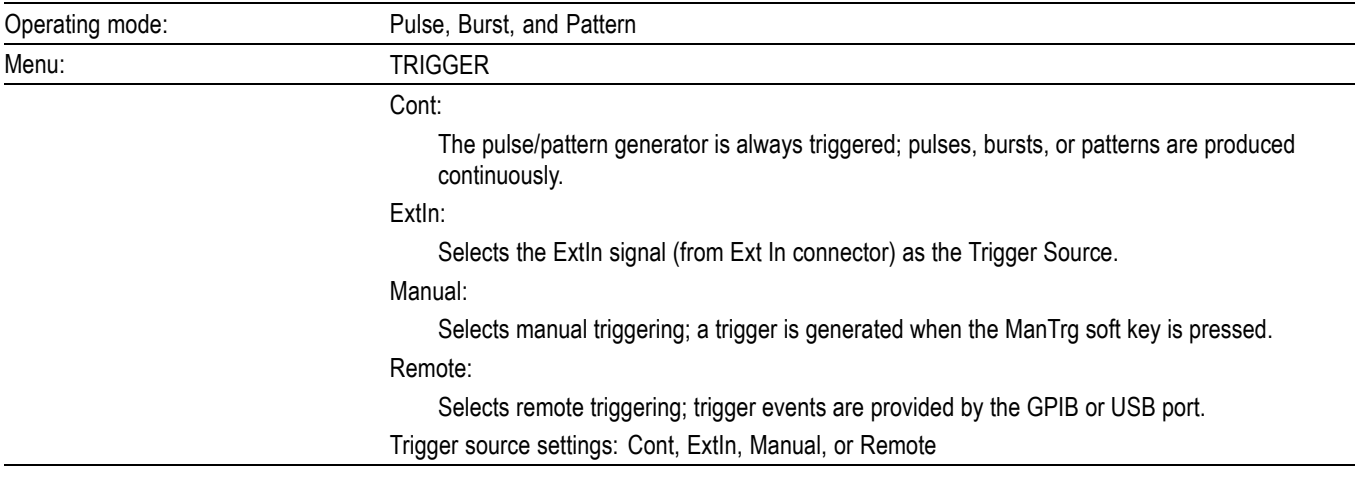

#### **Term: ClkIn Termination**

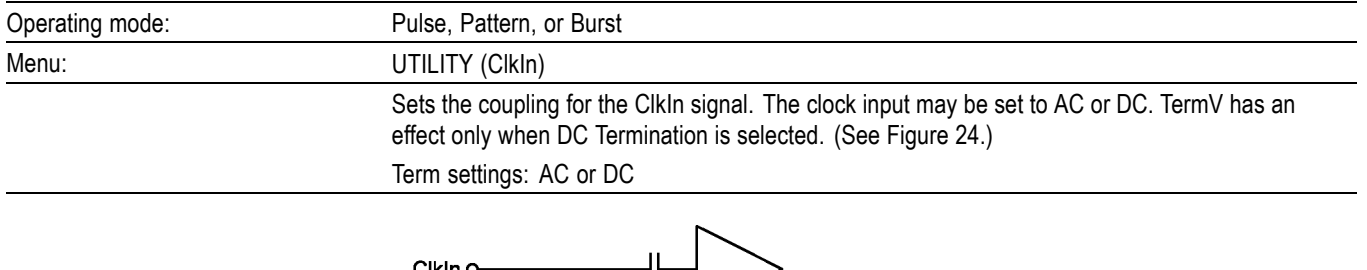

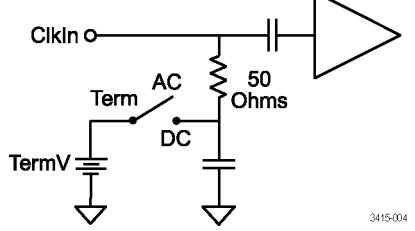

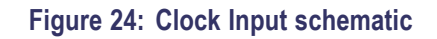

## **TermV: ClkIn Termination Voltage**

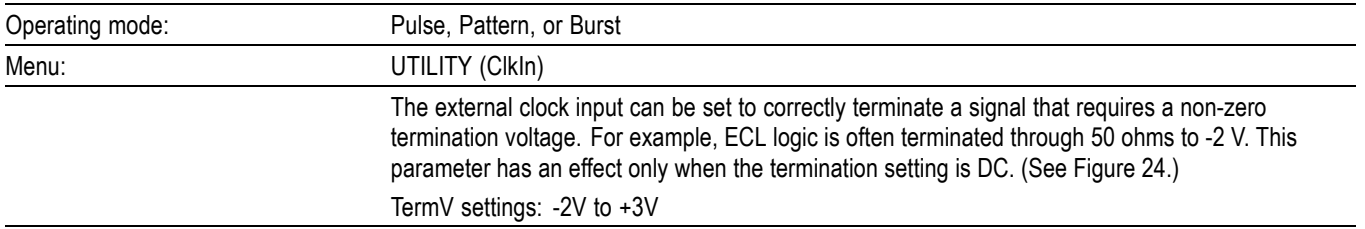

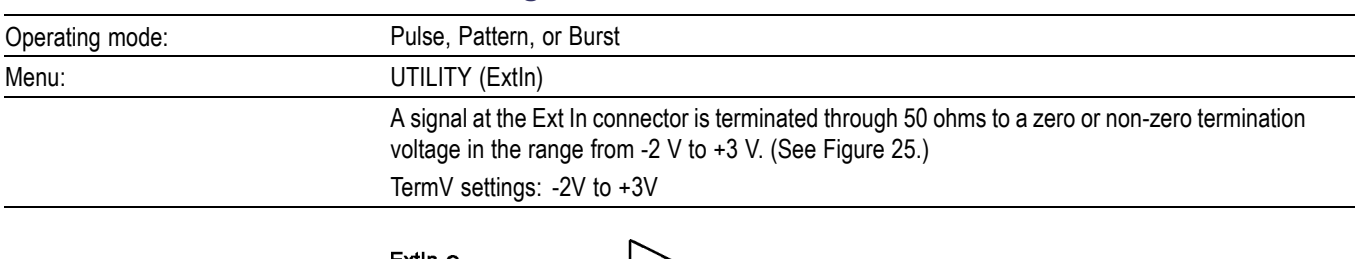

#### **TermV: ExtIn Termination Voltage**

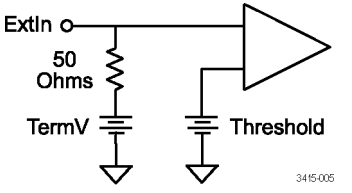

**Figure 25: External Input schematic**

## **TermV: Output Termination Voltage**

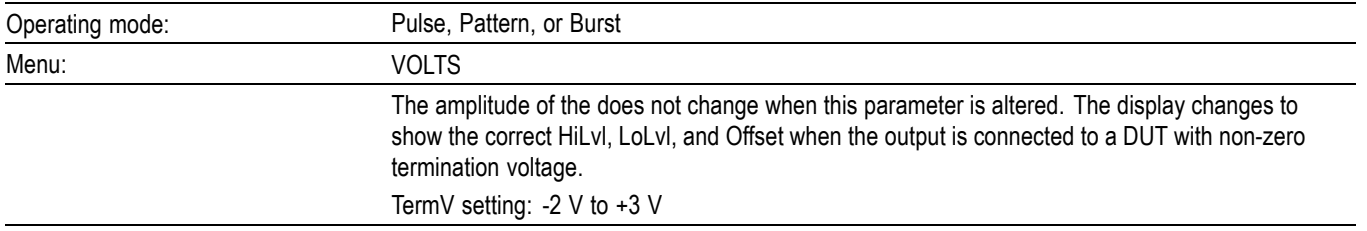

#### **Threshold: ExtIn**

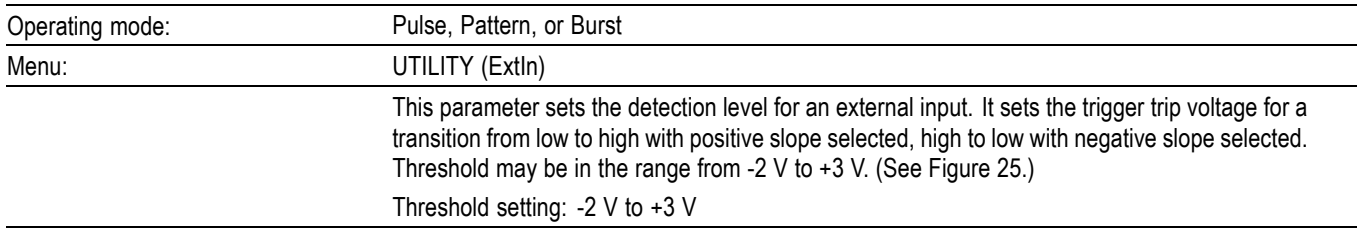

## **Type: Pattern Type**

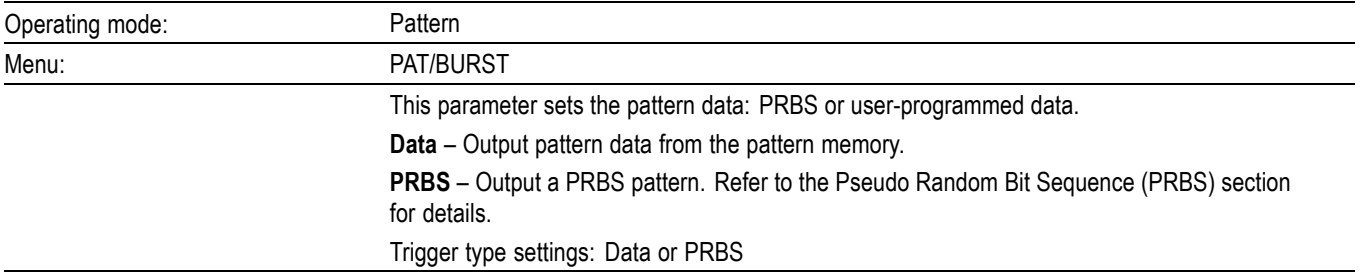

## **Type: Trigger Type**

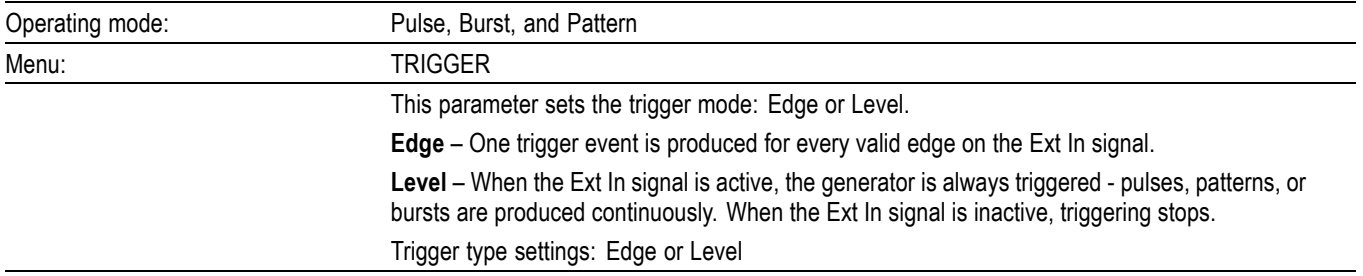

#### **Width**

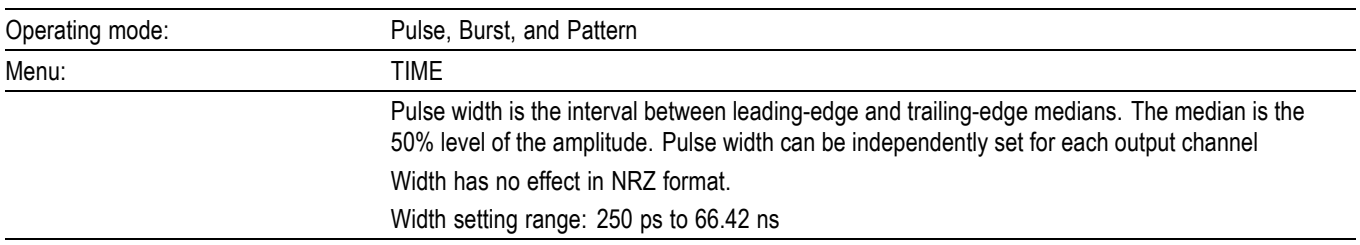

# **Remote interfaces**

The instrument has two remote interfaces: IEEE-488 and USB (Universal Serial Bus). You can use only one interface at a time.

*NOTE. Cycle the power after selecting a different interface or making changes to the communication parameters.*

#### **Selecting an interface**

Select the interface to be used for remote operation (GPIB or USB):

- **1.** On the front panel, press the UTILITY menu key and then the System soft key.
- **2.** Press the IOPort soft key to display the present interface selection.
- **3.** Press the GPIB or USB soft key.

#### **IEEE-488 interface**

The instrument can be connected to the IEEE-488 bus (also known as the GPIB or General Purpose Interface Bus) through a cable equipped with standard IEEE-488 connectors. It conforms to the IEEE-488.2 and SCPI standards (Standard Commands for Programmable Instruments). IEEE standard 488.2 defines a syntax for sending data to and from instruments, how an instrument interprets this data, what registers should exist to record the state of the instrument, and a group of common commands. The SCPI standard defines a command language protocol; it defines a standard set of commands to control every programmable aspect of an instrument.

**Connections** The instrument can be connected to the IEEE-488 bus through a cable equipped with standard IEEE-488 connectors. The connector can be stacked to allow a number of parallel connections to one instrument. Two screws are located on each connector to ensure that connections remain secure.

> It is recommended that you stack no more than three connectors on any one unit to avoid possible mechanical damage.

> To minimize interference caused by electromagnetic radiation, use only shielded, IEEE-488 cables.

Connect the instrument to the IEEE-488 bus:

**1.** Line up the cable connector with the connector located on the rear panel. The connector is designed so that it will fit only one way. The following figure shows the location of the IEEE-488 connector on the instrument.

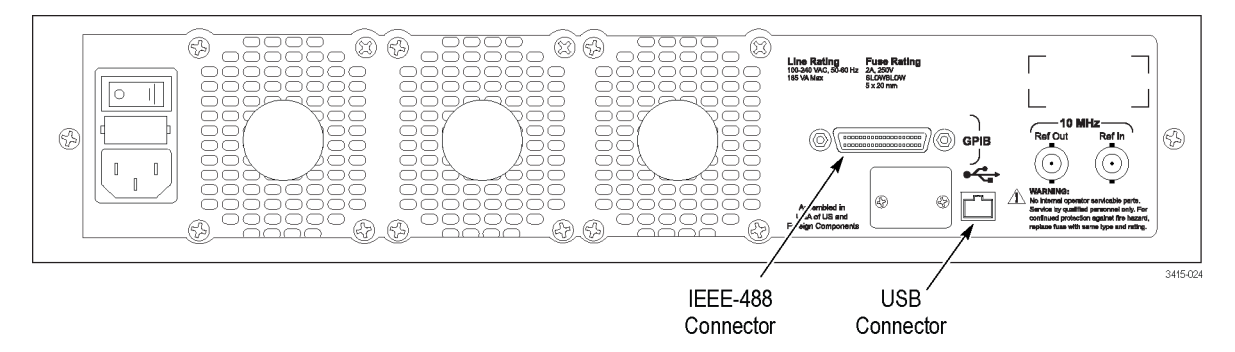

#### **Figure 26: IEEE-488 and USB connector locations on rear panel**

- **2.** Tighten the screws securely, but do not overtighten them.
- **3.** Add additional connectors from other instruments as required.
- **4.** Make certain that the other end of the cable is properly connected to the controller. Most controllers are equipped with an IEEE-488-style connector, but a few may require a different type of connecting cable. Consult the instruction manual of your controller for the proper connecting method.

*NOTE. Note that the IEEE-488 bus is limited to a maximum of 15 devices, including the controller. The maximum cable length is 20 meters or two meters times the number of devices, whichever is less. Failure to observe these limits may result in erratic bus operation.*

**Address selection** The default primary address is 10. The primary address can be set to any value between 0 and 30 as long as the address doesn't conflict with other instruments. Note that controllers are also given a primary address. Most frequently, controller addresses are 0 or 21, but you should consult the controller's instruction manual for details. Whatever primary address you choose, you must make certain that it corresponds with the value specified as part of the controller's programming language.
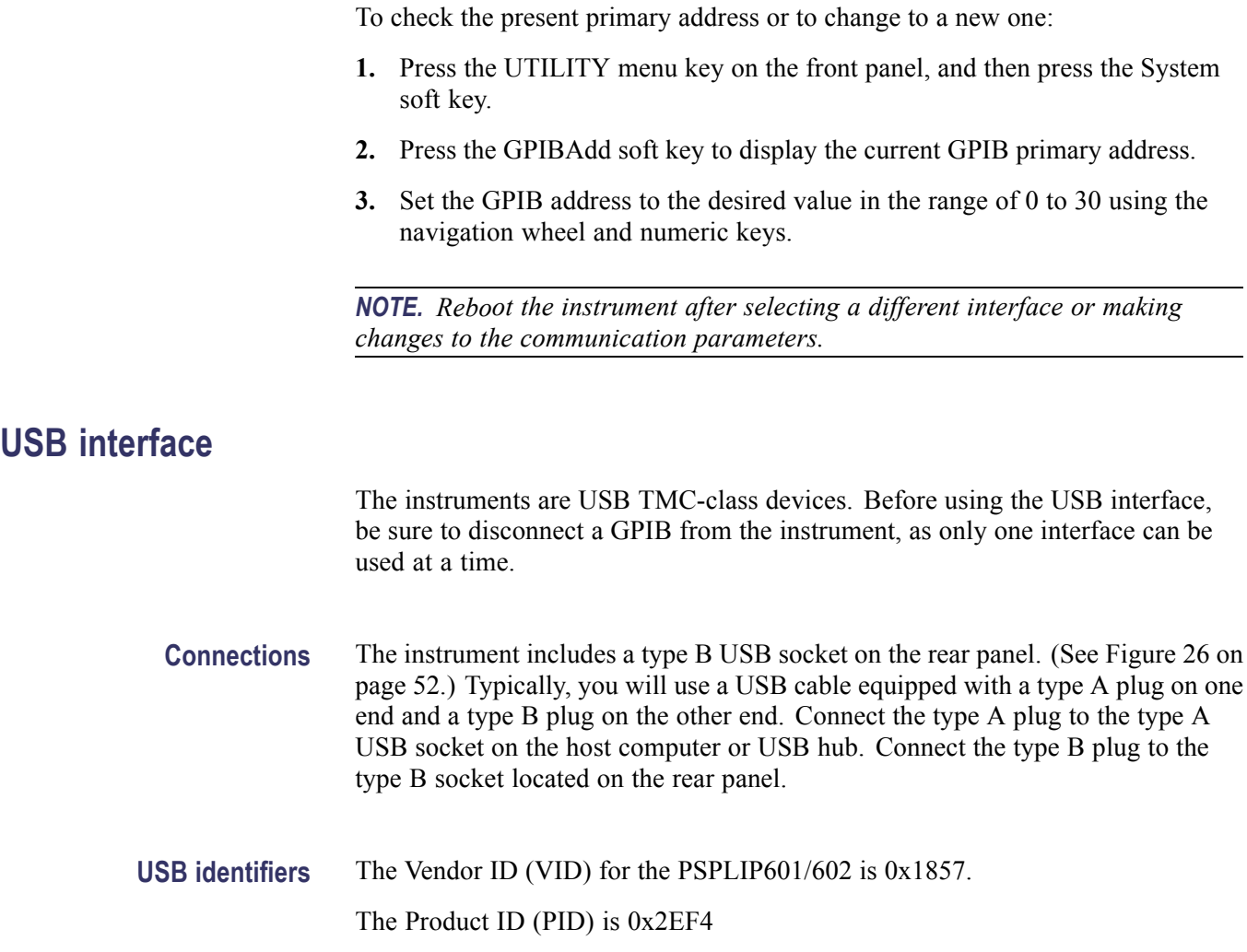

# <span id="page-73-0"></span>**Status model**

The instrument has a number of status registers allowing you to monitor and manipulate the various instrument events. The status model is shown in the following figure. The core of the status model is the Status Byte Register. This register can be read by your test program to determine if a service request (SRQ) has occurred and what event caused it.

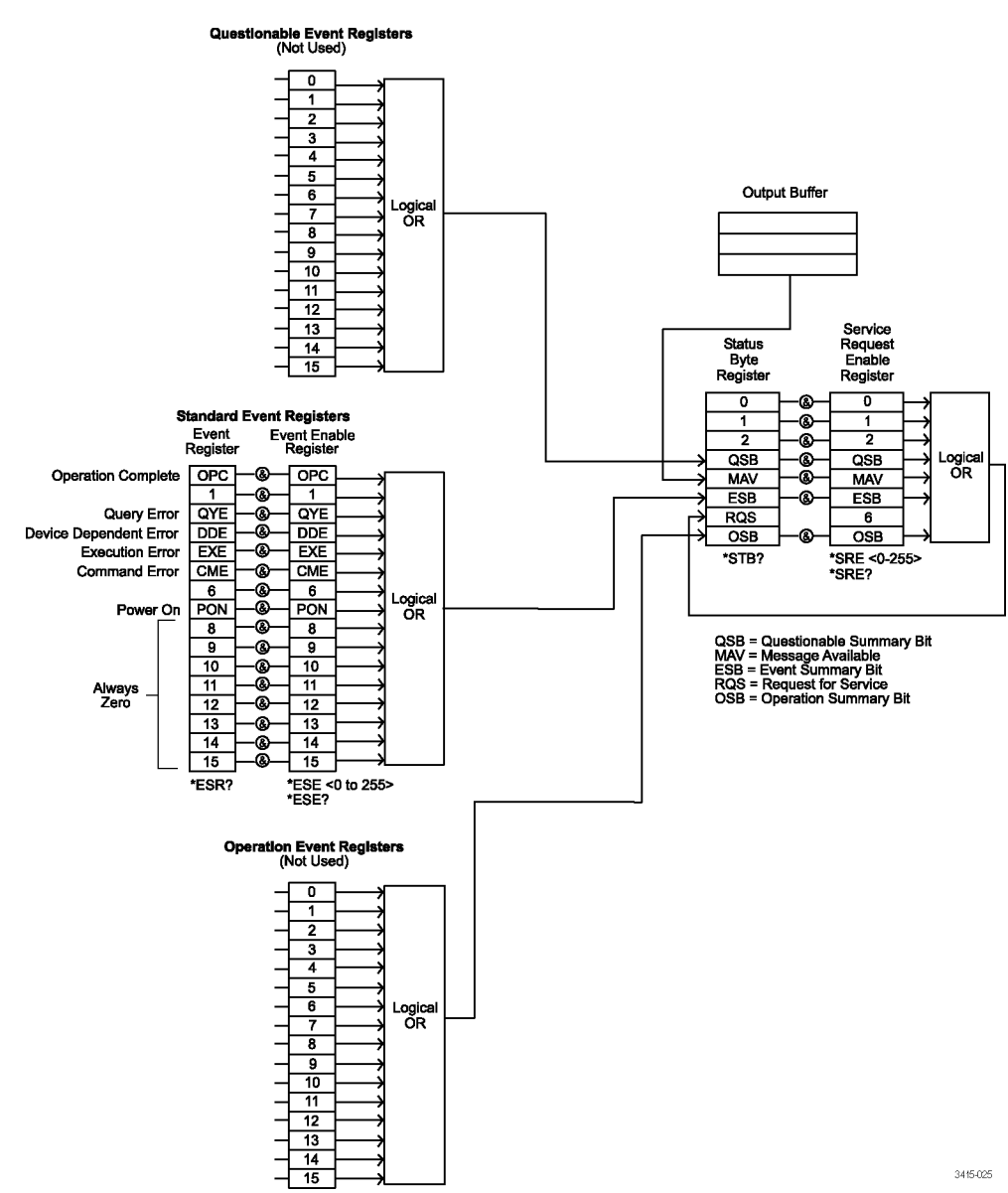

**Figure 27: Status model**

#### **Status register sets**

The Operation Status Register set and Questionable Status Register set are each made up of a condition register, positive and negative transition filters, an event register, and an event enable register.

*NOTE. The Operation Status group and Questionable Status group are not used by the instrument. While these registers can still be accessed with corresponding SCPI commands for compatibility with other instruments, associated status register bits are not used and are always set to 0. Refer to Command Commands for more information.*

**Condition register.** Contains the current status of the hardware and firmware, is continuously updated, and is not latched or buffered. Condition registers are read-only.

**Event register.** Latches transition events from the condition register. Event registers are cleared either by reading or with the \*CLS command. Event registers are read-only, and bits are not buffered, so subsequent events are not recorded.

**Enable register.** Defines which bits in an event register are included in the logical OR into the summary bit. The enable register is logically ANDed with the event register and the resulting bits ORed into the summary bit. Enable registers are read-write and are not affected by \*CLS or querying.

#### **Status byte and service request (SRQ)**

The Status Byte Register summarizes the information from all other status groups. The summary bit for the Status Byte Register is located in bit 6 (RQS). When RQS is set, it generates an SRQ on the IEEE-488 bus. The Status Byte Register is read using a serial poll sequence or with the \*STB? query.

An SRQ is enabled by setting the associated bit in the Service Request Enable Register with the \*SRE command. This register can be read using the \*SRE? query.

Bits in the Status Byte Register and Service Request Enable Register are summarized in the following table.

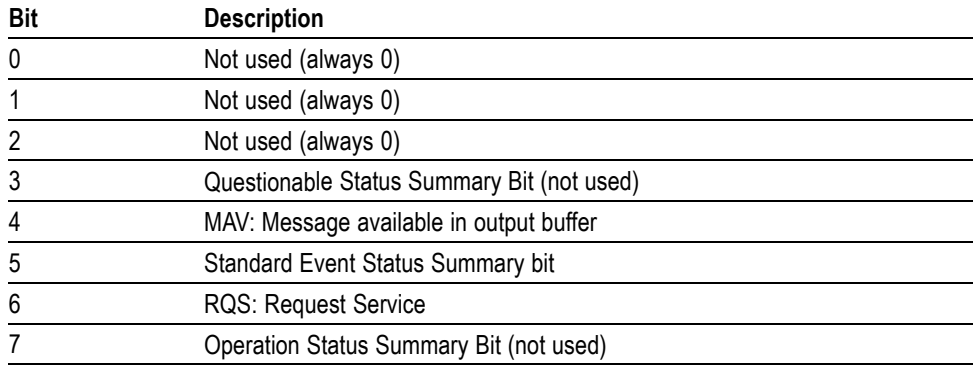

#### **Table 10: Status byte register and service request enable register bits**

#### **Standard Event Status Register**

Bits in the Standard Event Status Register are summarized in the following table. Use \*ESE to enable the corresponding register bit(s) and the \*ESE? query to read the enable register. Use \*ESR? to read the Standard Event Status Register bits.

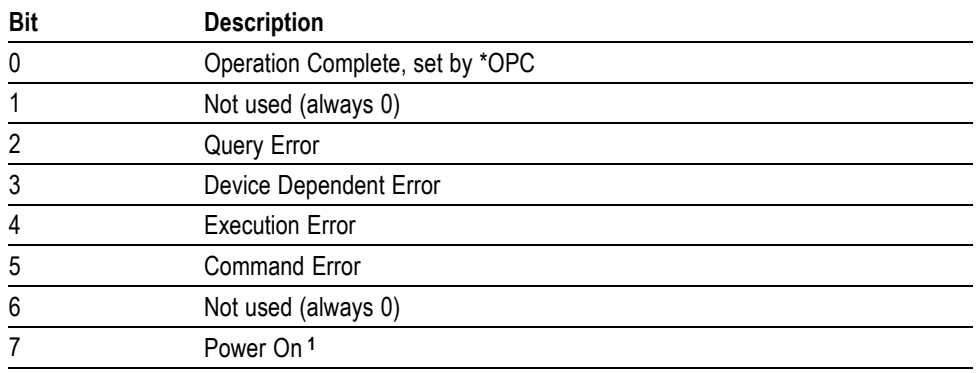

#### **Table 11: Standard event status register bits**

**1** Set bit indicates that a command/query has been sent or a front panel key has been pressed since the instrument has been turned on. Querying this bit resets it to zero, and it remains zero as long as the instrument remains on.

#### **Operation Status group**

The Operation Status group is not used by the instrument. Bits in the associated status register are not used and are always set 0. For compatibility with other instruments, associated SCPI commands can still be used. [\(See page 59](#page-78-0), *[SCPI](#page-78-0) [command reference](#page-78-0)*.)

#### **Questionable Status group**

The Questionable Status group is not used by the instrument. Bits in the associated status register are not used and are always set 0. For compatibility with other instruments, associated SCPI commands can still be used. [\(See page 59](#page-78-0), *[SCPI](#page-78-0) [command reference](#page-78-0)*.)

#### **Service request programming example**

To generate a service request when a Query Error occurs, send these commands:

\*ESE 4

\*SRE 32

# **Common commands**

IEEE-488.2 common commands supported by the instrument are summarized in the following table. Many of these commands are associated with the status model. [\(See page 54,](#page-73-0) *[Status model](#page-73-0)*.)

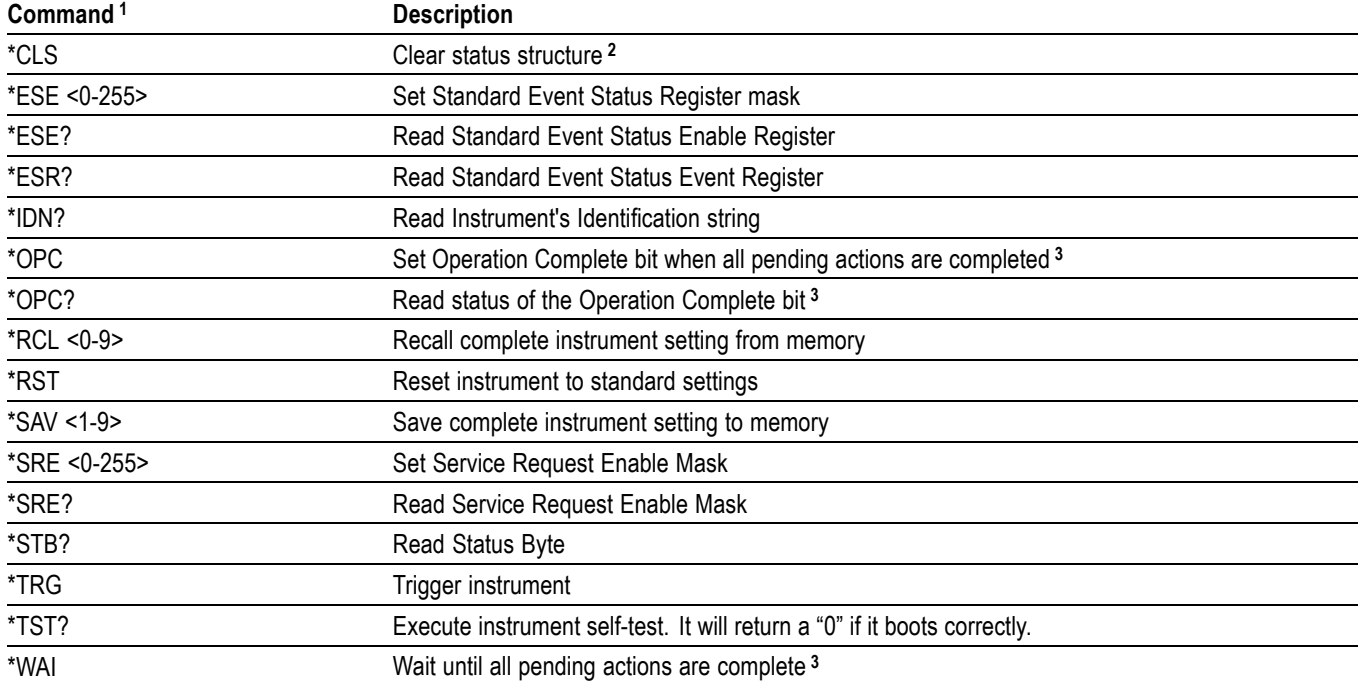

#### **Table 12: Common commands**

**1** Commands with numerics enclosed in angle brackets <> indicate parameter ranges for those commands. Commands without angle brackets have no parameters.

**2** Does not clear front panel errors (only remote programming errors). Error messages will continue to be displayed until you press HELP or any other key.

**3** The instrument uses sequential commands. One command must finish before the next one starts.

#### **Table 13: Command examples**

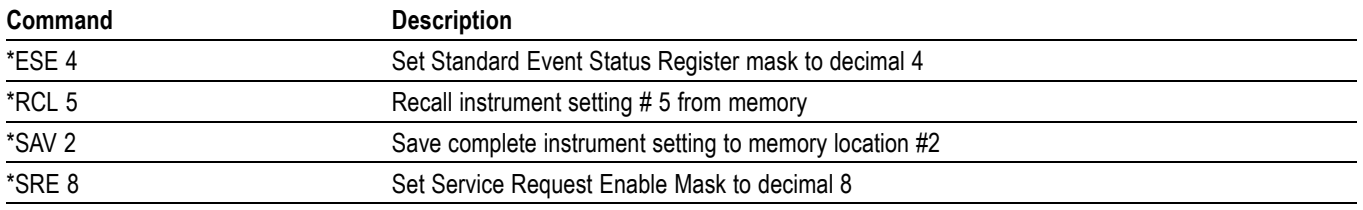

# <span id="page-78-0"></span>**SCPI command reference**

The SCPI commands are summarized by the subsystem in the following table.

General notes:

- Square brackets ([ ]) are used to denote optional character sets. Do not use  $\overline{\phantom{a}}$ brackets in the program message.
- $\overline{\phantom{a}}$ Angle brackets  $(\le)$  are used to indicate parameter type. Do not use angle brackets in the program message.
- $\Box$ Uppercase characters indicate the short-form version for each command word.
- Default Listed parameters are the \*RST defaults, unless noted otherwise.  $\overline{\phantom{a}}$
- The command parameter to set on or off can be sent as follows:  $\Box$ 
	- $= ON$  or 1
	- $=$  OFF or 0

The response message for the queries will be 0 or 1.

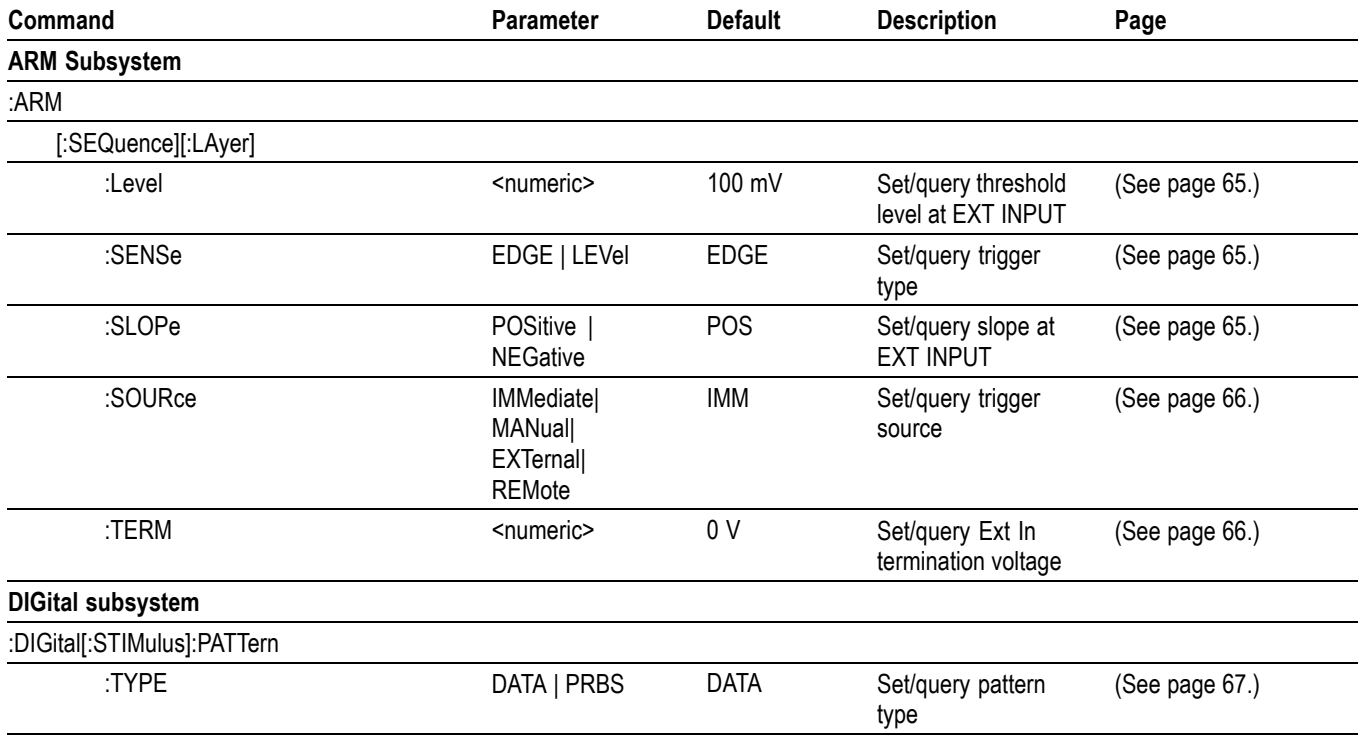

#### **Table 14: SCPI command summary**

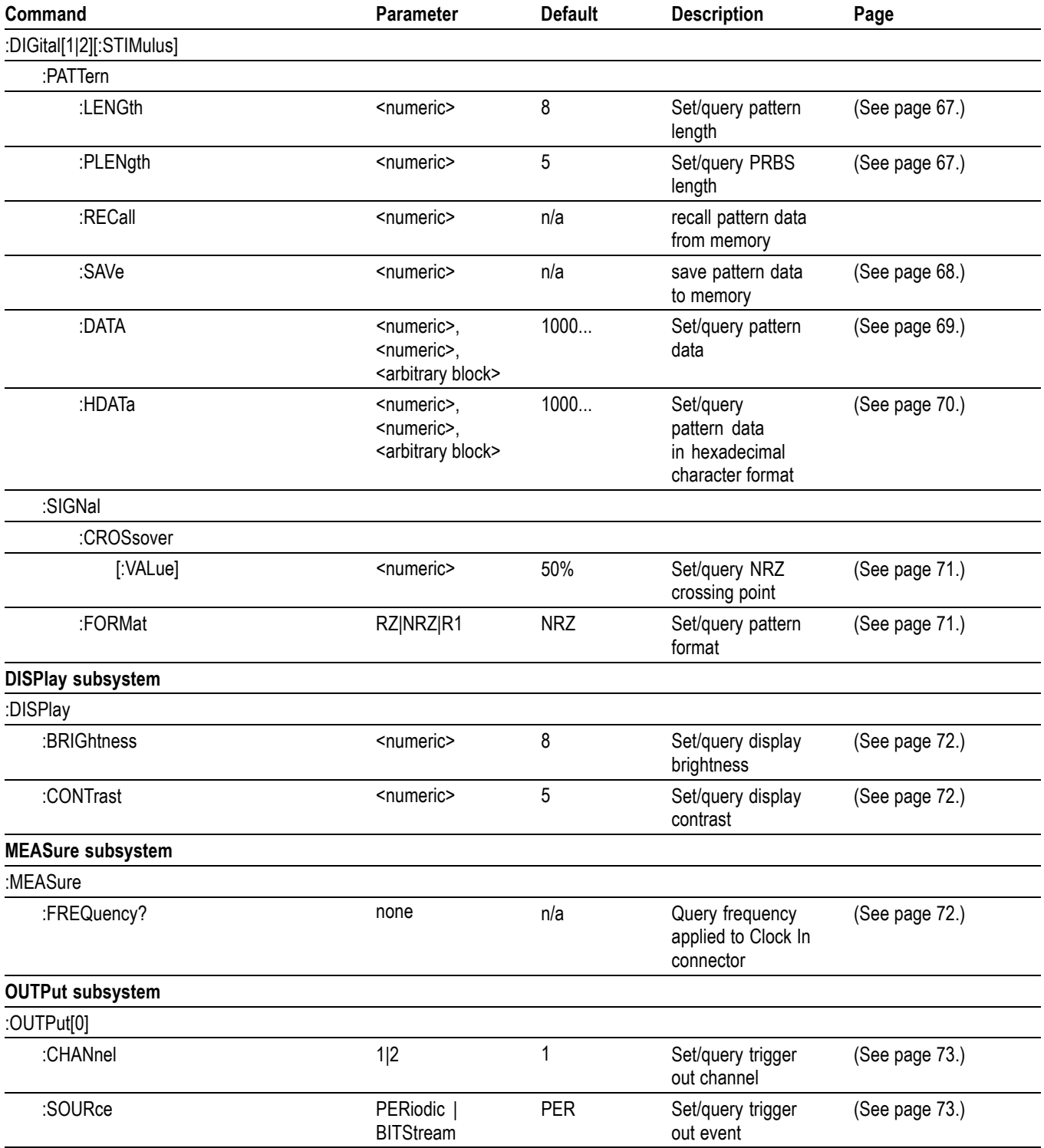

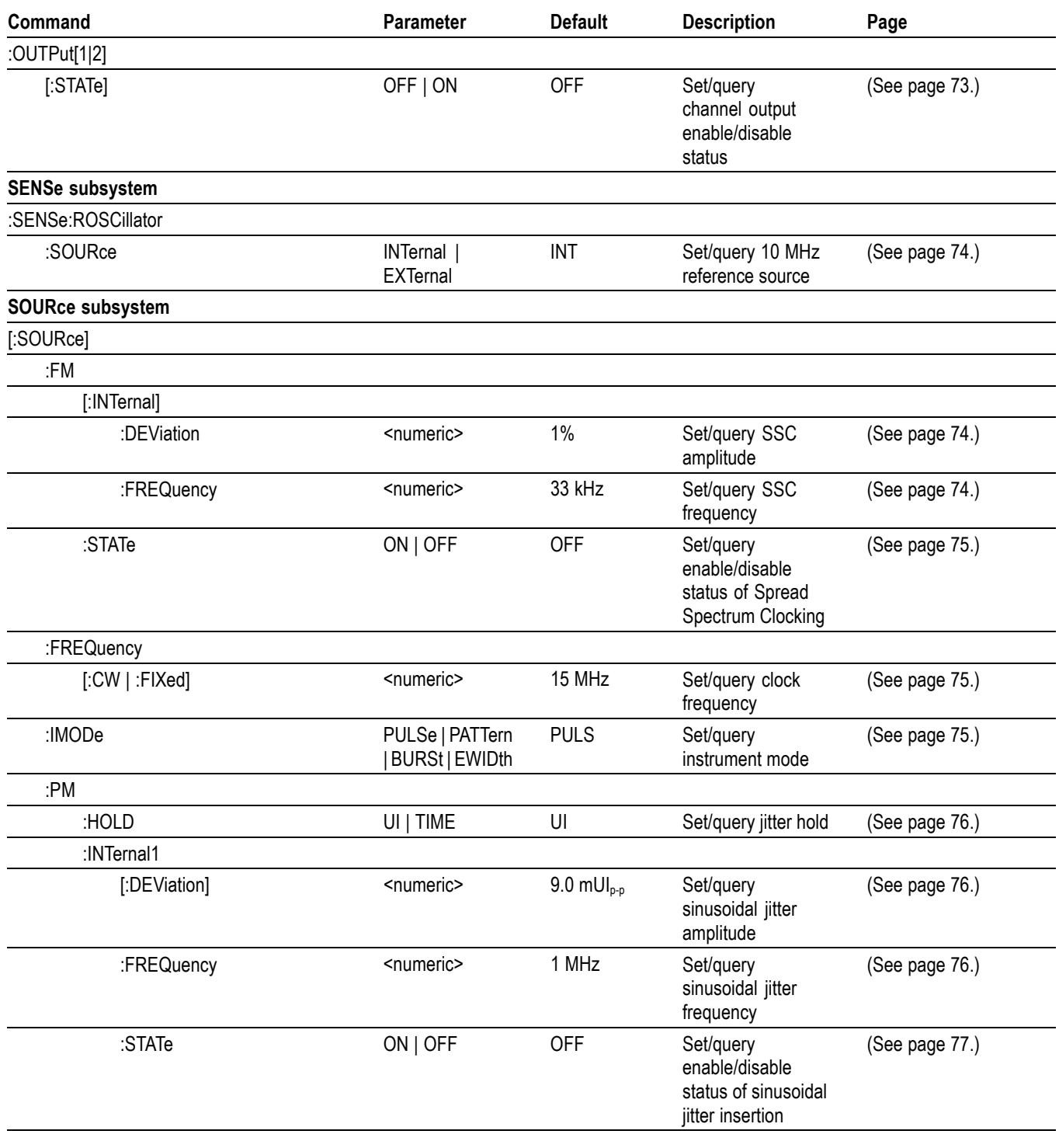

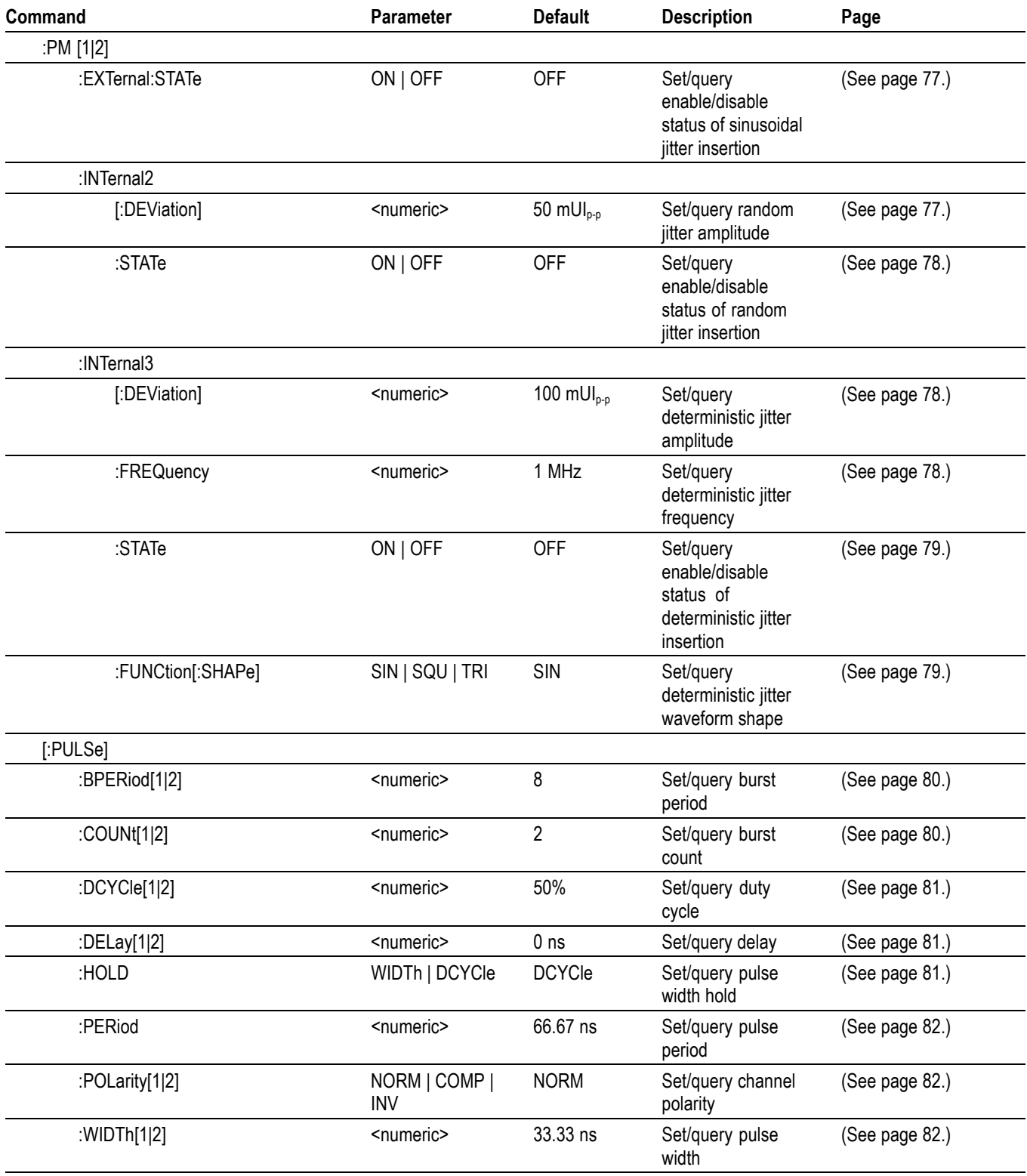

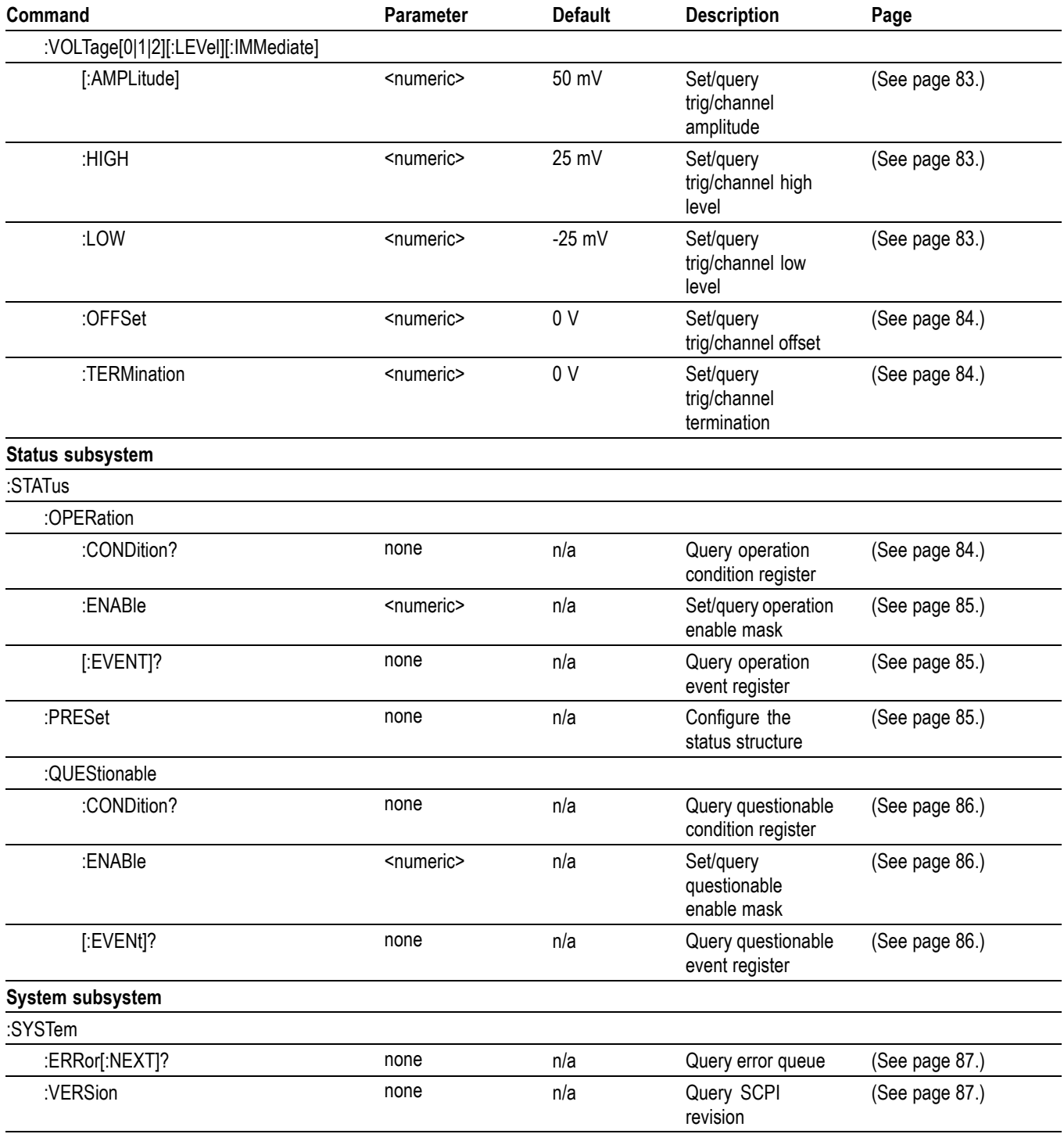

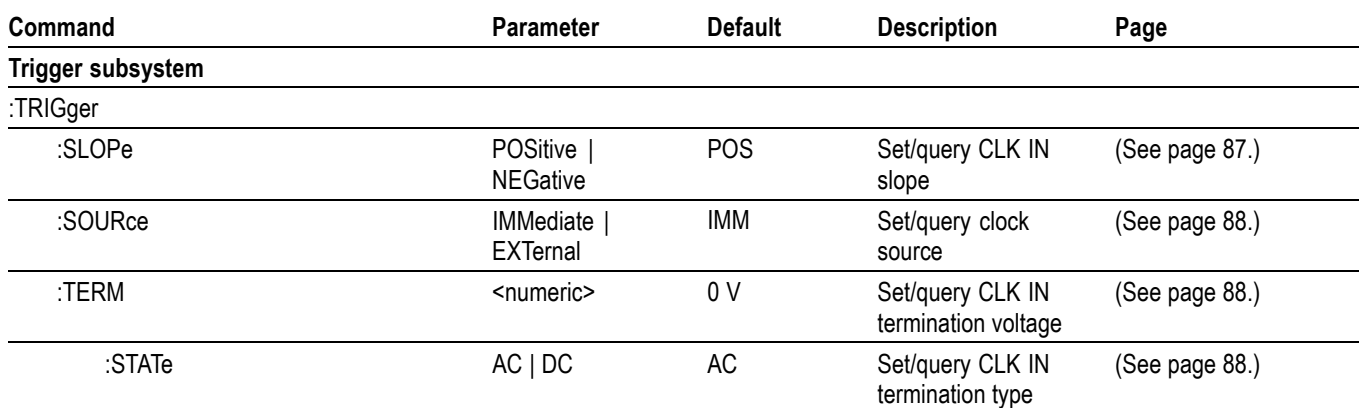

# <span id="page-84-0"></span>**Command descriptions**

#### **:ARM[:SEQuence][:LAYer]:LEVel**

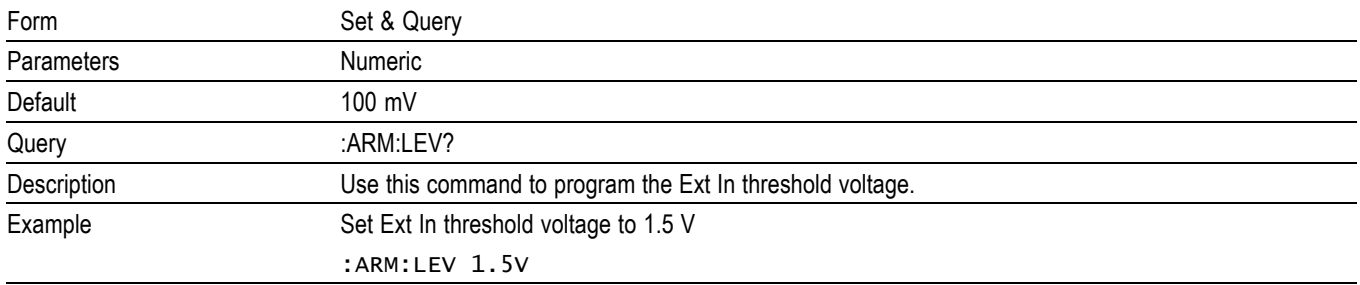

## **:ARM[:SEQuence][:LAYer]:SENSe**

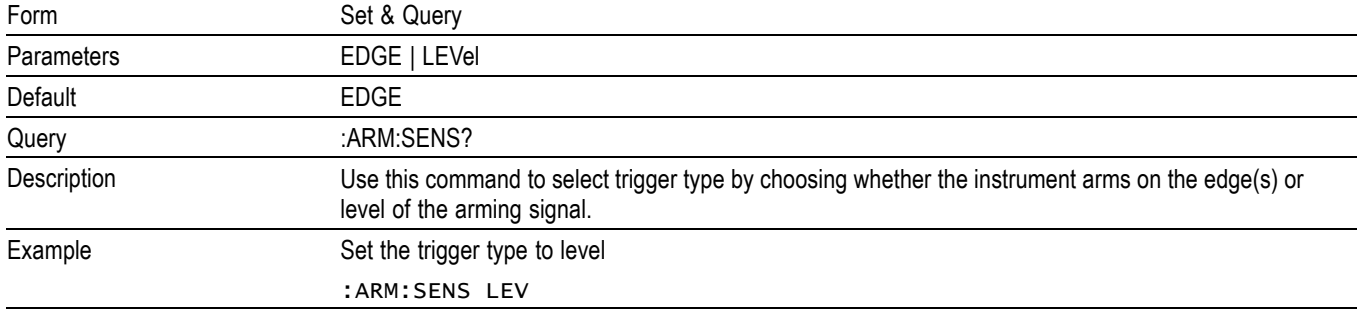

#### **:ARM[:SEQuence][:LAYer]:SLOPe**

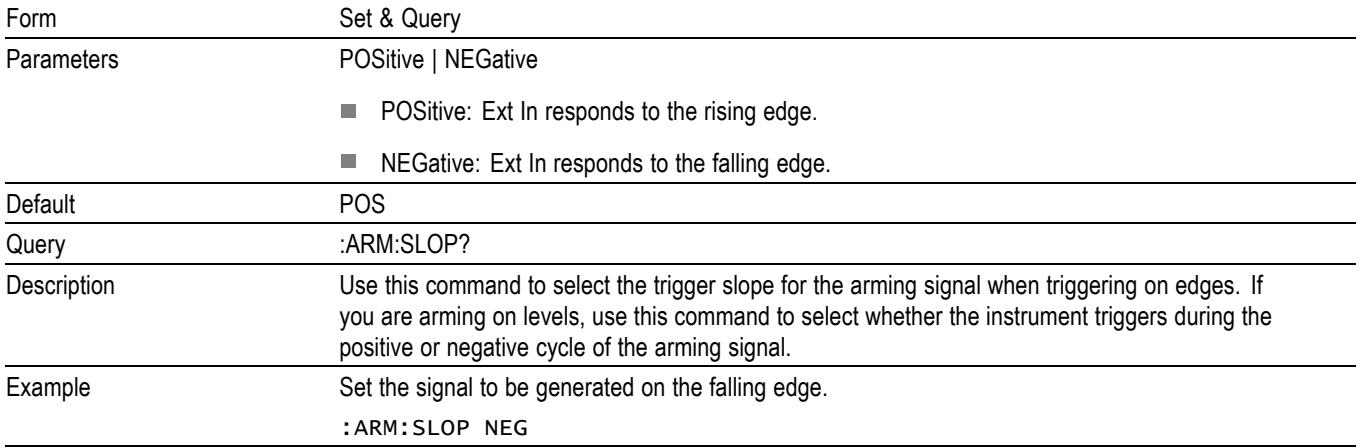

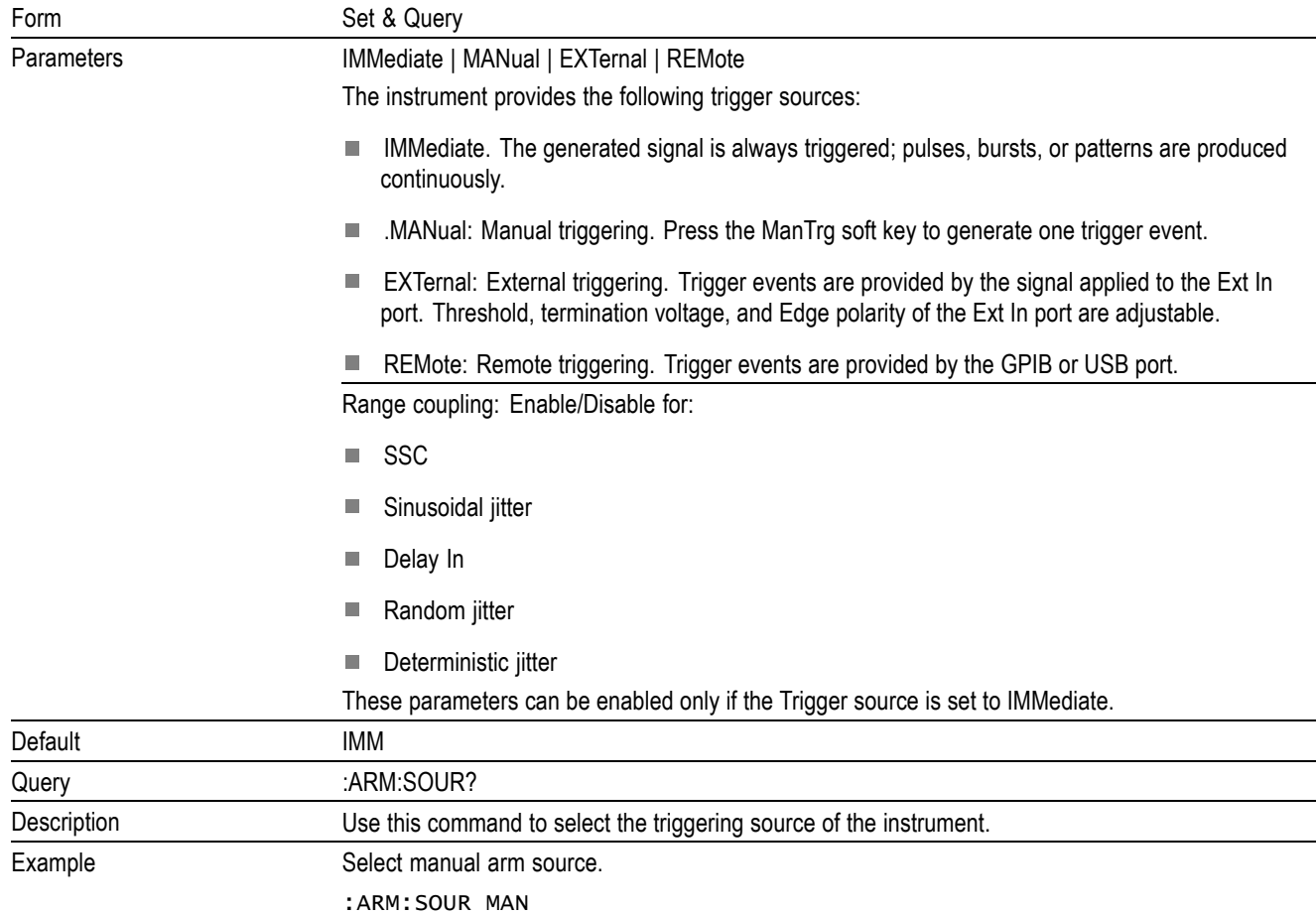

# <span id="page-85-0"></span>**:ARM[:SEQuence][:LAYer]:SOURce**

#### **:ARM[:SEQuence][:LAYer]:TERM**

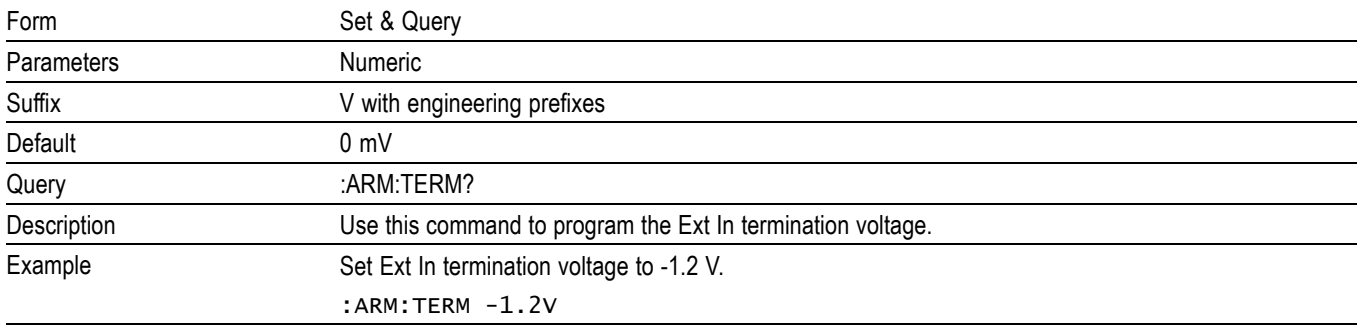

## <span id="page-86-0"></span>**:DIGital[:STIMulus]:PATTern:TYPE**

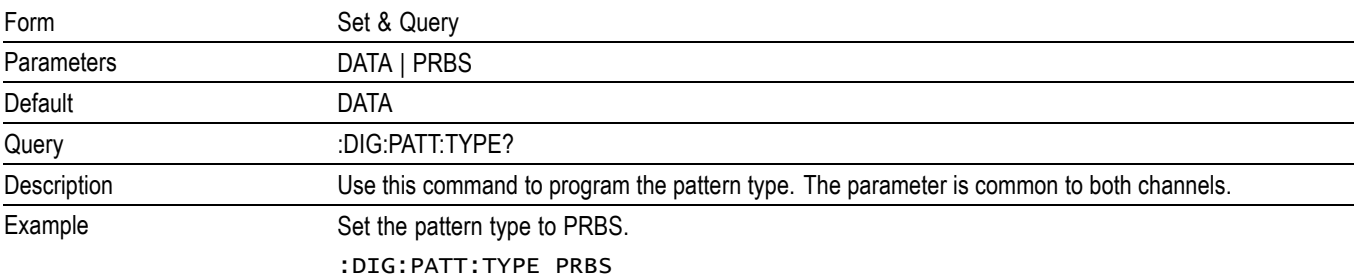

## **:DIGital[1|2][:STIMulus]:PATTern:LENGth**

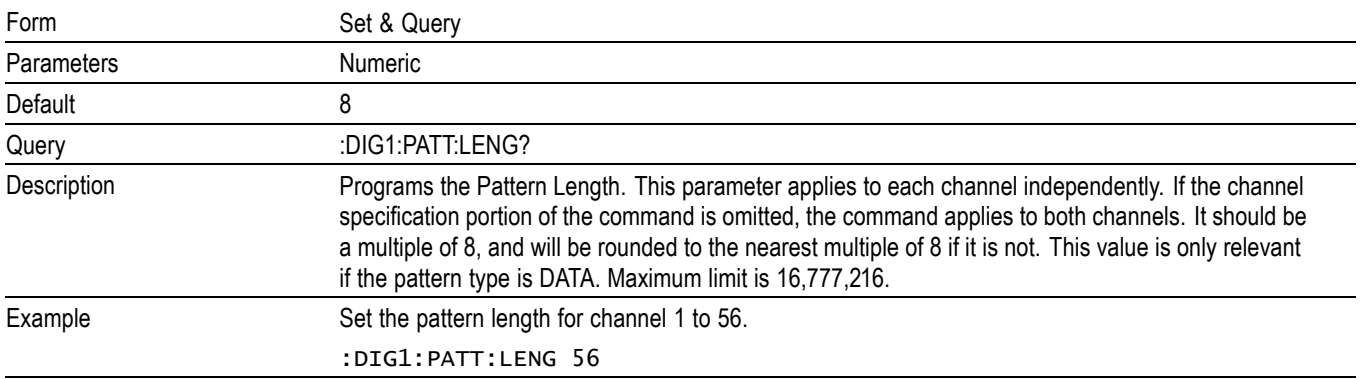

#### **:DIGital[1|2][:STIMulus]:PATTern:PLENgth**

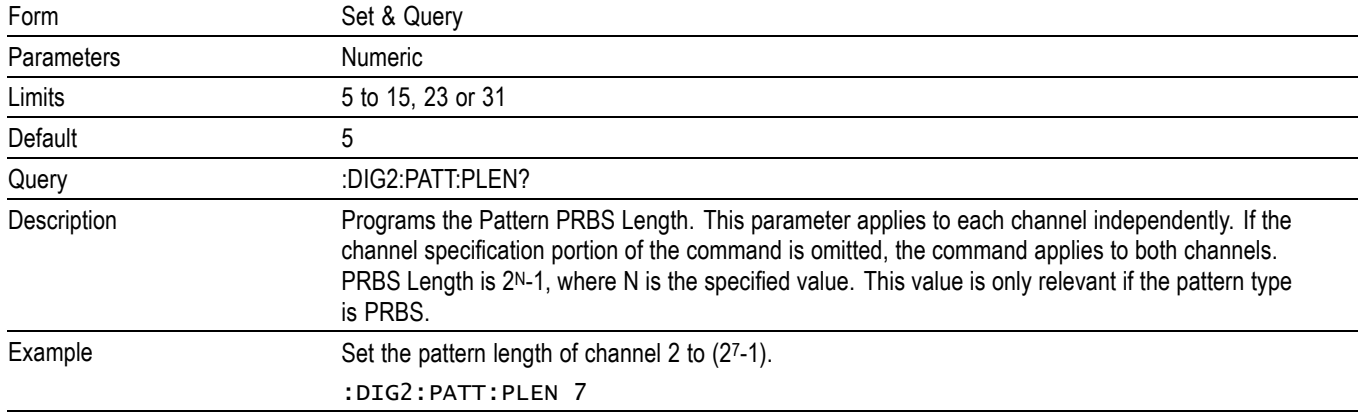

# <span id="page-87-0"></span>**:DIGital[1|2][:STIMulus]:PATTern:RECall**

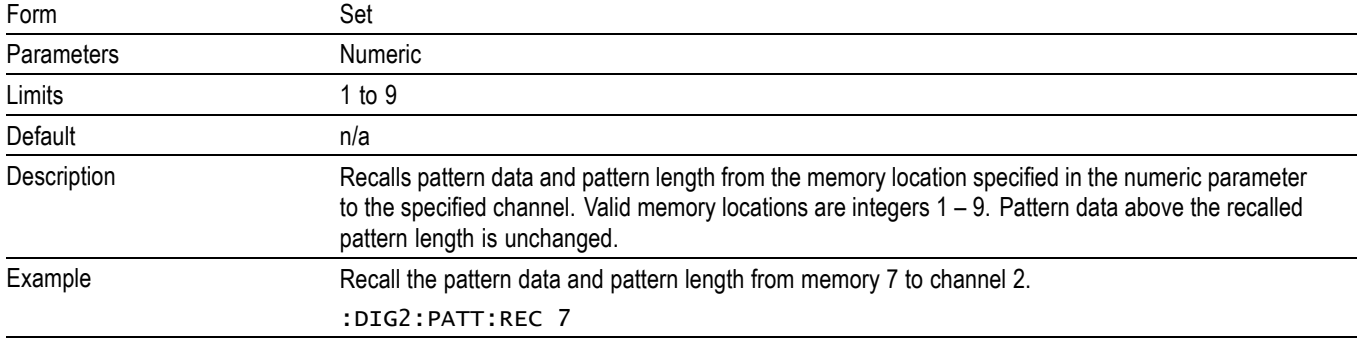

# **:DIGital[1|2][:STIMulus]:PATTern:SAVe**

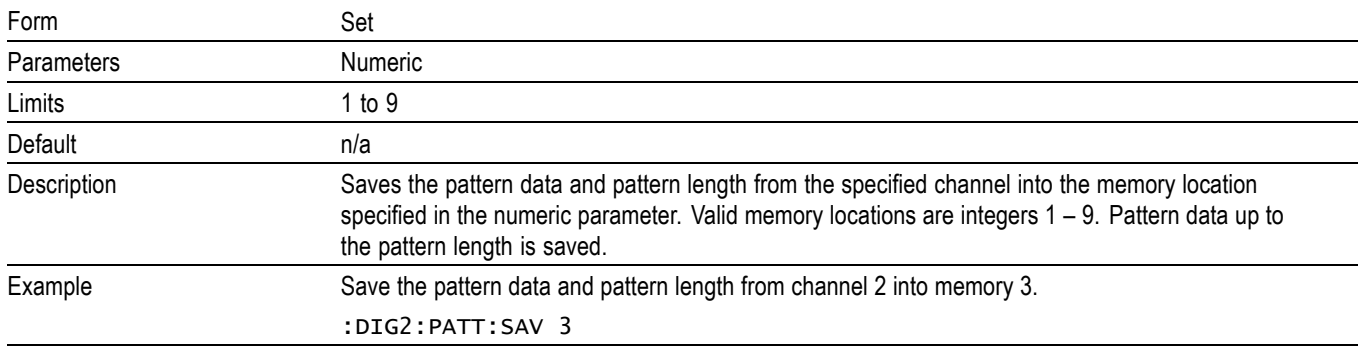

# <span id="page-88-0"></span>**:DIGital[1|2][:STIMulus]:PATTern:DATA**

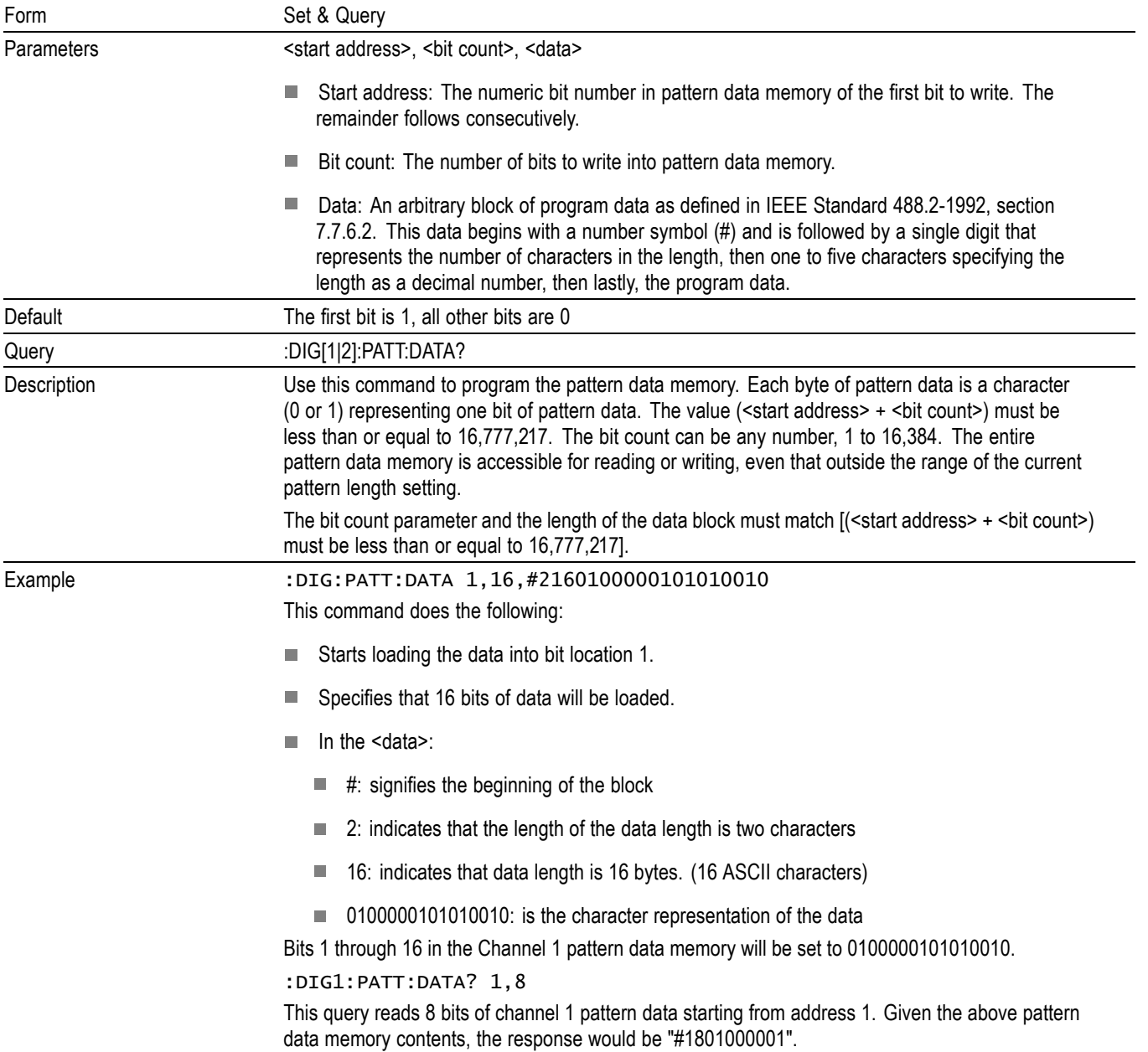

# <span id="page-89-0"></span>**:DIGital[1|2][:STIMulus]:PATTern:HDATa**

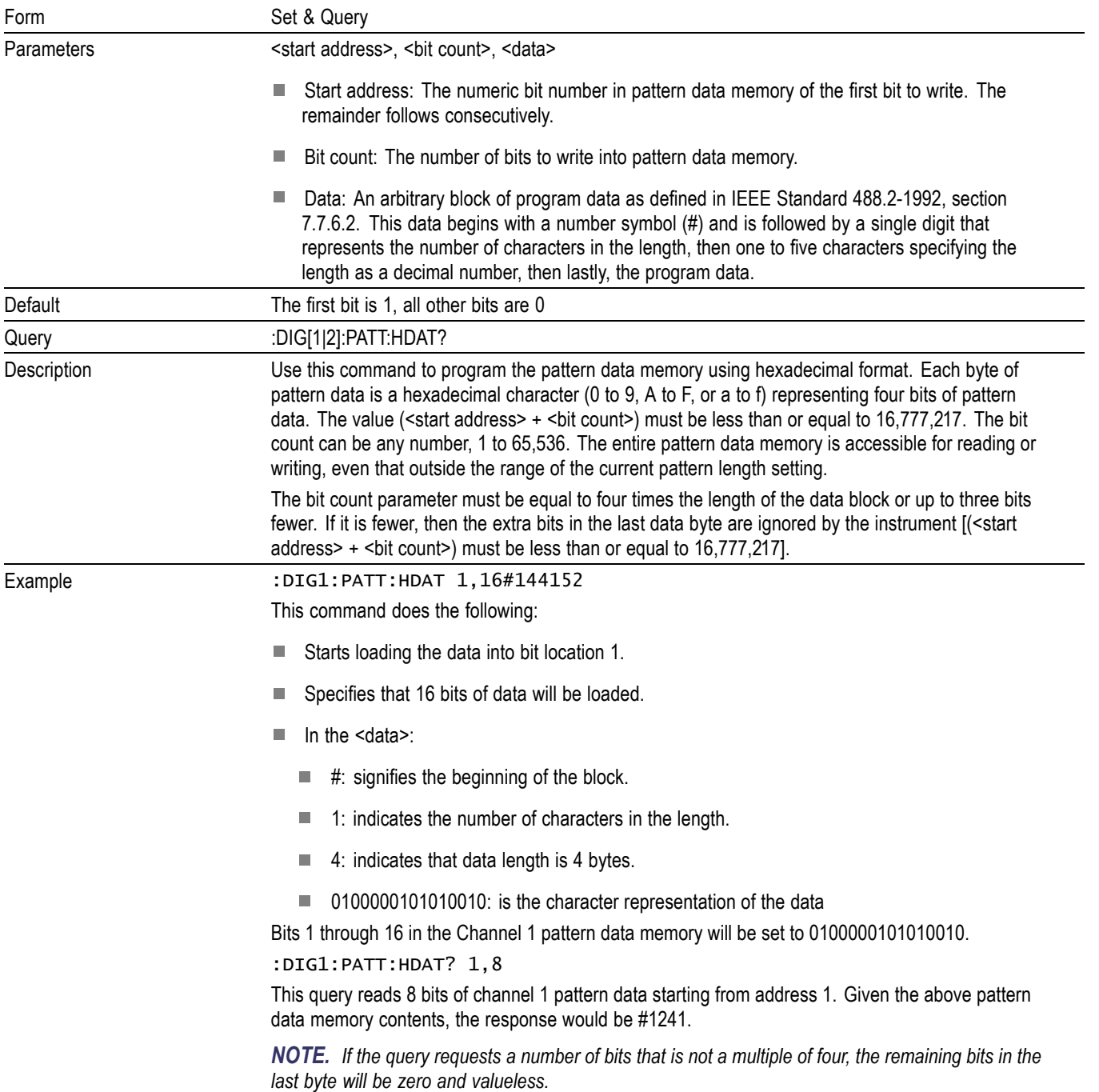

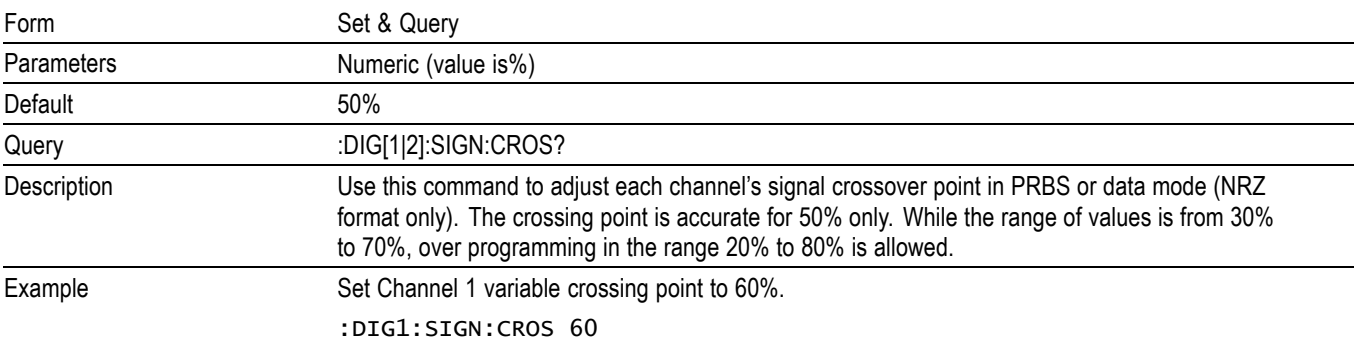

## <span id="page-90-0"></span>**:DIGital[1|2][:STIMulus]:SIGNal:CROSover:[VALue]**

#### **:DIGital[1|2][:STIMulus]:SIGNal:FORMat**

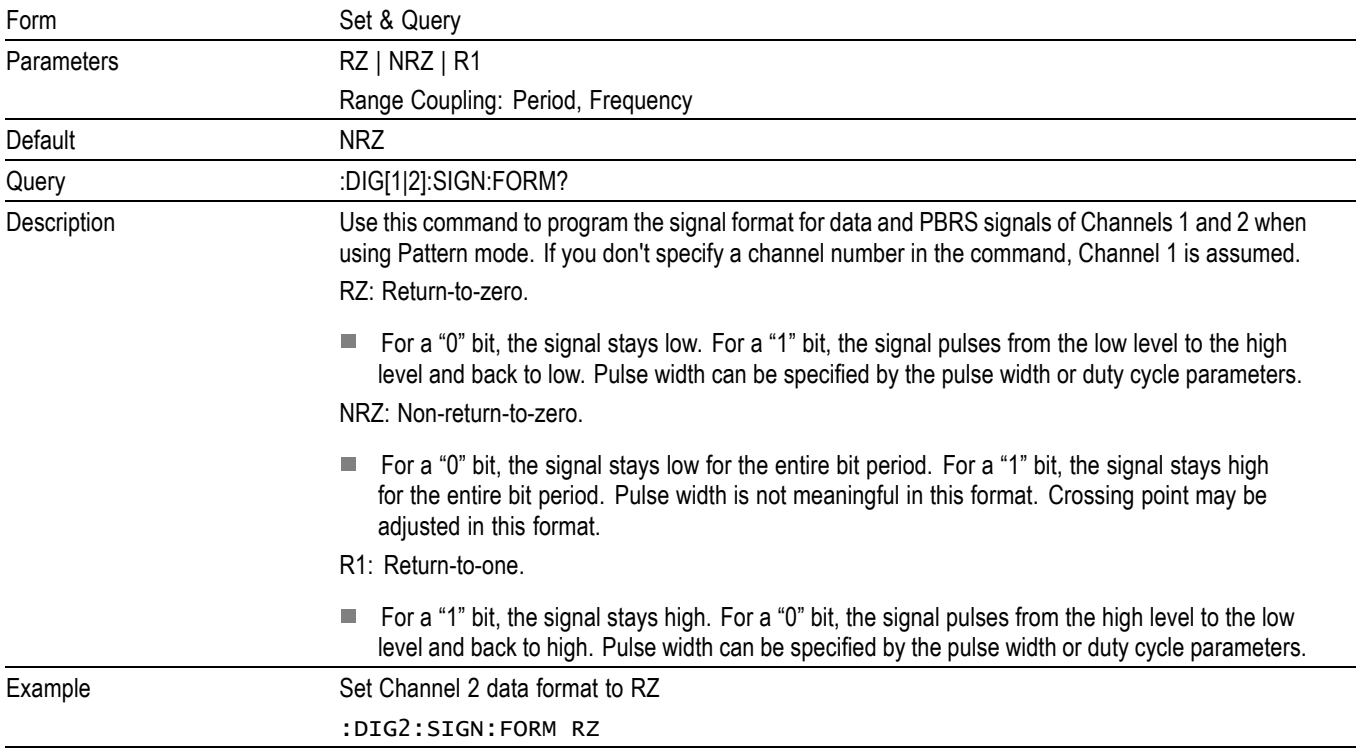

#### <span id="page-91-0"></span>**:DISPlay:BRIGhtness**

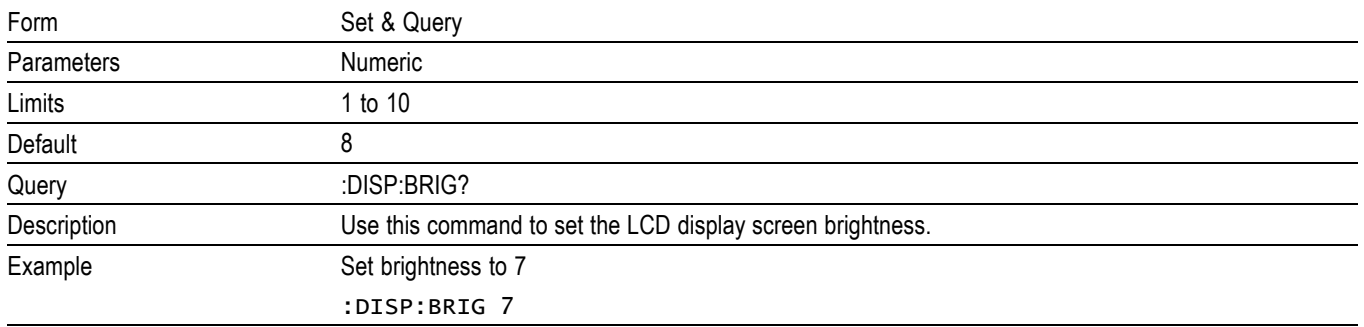

## **:DISPlay:CONTrast**

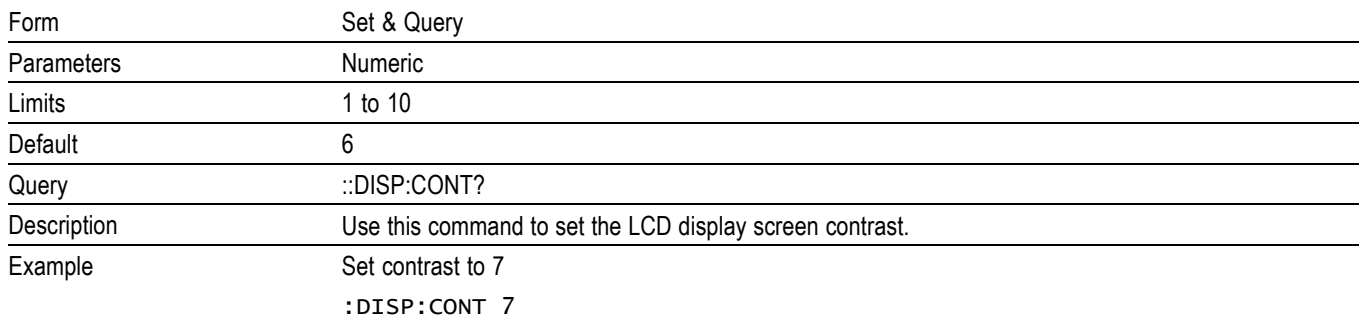

# **:MEASure:FREQuency?**

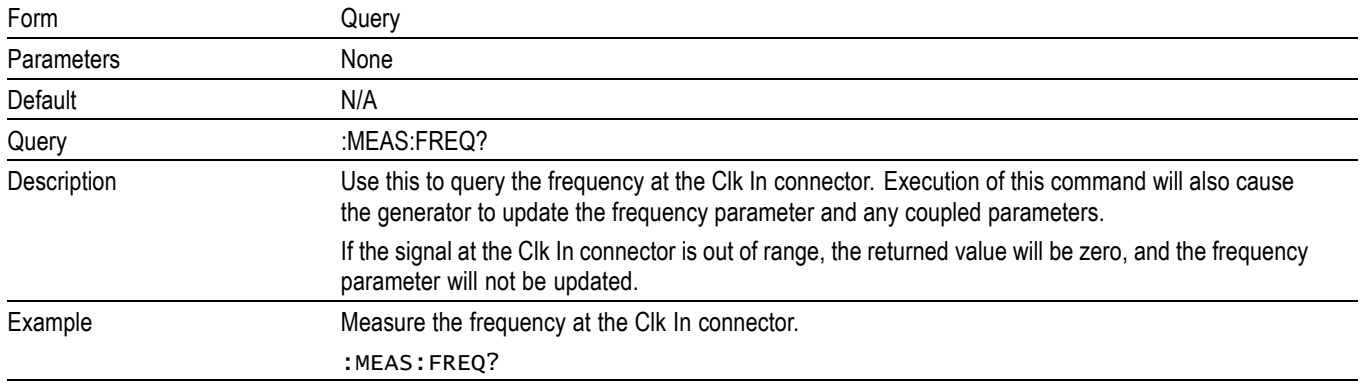

## <span id="page-92-0"></span>**:OUTPut[0]:CHANnel**

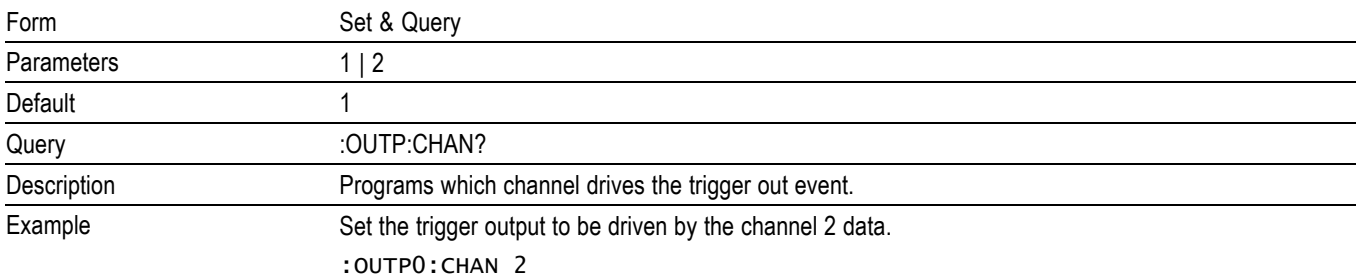

## **:OUTPut[0]:SOURce**

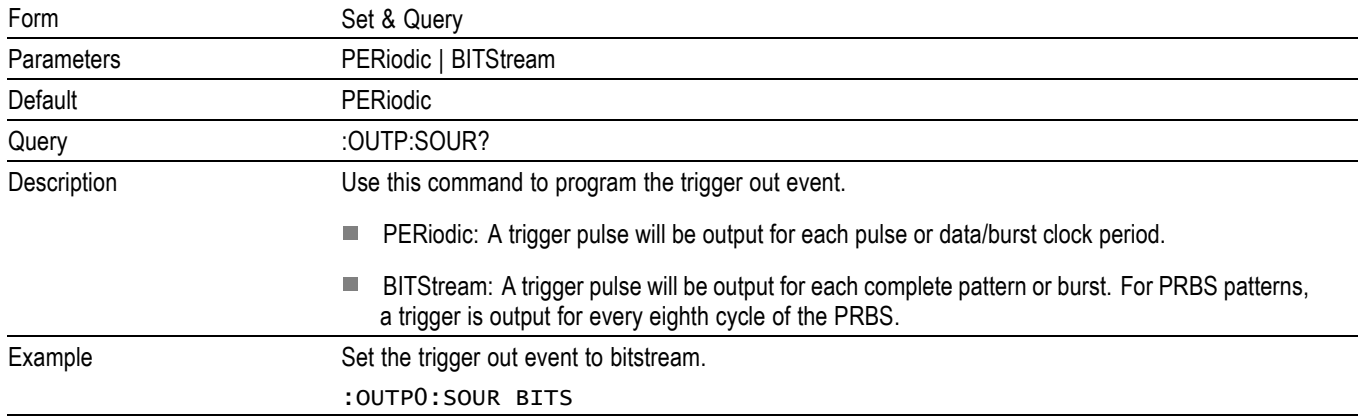

# **:OUTPut[1|2][:STATe]**

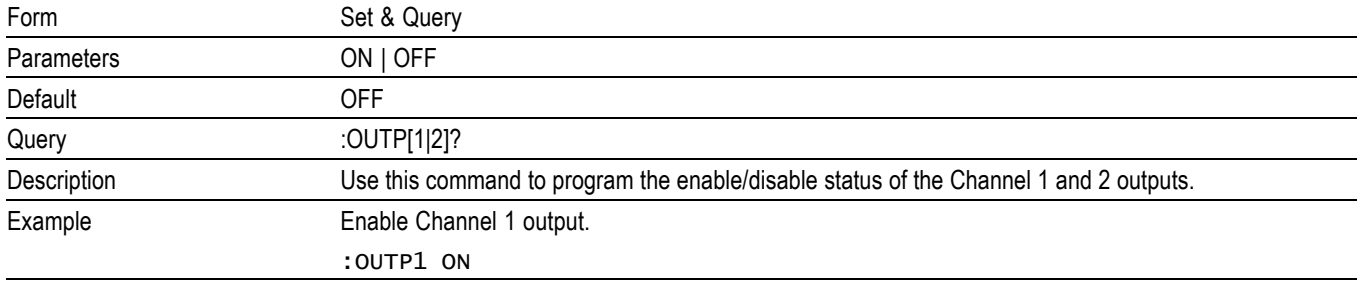

#### <span id="page-93-0"></span>**:SENSe:ROSCillator:SOURce**

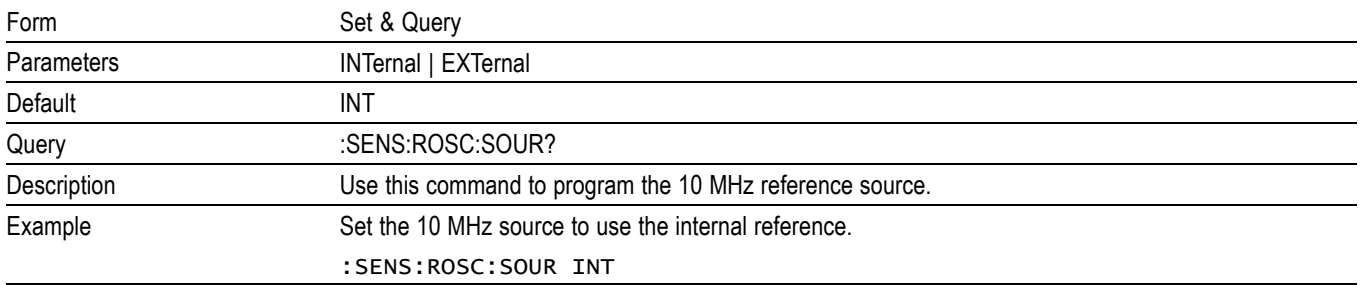

## **[:SOURce]:FM[:INTernal]:DEViation**

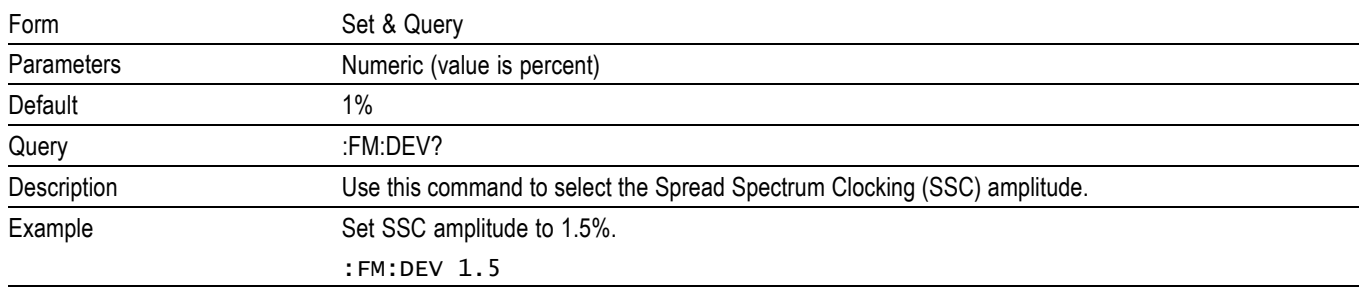

## **[:SOURce]:FM[:INTernal]:FREQuency**

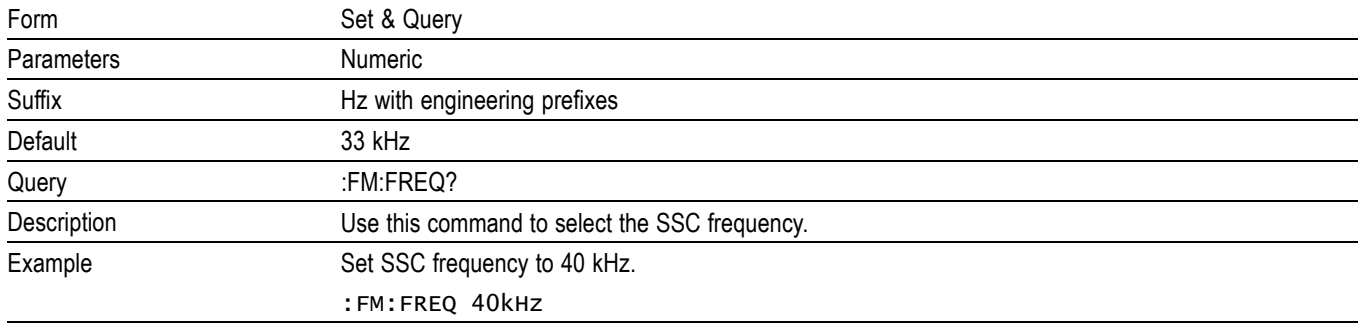

# <span id="page-94-0"></span>**[:SOURce]:FM:STATe**

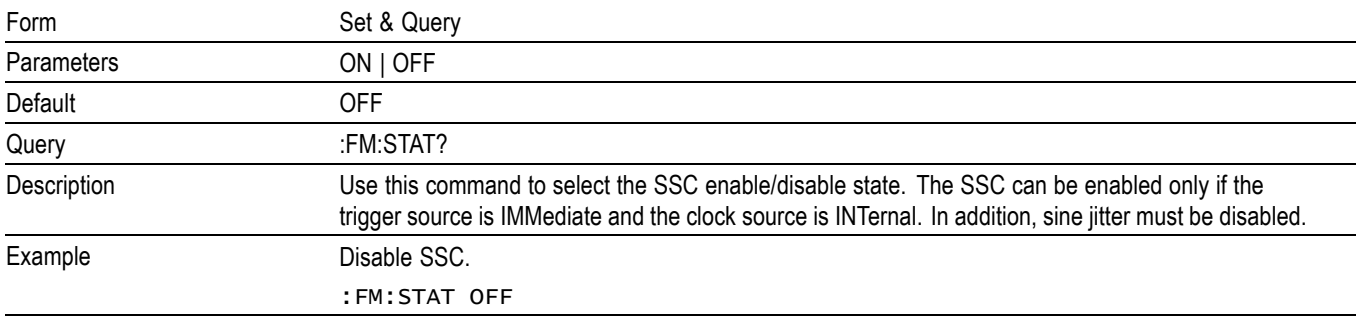

### **[:SOURce]:FREQuency[:CW|:FIXed]**

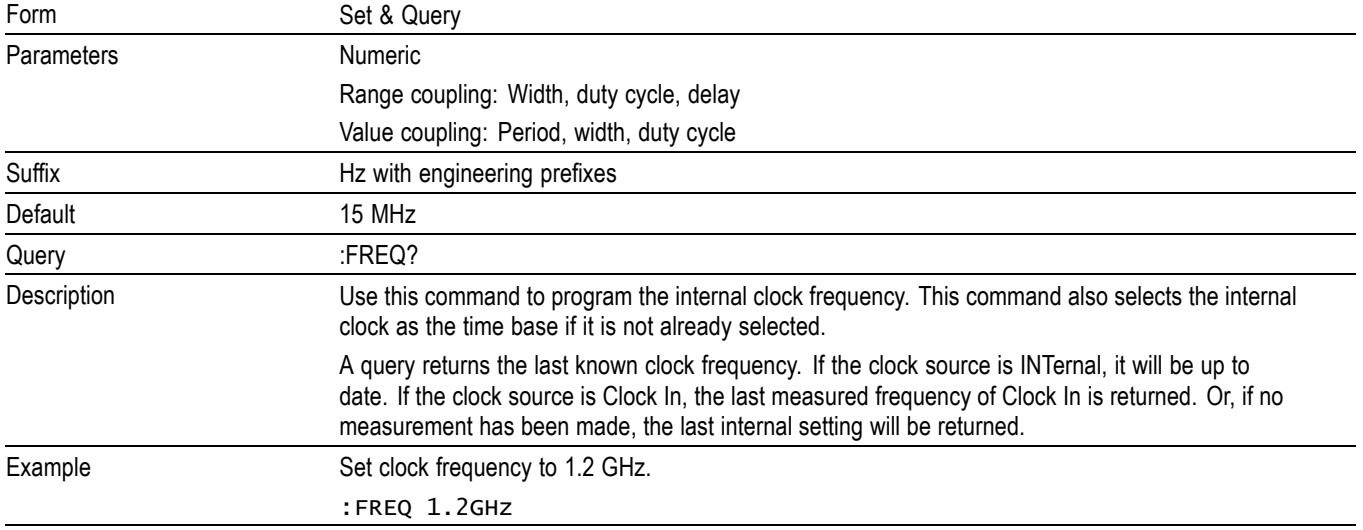

#### **[:SOURce]:IMODe**

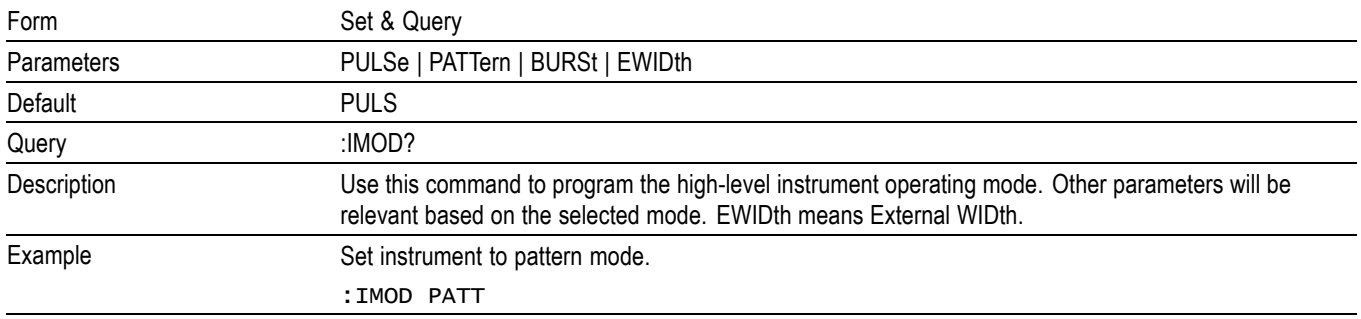

# <span id="page-95-0"></span>**[:SOURce]:PM:HOLD**

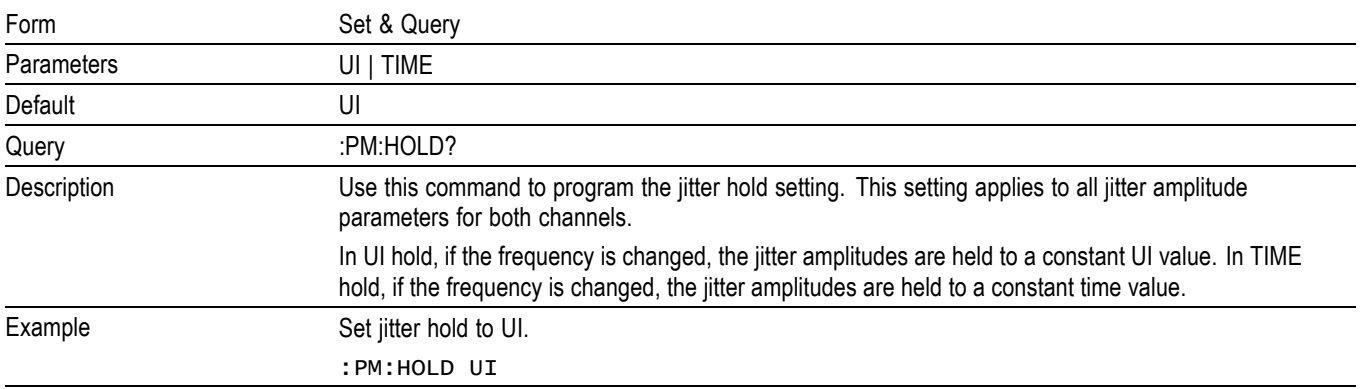

## **[:SOURce]:PM:INTernal1[:DEViation]**

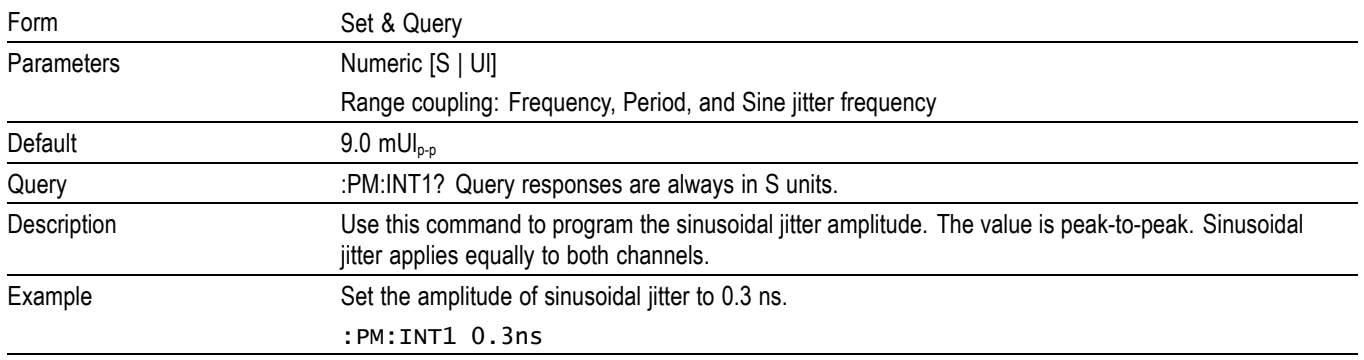

### **[:SOURce]:PM:INTernal1:FREQuency**

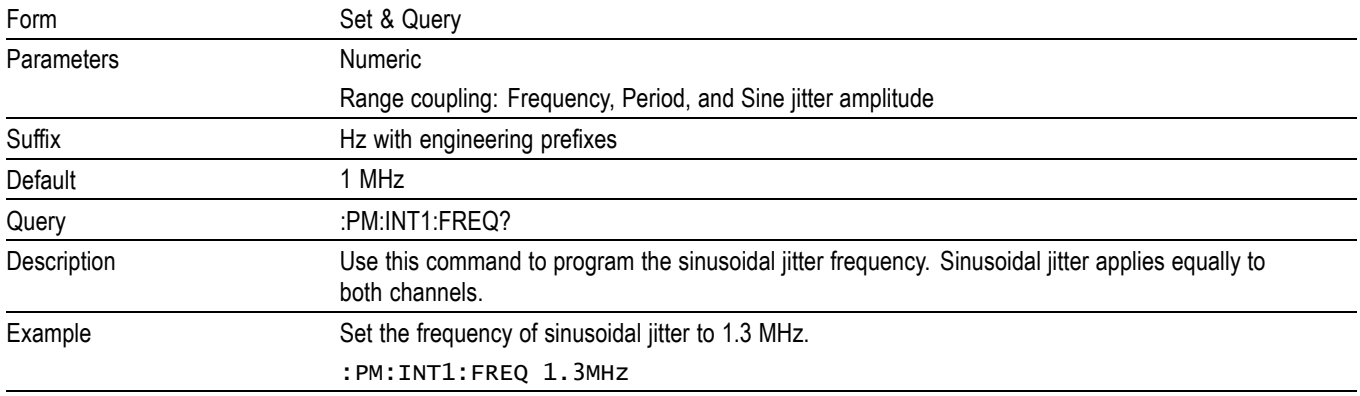

# <span id="page-96-0"></span>**[:SOURce]:PM:INTernal1:STATe**

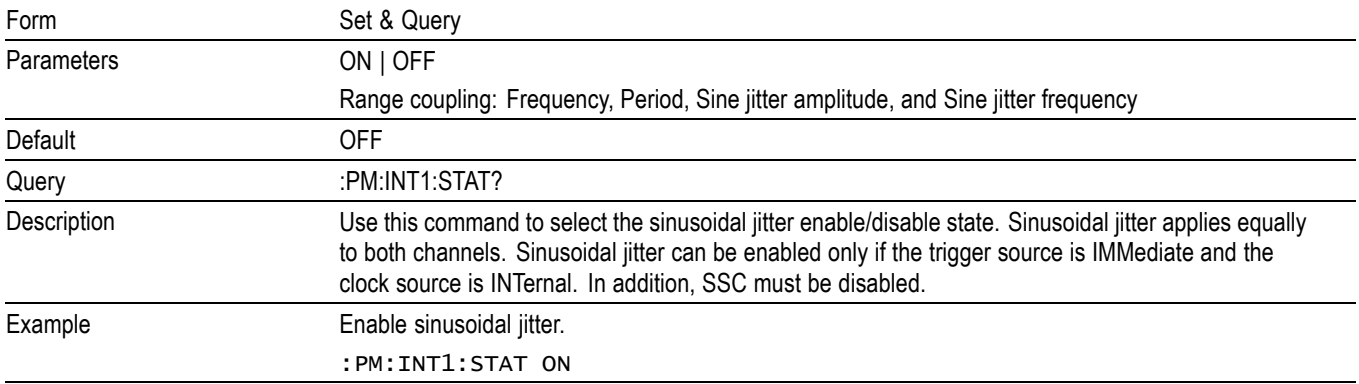

## **[:SOURce]:PM[1|2]:EXTernal:STATe**

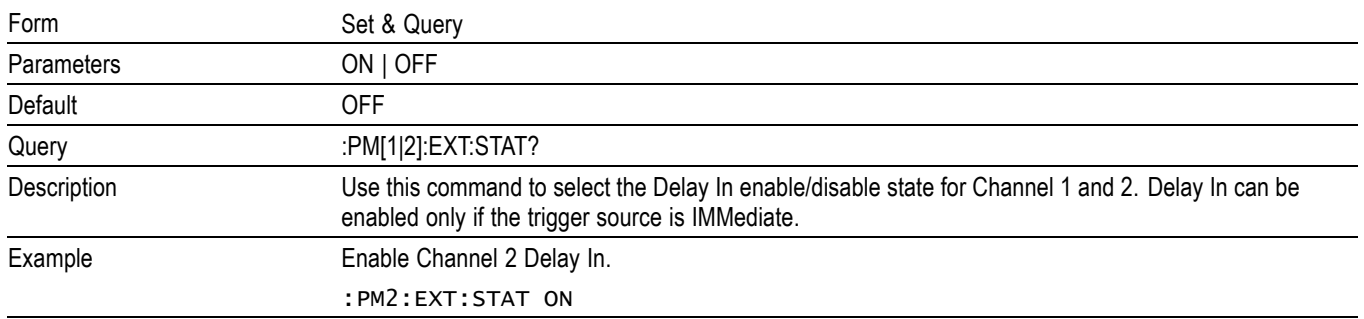

# **[:SOURce]:PM[1|2]:INTernal2[:DEViation]**

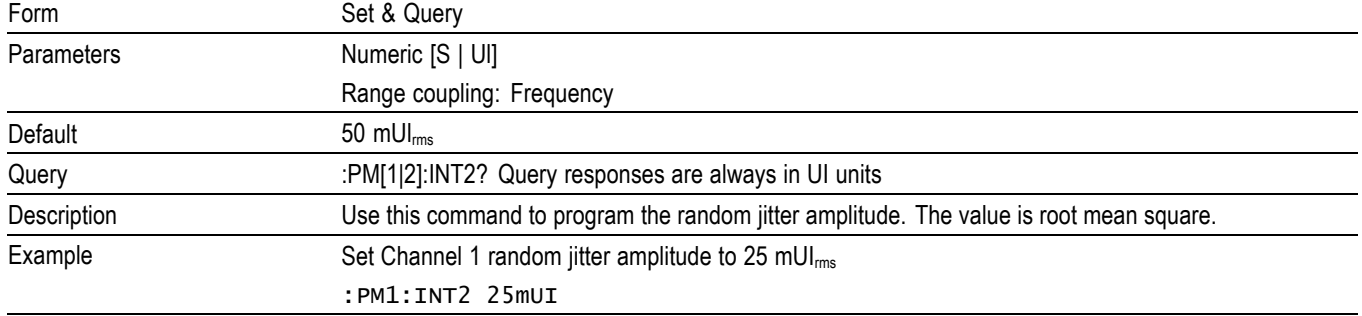

# <span id="page-97-0"></span>**[:SOURce]:PM[1|2]:INTernal2:STATe**

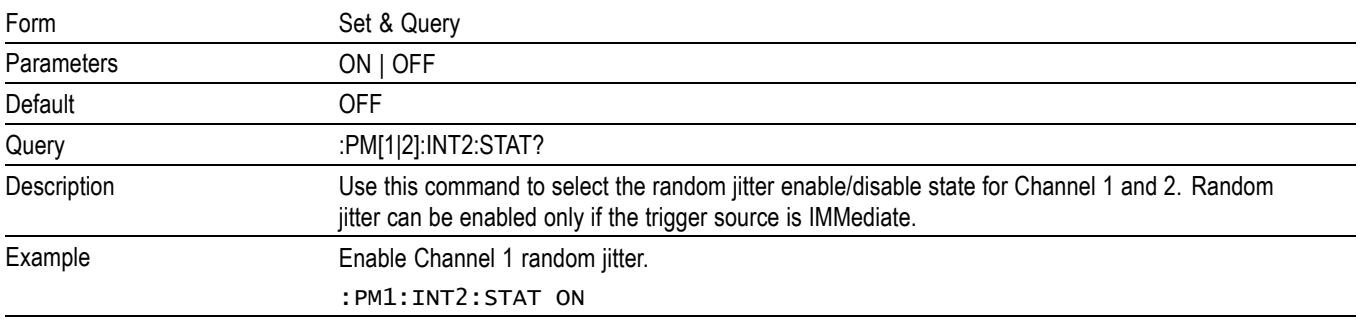

# **[:SOURce]:PM[1|2]:INTernal3[:DEViation]**

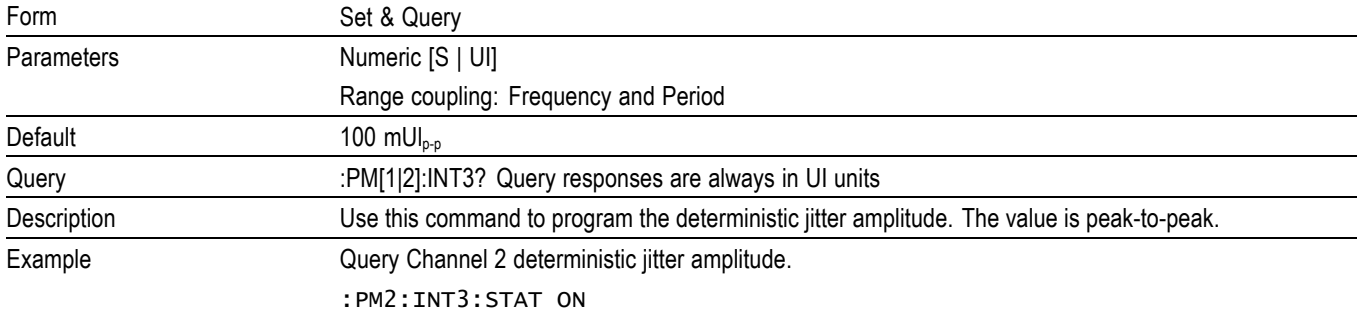

#### **[:SOURce]:PM[1|2]:INTernal3:FREQuency**

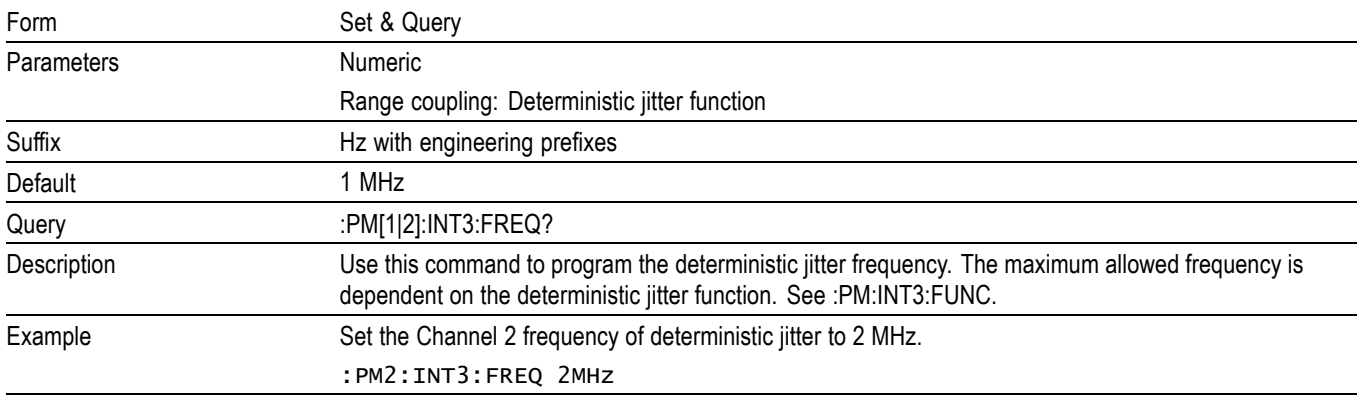

# <span id="page-98-0"></span>**[:SOURce]:PM[1|2]:INTernal3:FUNCtion[:SHAPe]**

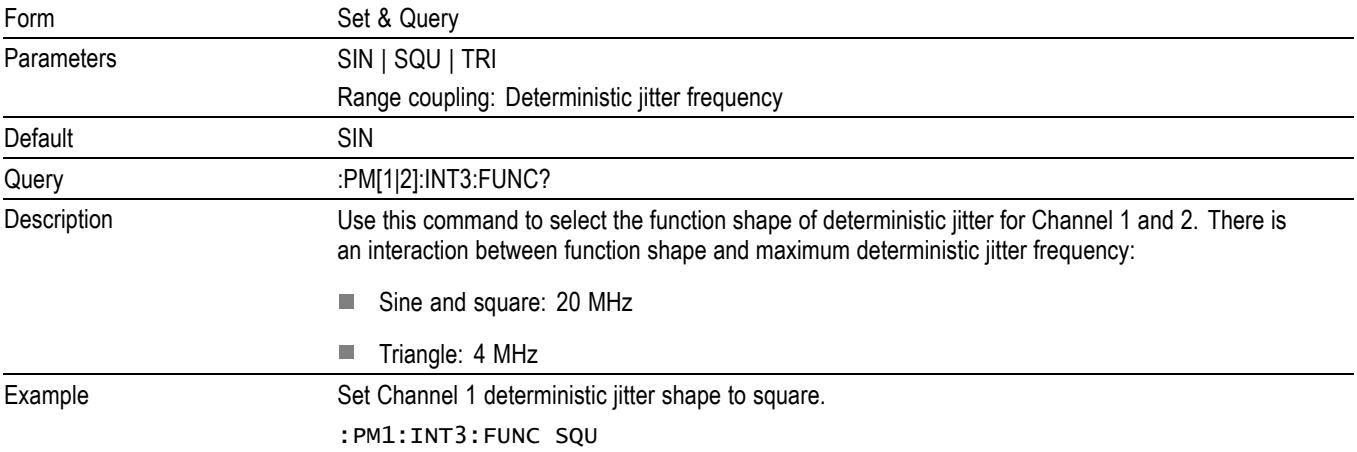

## **[:SOURce]:PM[1|2]:INTernal3:STATe**

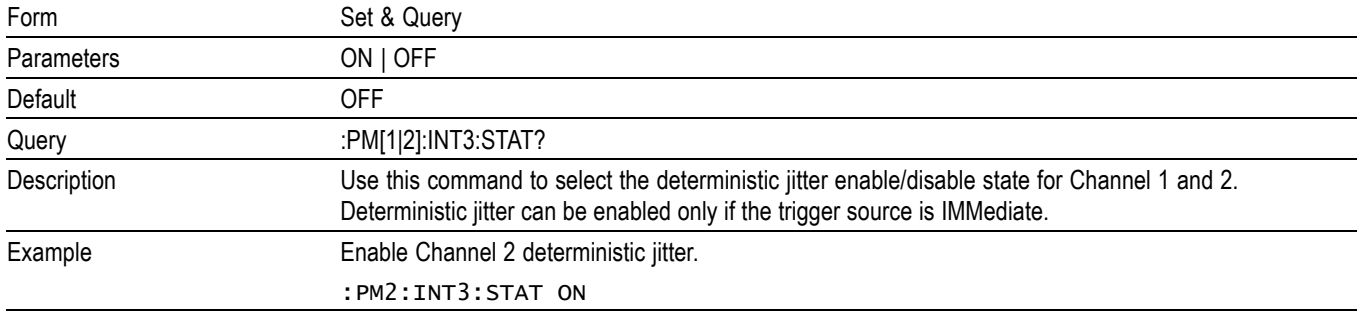

# <span id="page-99-0"></span>**[:SOURce][:PULSe]:BPERiod[1|2]**

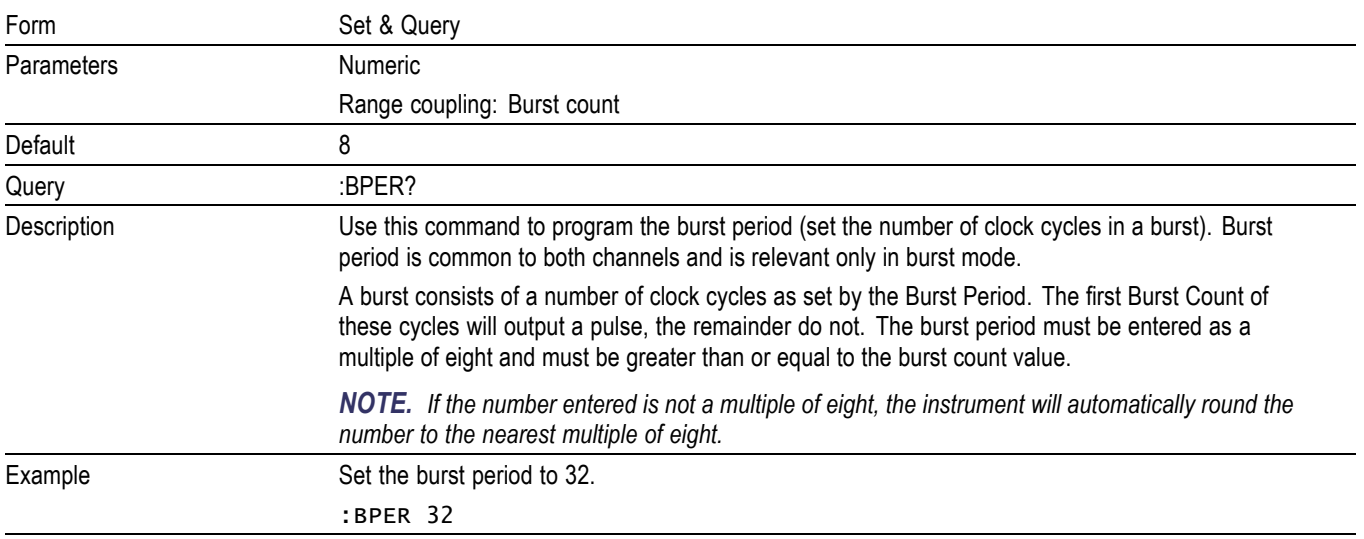

# **[:SOURce][:PULSe]:COUNt[1|2]**

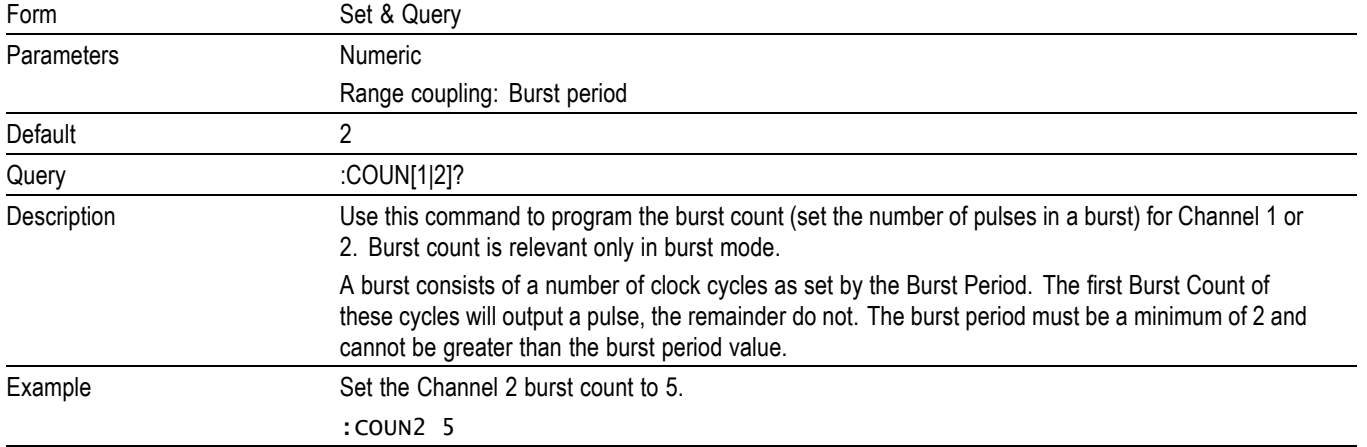

# <span id="page-100-0"></span>**[:SOURce][:PULSe]:DCYCle[1|2]**

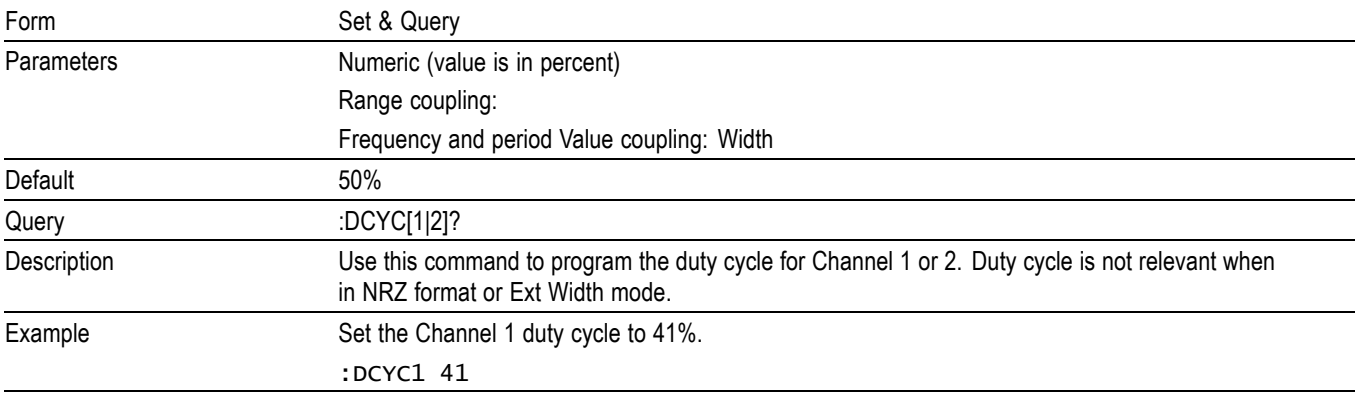

# **[:SOURce][:PULSe]:DELay[1|2]**

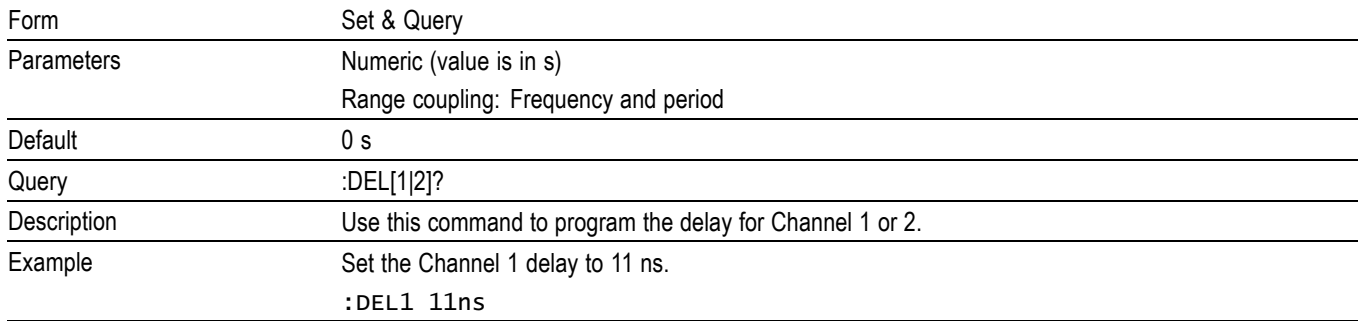

### **[:SOURce][:PULSe]:HOLD[1|2]**

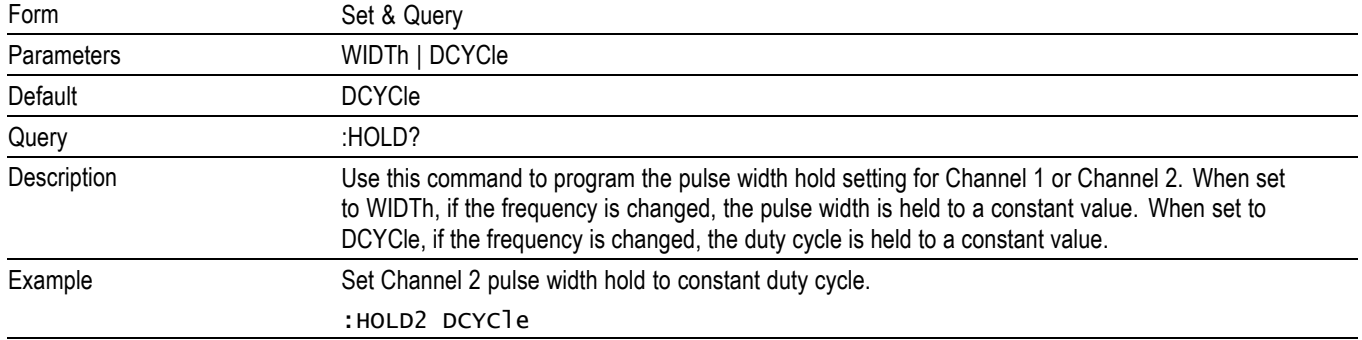

## <span id="page-101-0"></span>**[:SOURce][:PULSe]:PERiod**

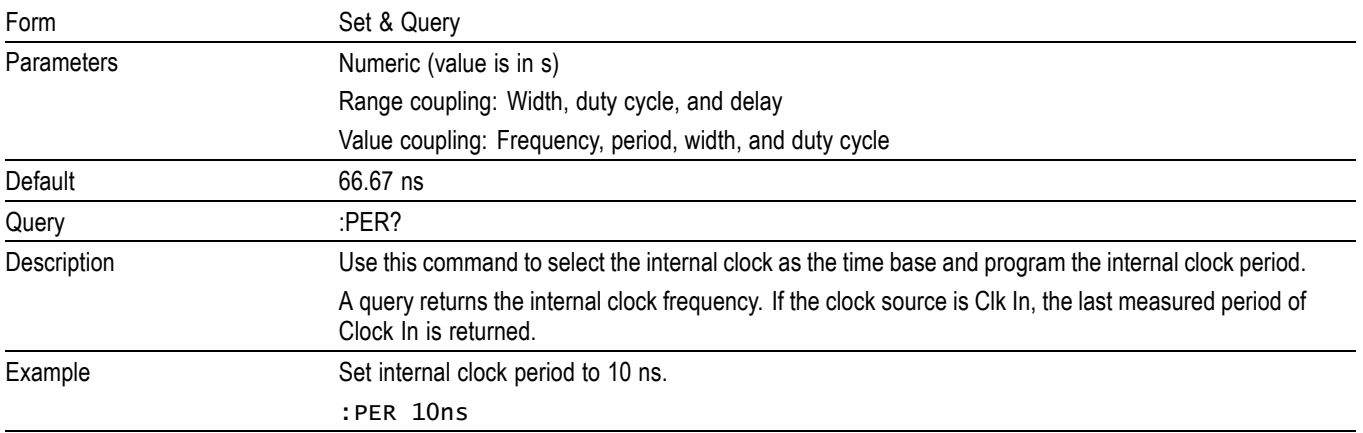

# **[:SOURce][:PULSe]:POLarity[1|2]**

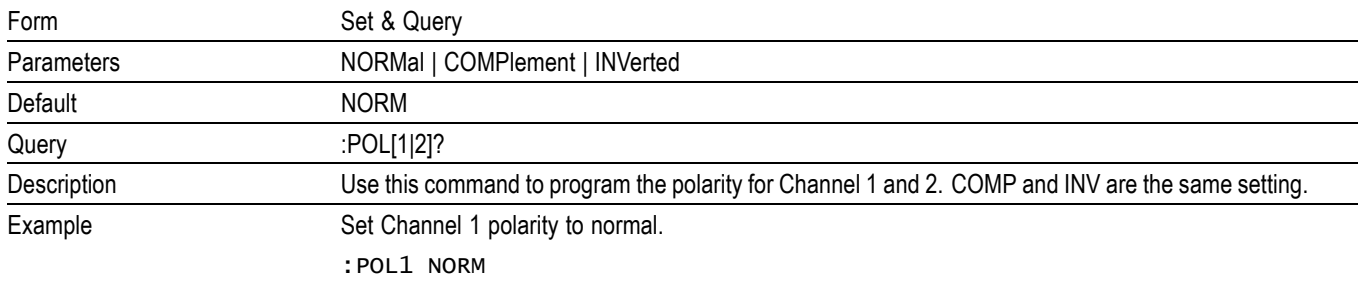

# **[:SOURce][:PULSe]:WIDTh[1|2]**

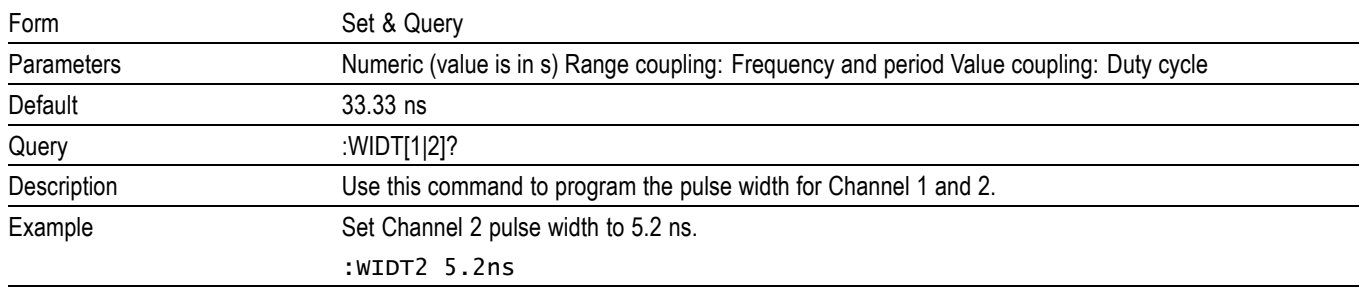

# <span id="page-102-0"></span>**[:SOURce]:VOLTage[0|1|2][:LEVel][:IMMediate][:AMPLitude]**

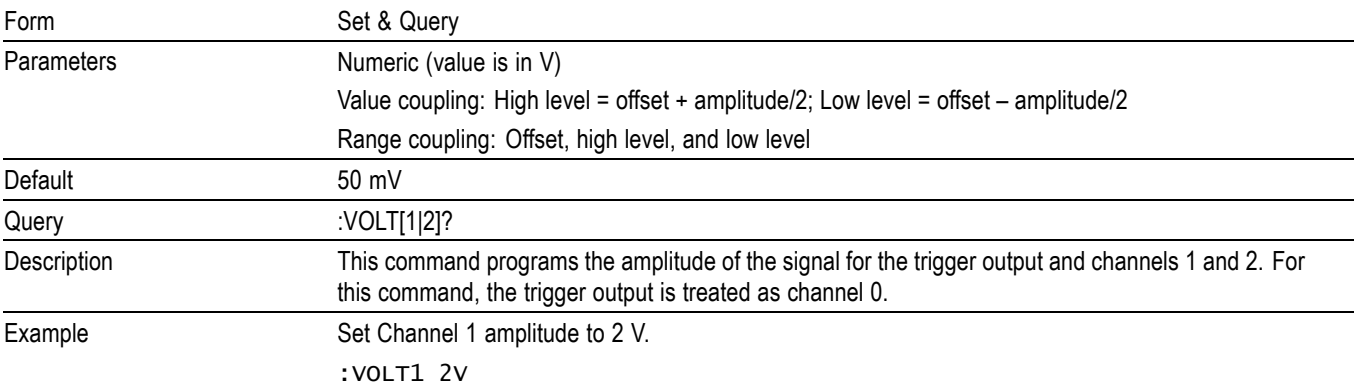

# **[:SOURce]:VOLTage[0|1|2][:LEVel][:IMMediate]:HIGH**

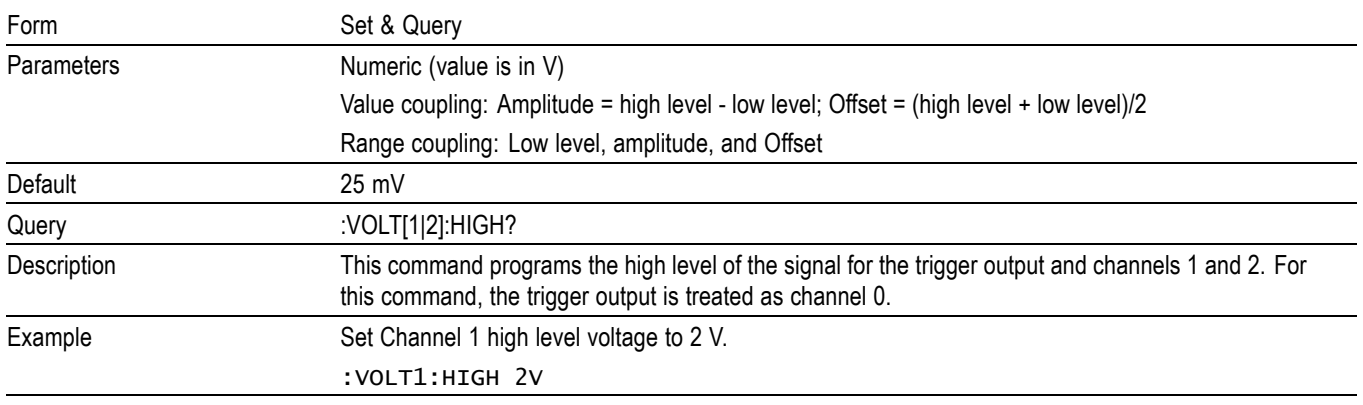

# **[:SOURce]:VOLTage[0|1|2][:LEVel][:IMMediate]:LOW**

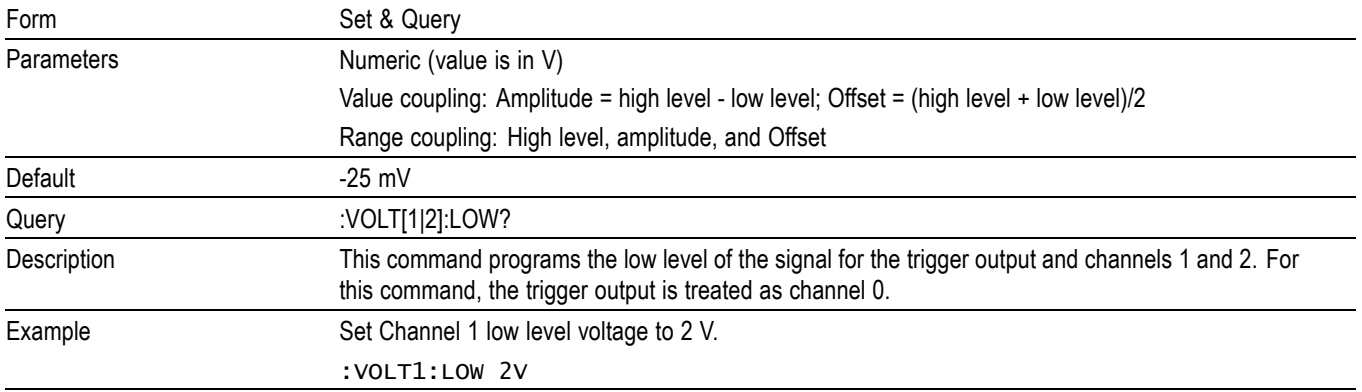

# <span id="page-103-0"></span>**[:SOURce]:VOLTage[0|1|2][:LEVel][:IMMediate]:OFFSet**

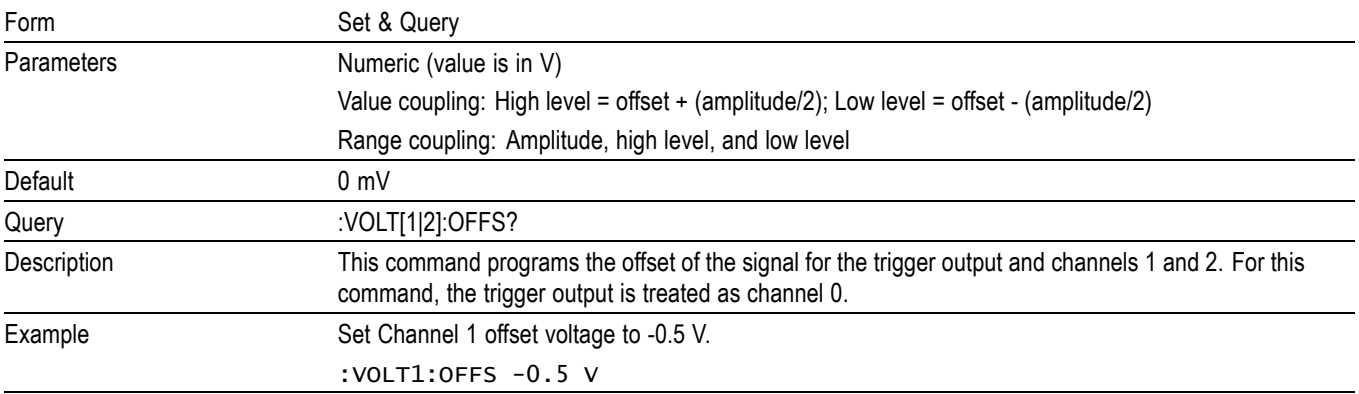

# **[:SOURce]:VOLTage[0|1|2][:LEVel][:IMMediate]:TERMination**

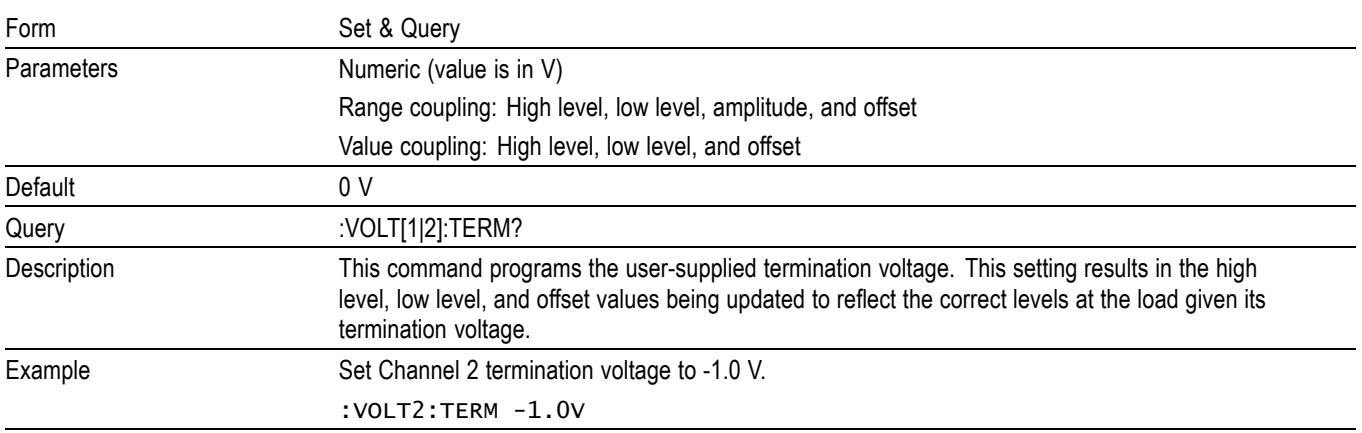

#### **:STATus:OPERation:CONDition?**

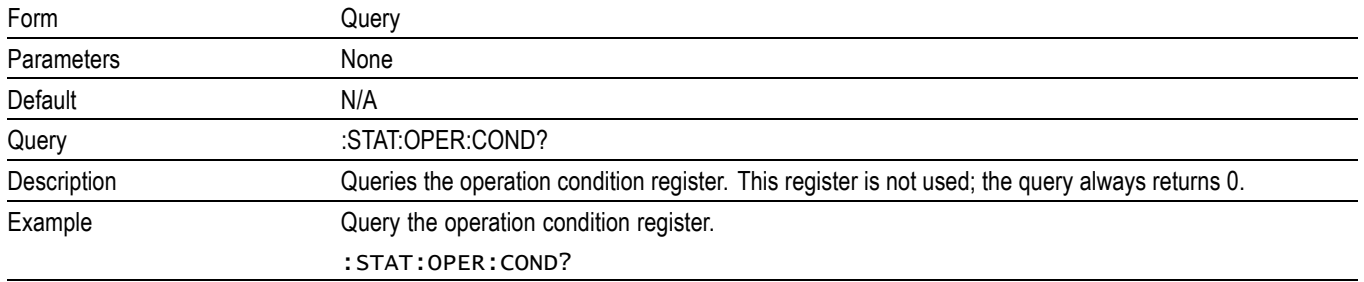

# <span id="page-104-0"></span>**:STATus:OPERation:ENABle**

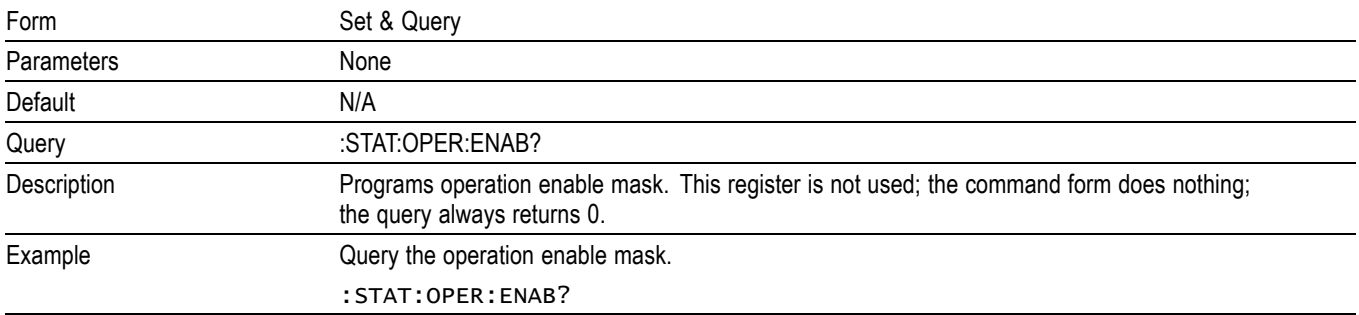

## **:STATus:OPERation[:EVENt]?**

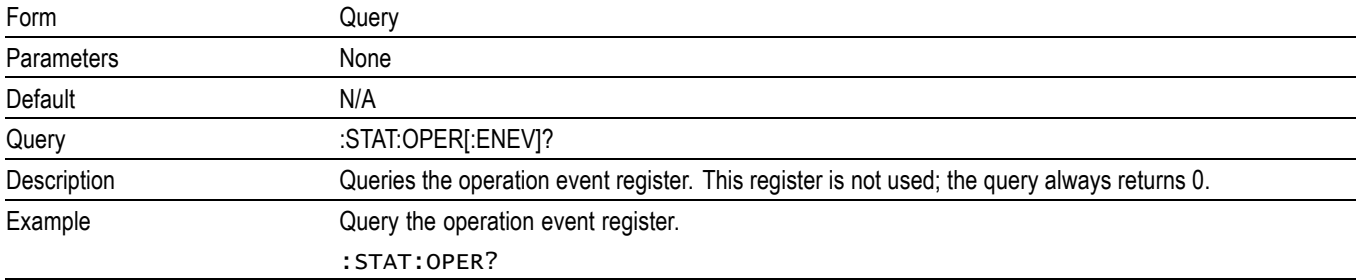

#### **:STATus:PRESet**

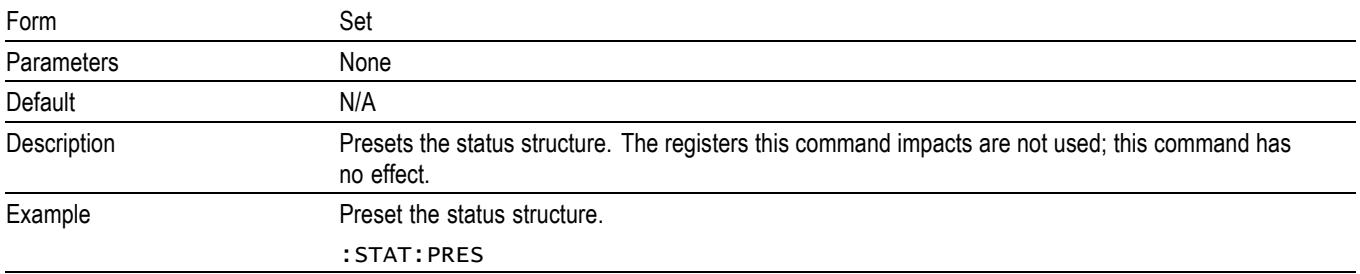

#### <span id="page-105-0"></span>**:STATus:QUEStionable:CONDition?**

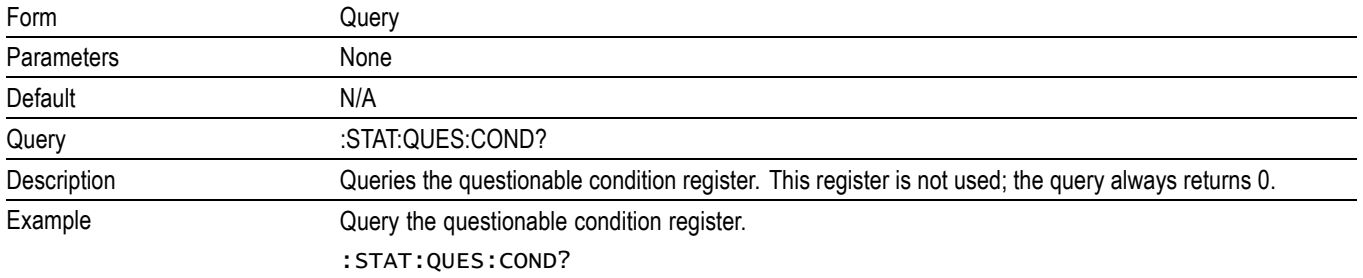

#### **:STATus:QUEStionable:ENABle**

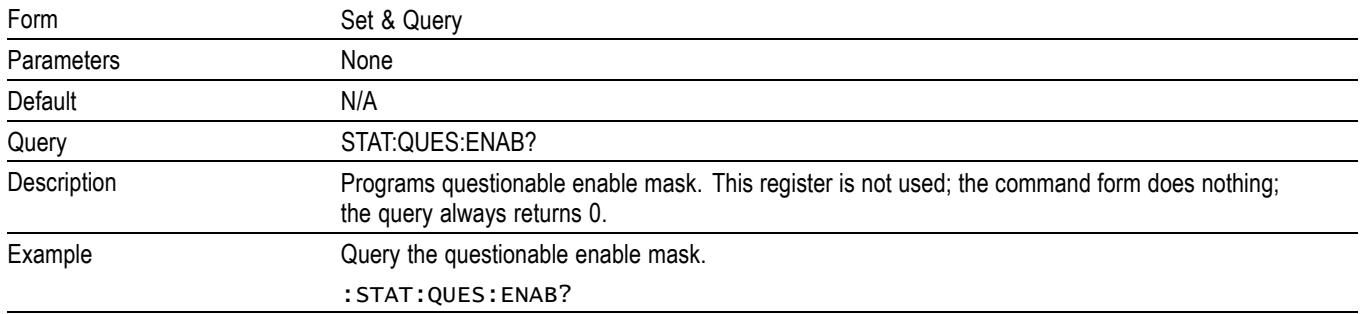

#### **:STATus:QUEStionable[:EVENt]?**

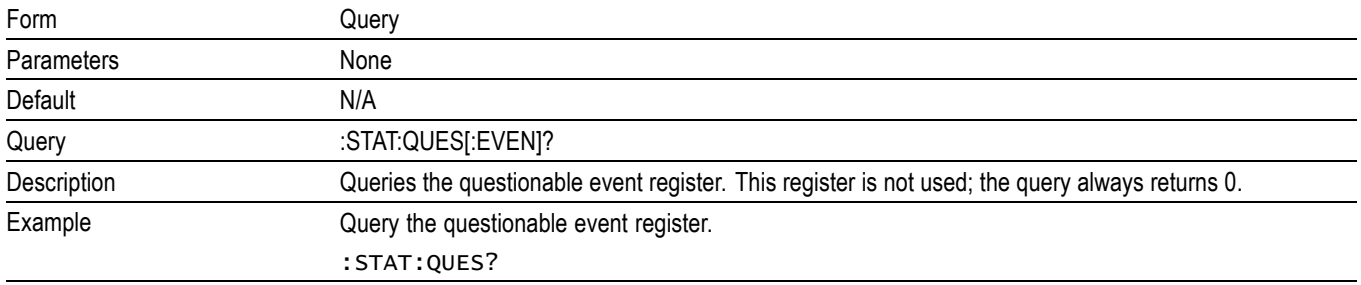

# <span id="page-106-0"></span>**:SYSTem:ERRor[:NEXT]?**

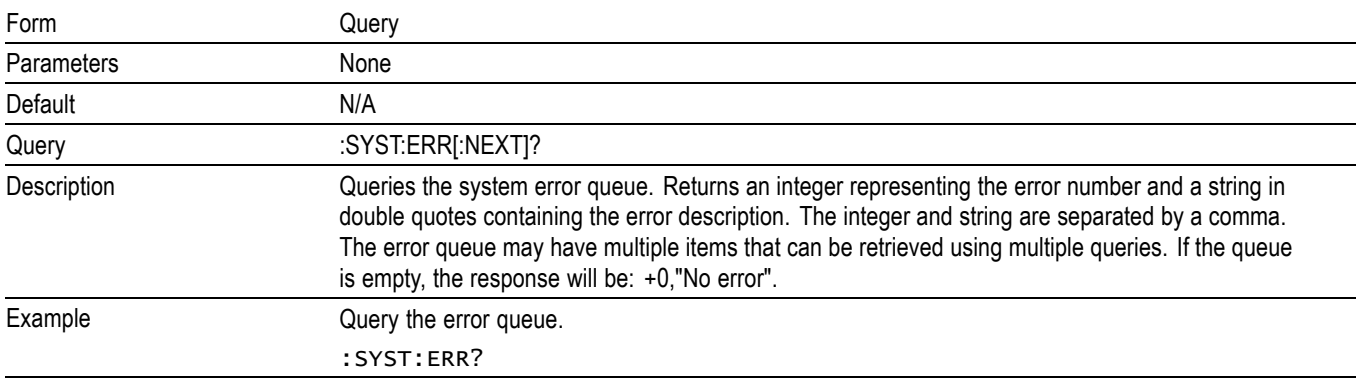

#### **:SYSTem:VERSion?**

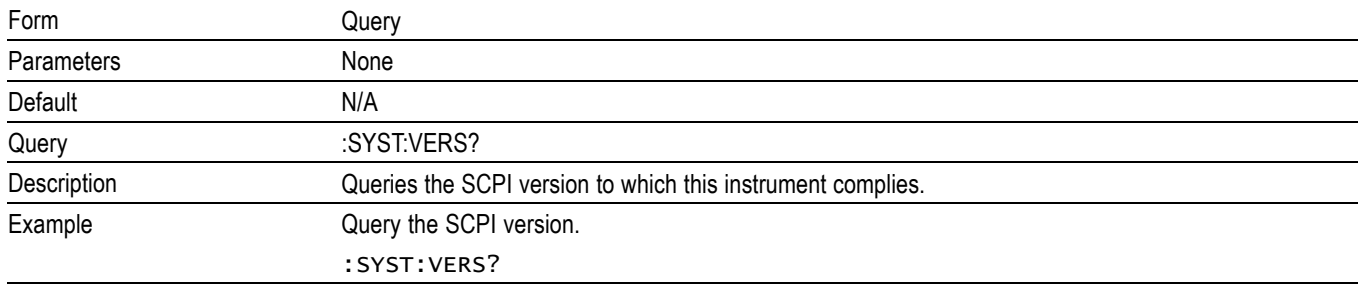

#### **:TRIGger:SLOPe**

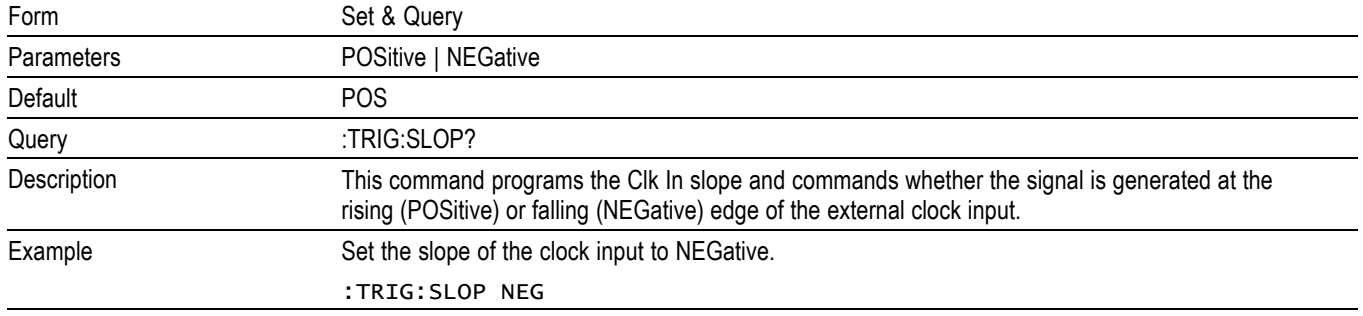

#### <span id="page-107-0"></span>**:TRIGger:SOURce**

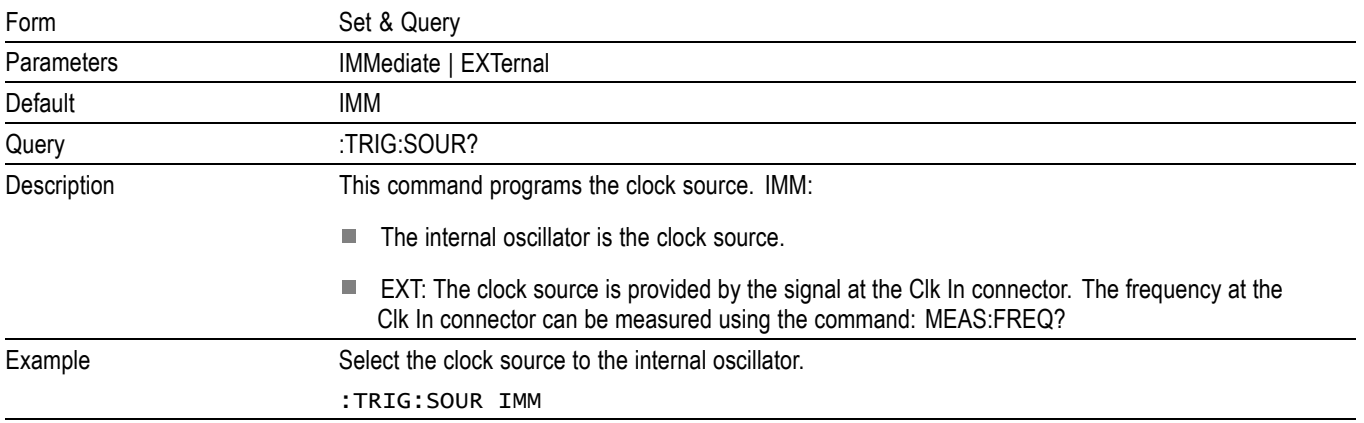

#### **:TRIGger:TERM**

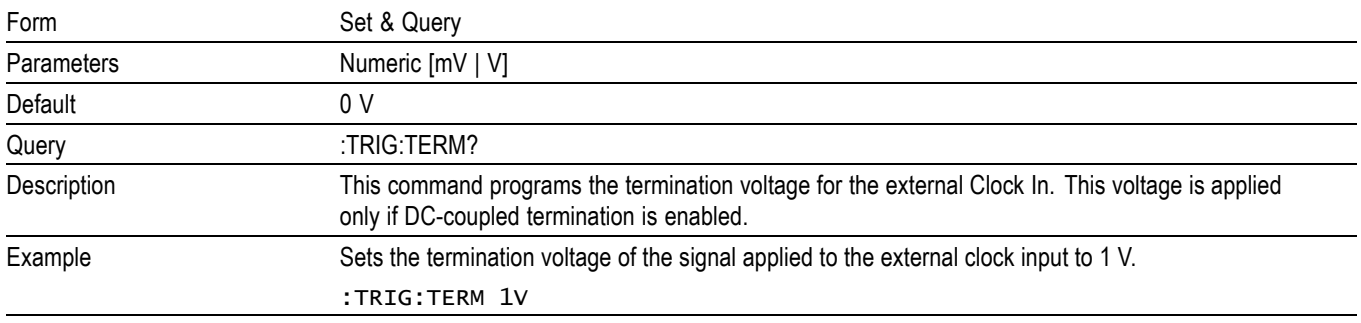

#### **:TRIGger:TERM:STATe**

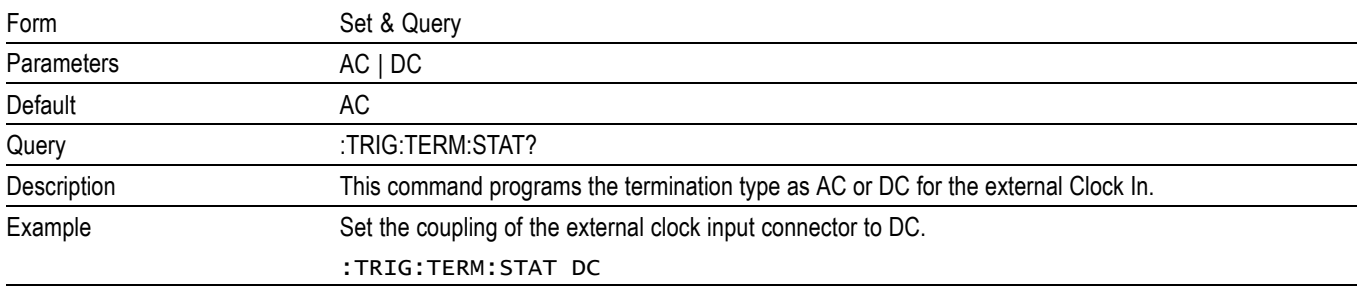
## **Compliance information**

This section lists the safety and environmental standards with which the instrument complies.

## **Safety compliance**

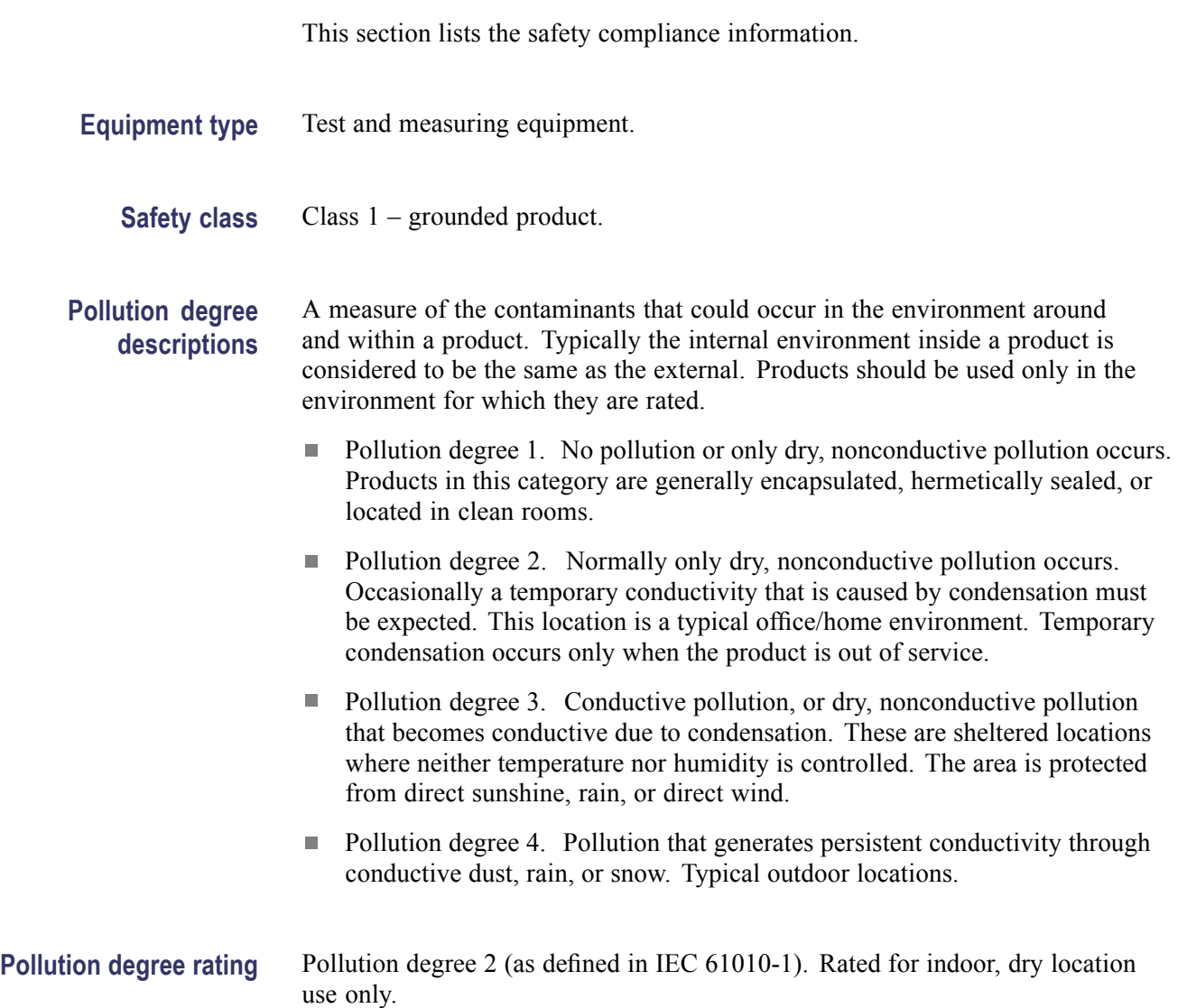

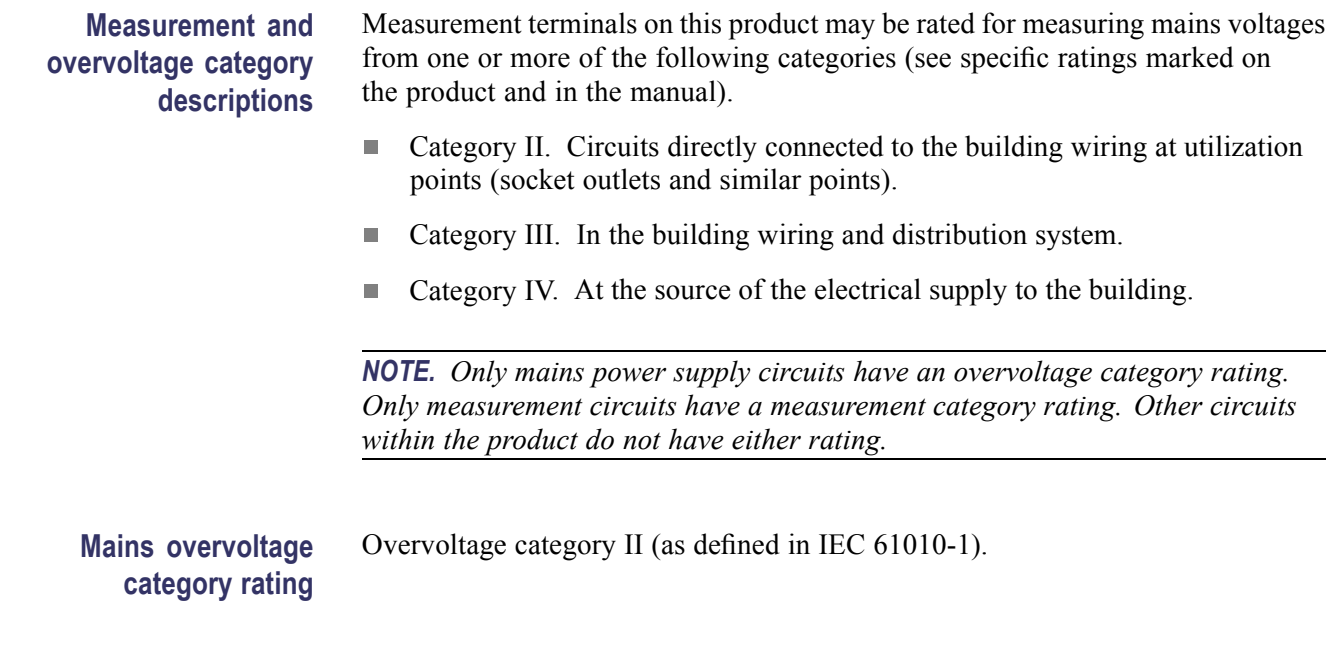

## **Environmental considerations**

This section provides information about the environmental impact of the product.

## **Product end-of-life handling**

Observe the following guidelines when recycling an instrument or component:

**Equipment recycling.** Production of this equipment required the extraction and use of natural resources. The equipment may contain substances that could be harmful to the environment or human health if improperly handled at the product's end of life. To avoid release of such substances into the environment and to reduce the use of natural resources, we encourage you to recycle this product in an appropriate system that will ensure that most of the materials are reused or recycled appropriately.

**Mercury notification.** This product uses an LCD backlight lamp that contains mercury. Disposal may be regulated due to environmental considerations. Please contact your local authorities or, within the United States, refer to the E-cycling Central Web page (www.eiae.org) for disposal or recycling information.